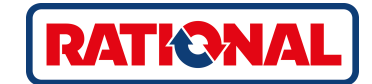

# **iVario®** оригинальное руководство по эксплуатации

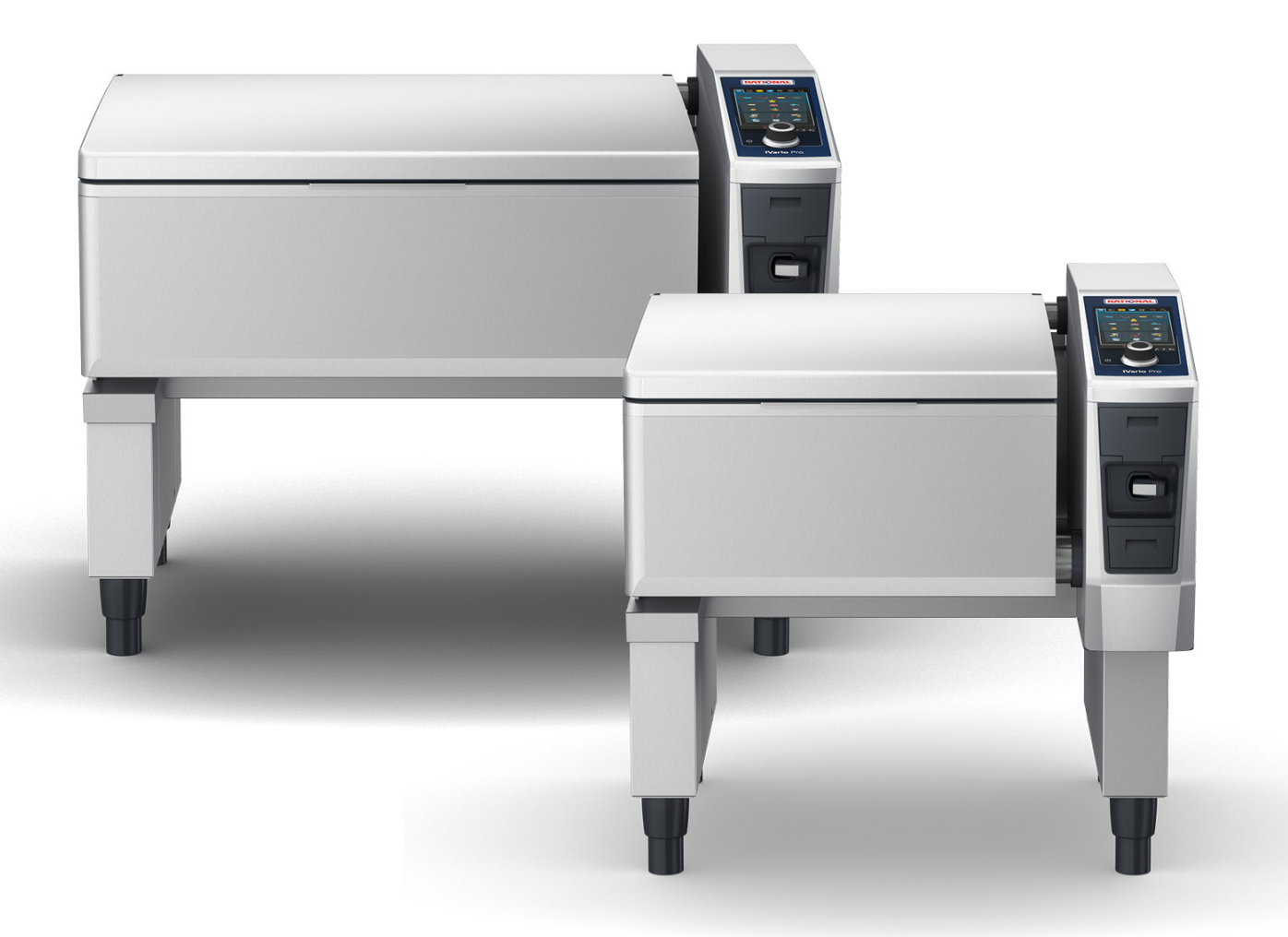

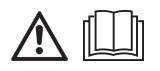

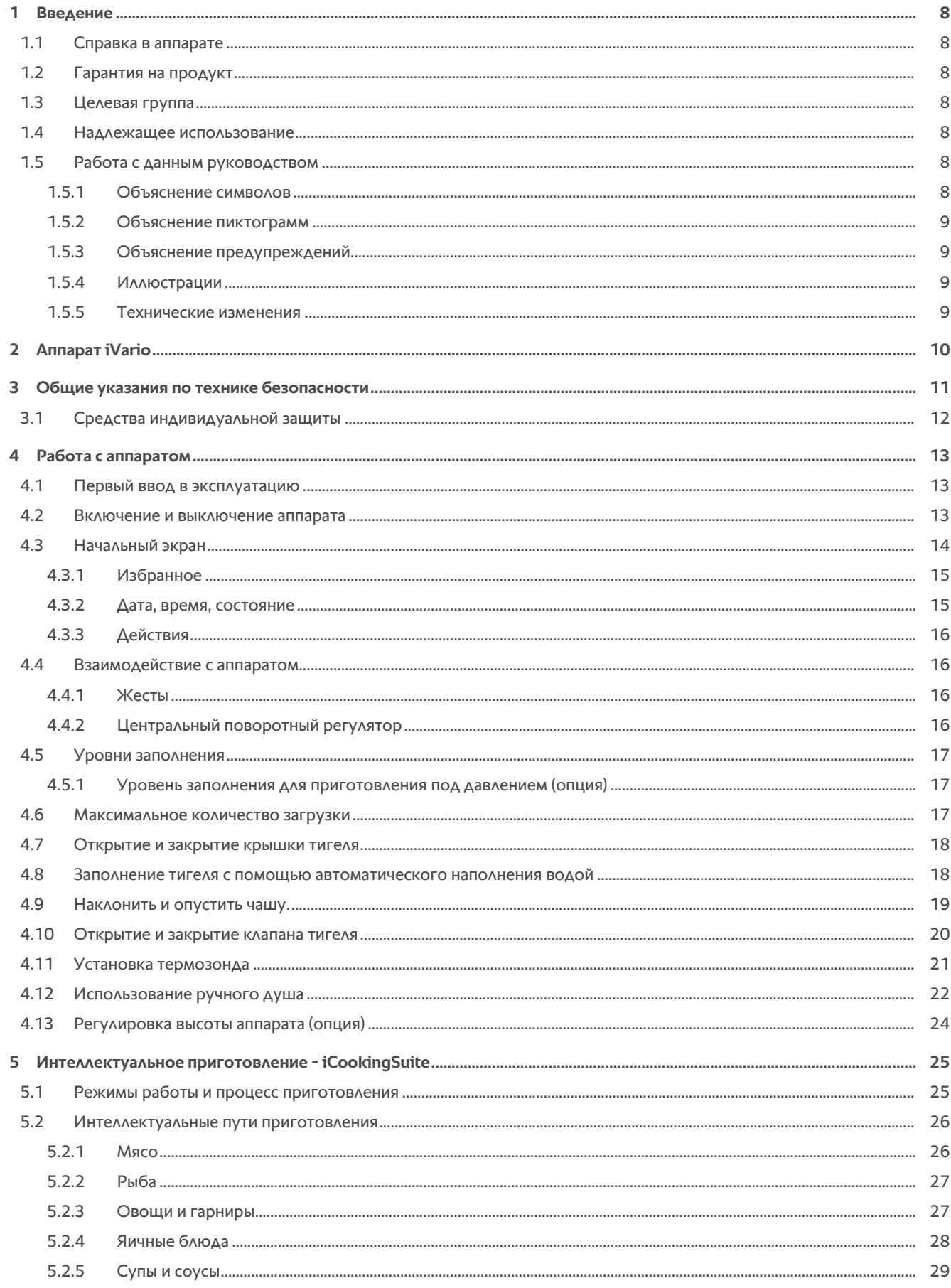

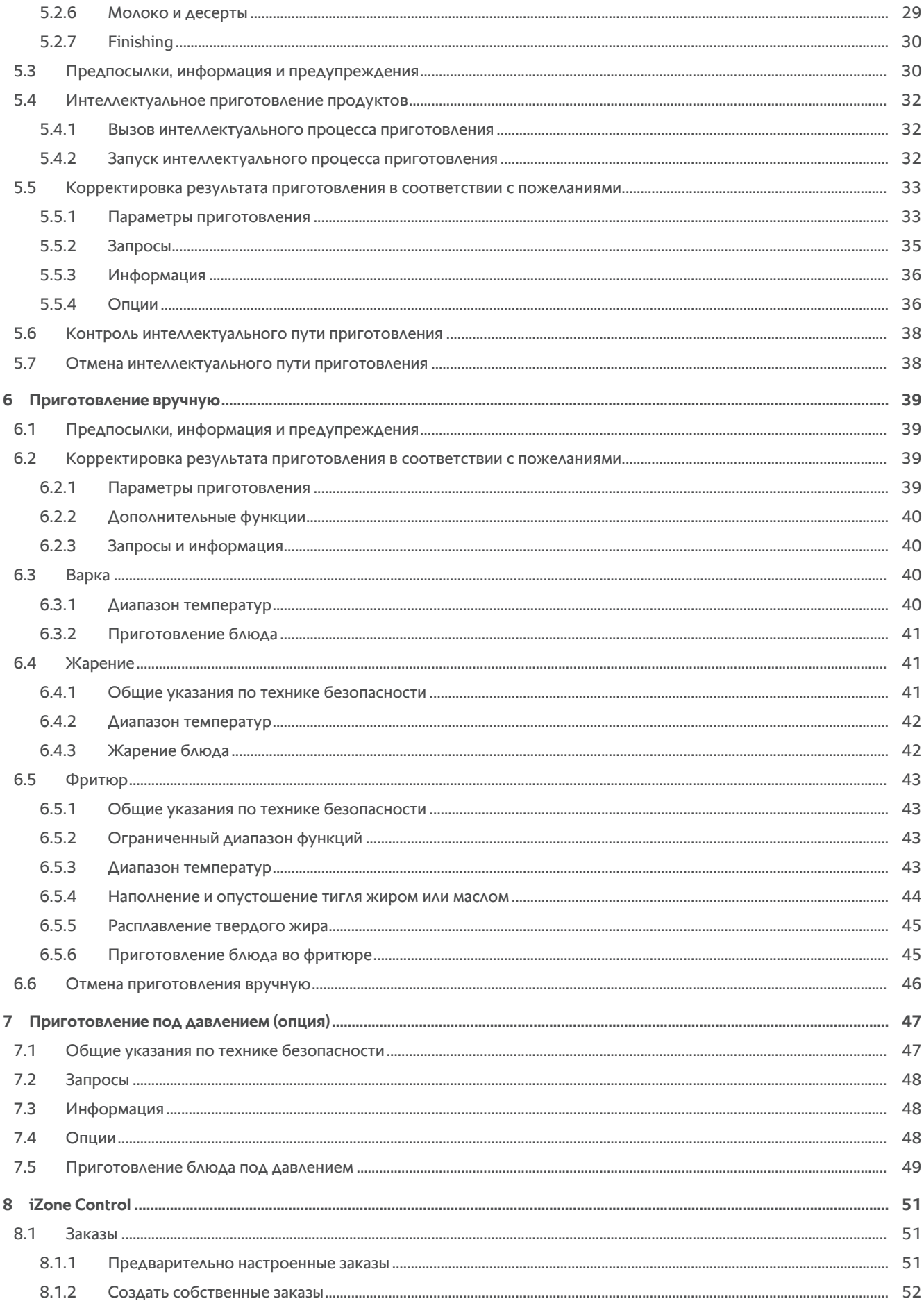

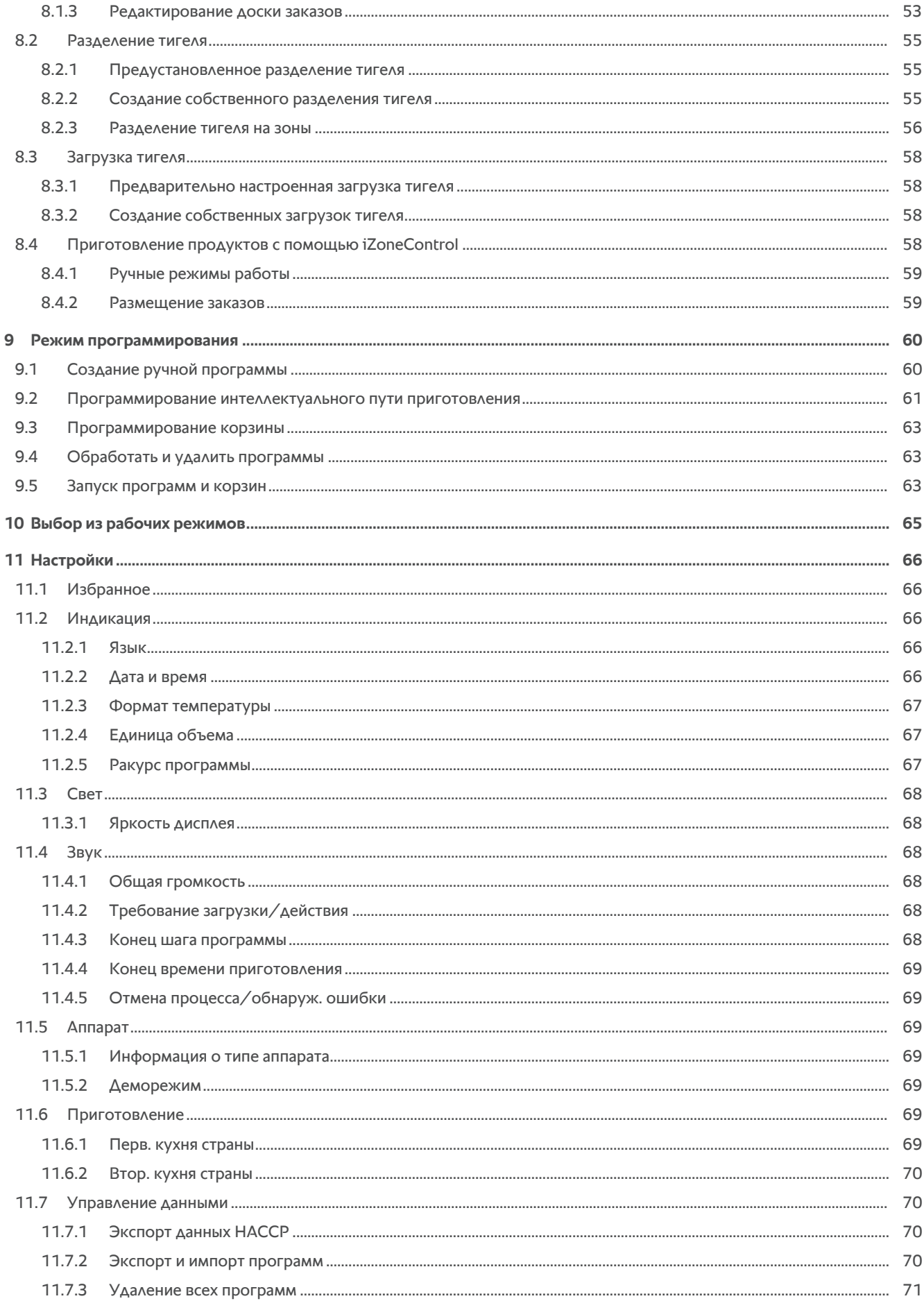

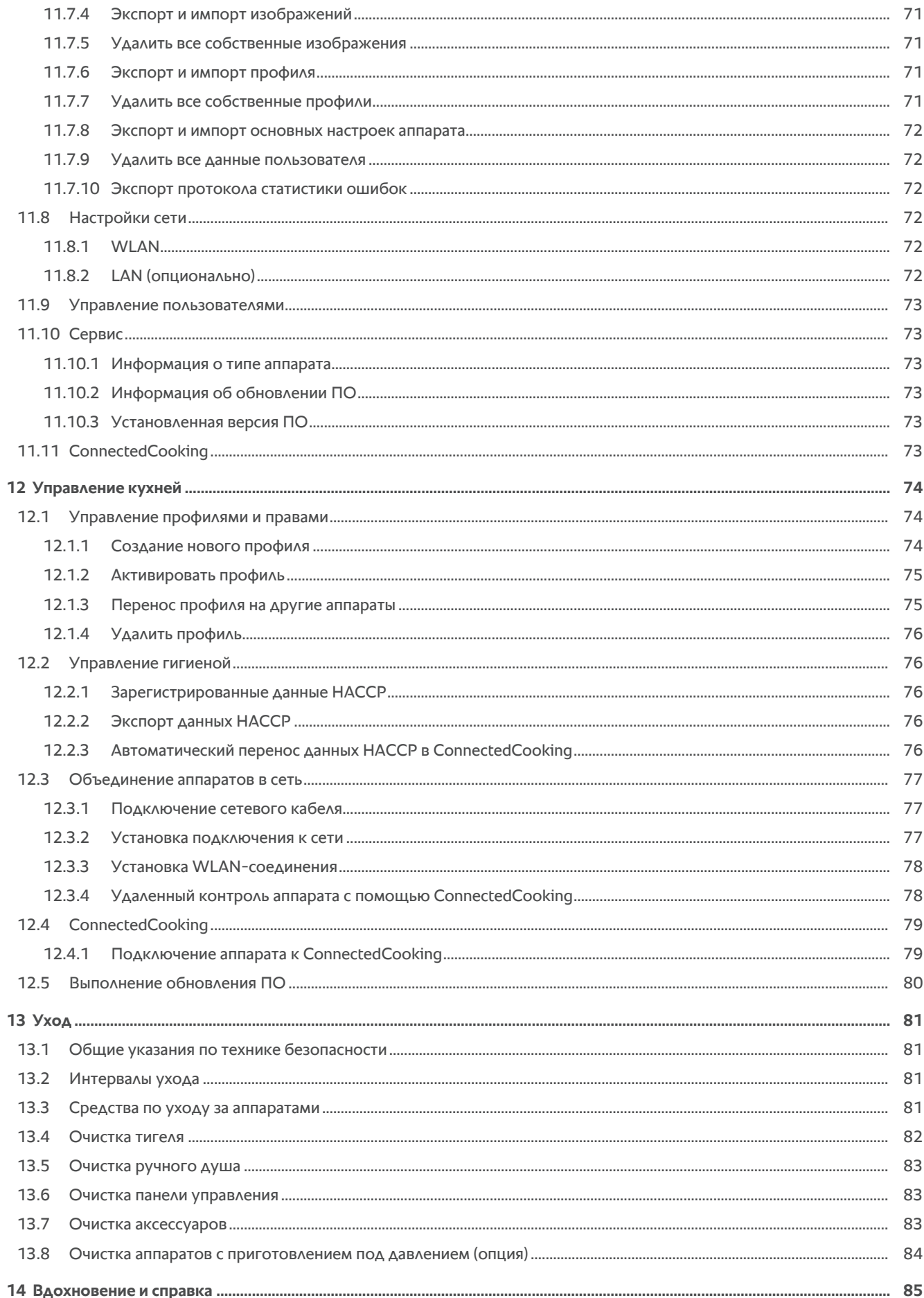

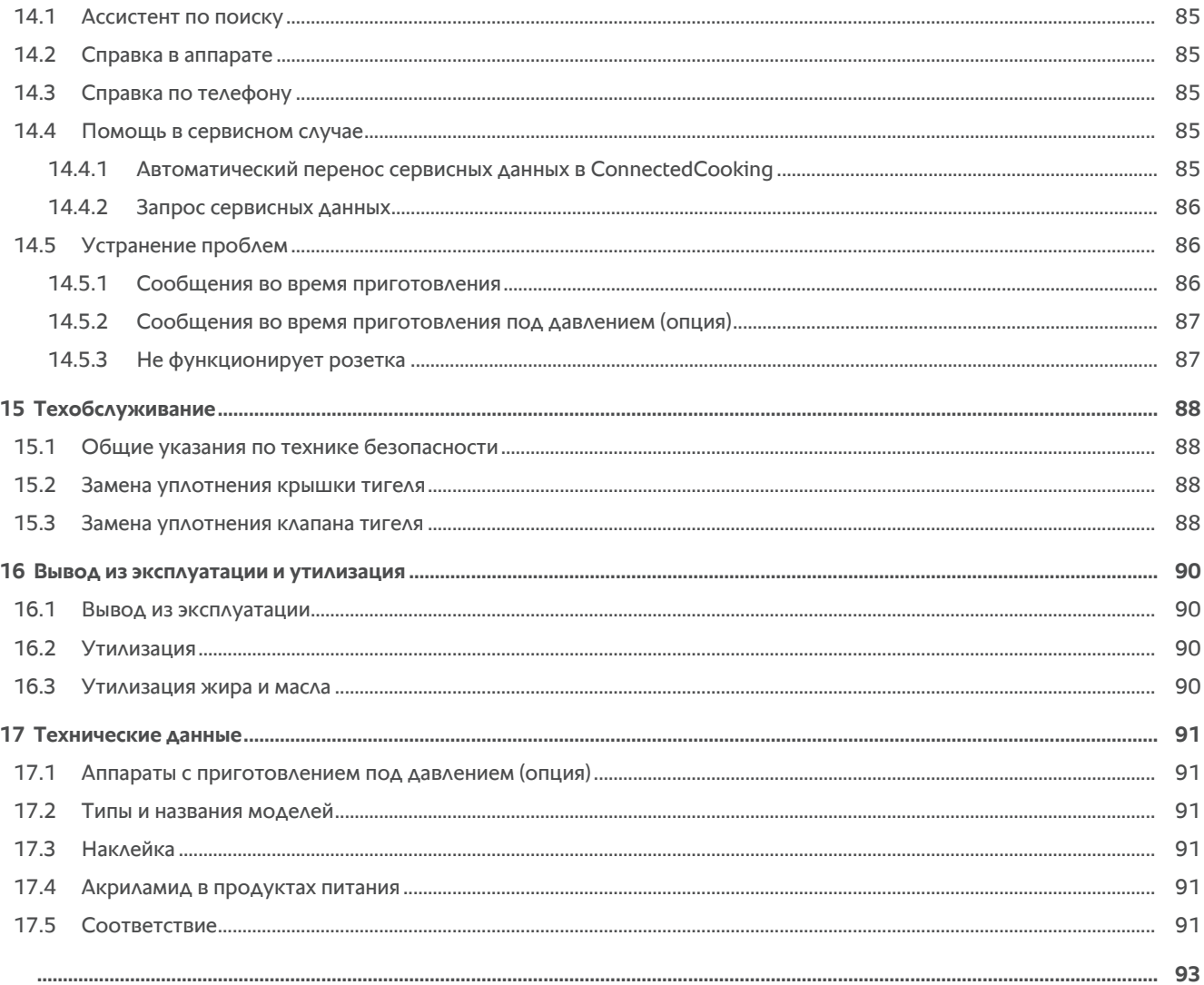

# **1 Введение**

<span id="page-7-0"></span>Уважаемый клиент!

Поздравляем Вас с приобретением нового iVario. Перед первым пуском аппарата внимательно прочтите руководство по эксплуатации. Руководство по эксплуатации обеспечивает безопасную работу с аппаратом. Храните настоящее руководство по эксплуатации таким образом, чтобы к нему в любое время мог обратиться каждый из пользователей аппарата.

iVario является одной из самых современных систем приготовления, позволяющей обеспечить максимальную производительность, гибкость и легкость во время варки, жарения и приготовления во фритюре. Уникальная технология нагрева гарантирует высочайшую мощность и точность, а благодаря интеллектуальным кулинарным ассистентам, которые думают вместе с вами и поддерживают вас, вы всегда получаете неизменно высокое качество блюд без необходимости в контроле.

Желаем Вам приятной работы с аппаратом iVario.

Ваша команда RATIONAL RUS

# **1.1 Справка в аппарате**

<span id="page-7-1"></span>Настоящее руководство по эксплуатации и множество примеров применения со всего мира доступны Вам в аппарате для справки. Вся информация об этой функции приведена здесь: [Справка в аппарате \[](#page-84-2)[}](#page-84-2) [85\]](#page-84-2)

# **1.2 Гарантия на продукт**

<span id="page-7-2"></span>Зарегистрируйте свой аппарат по адресу www.rational-online.com/warranty и получите 2-летнюю гарантию. На этой странице также приведены общие условия и услуги по гарантии.

RATIONAL не несет ответственность за ущерб, возникший вследствие неутвержденных технических изменений.

# **1.3 Целевая группа**

<span id="page-7-3"></span>Этот документ предназначен для тех, кто работает на профессиональных кухнях.

Следующим группам лиц запрещается использовать, чистить или обслуживать аппарат:

- <sup>n</sup> лица с ограниченными физическими и умственными способностями, а также с ограниченной чувствительностью;
- $\blacksquare$  лица, не имеющие опыта и/или соответствующих знаний;
- $A = \Delta$ ети.

Дети рядом с аппаратом должны находиться под контролем. Детям запрещается играть с аппаратом.

# **1.4 Надлежащее использование**

<span id="page-7-4"></span>iVario предназначен для термической обработкой продуктов питания.

Данный аппарат должен использоваться только в профессиональных целях, например на кухнях ресторанов и профессиональных кухнях больниц, школ или мясных лавок. Аппарат не разрешается использовать вне помещений. Данный аппарат не должен использоваться для непрерывного промышленного изготовления больших объемов продуктов питания.

<span id="page-7-5"></span>Любое иное применение считается использованием не по назначению и может быть опасным. RATIONAL AG не несет ответственность за последствия использования не по назначению.

# **1.5 Работа с данным руководством**

# **1.5.1 Объяснение символов**

<span id="page-7-6"></span>В этом документе используются следующие символы для предоставления Вам информации и руководства к действию:

- Этот символ обозначает предпосылки, которые должны быть выполнены перед выполнением действия.
- 1. Этот символ обозначает шаг действия, который Вы должны выполнить.
- **>** Этот символ обозначает промежуточный результат, с помощью которого Вы можете проверить результат шага действия.
- **>>** Этот символ обозначает результат, на основе которого Вы можете проверить окончательный результат алгоритма действий.
- <sup>n</sup> Этот символ обозначает перечисление.
- a. Этот символ обозначает список.

# **1.5.2 Объяснение пиктограмм**

<span id="page-8-0"></span>В этом документе используются пиктограммы:

Осторожно! Перед использованием аппарата необходимо прочесть руководство по эксплуатации.

Общий предупреждающий знак

Полезные указания для простого использования аппарата.

### **1.5.3 Объяснение предупреждений**

<span id="page-8-1"></span>Следующие предупреждения предупреждают об опасных ситуациях и рекомендуют избегать таких ситуаций.

# **ОПАСНОСТЬ**

Предупреждение уровня ОПАСНОСТЬ предупреждает о ситуациях, которые приводят к серьезным травмам или смерти.

# **ПРЕДУПРЕЖДЕНИЕ**

Уровень ПРЕДУПРЕЖДЕНИЕ предупреждает о ситуациях, которые могут привести к смерти или серьезным травмам.

# **ОСТОРОЖНО**

Предупреждение уровня ОСТОРОЖНО предупреждает о ситуациях, которые могут привести к травмам.

# **УКАЗАНИЕ**

Указание предупреждает о ситуациях, которые могут повредить аппарат.

# **1.5.4 Иллюстрации**

<span id="page-8-2"></span>Иллюстрации, используемые в данном руководстве, могут отличаться от реального аппарата.

# **1.5.5 Технические изменения**

<span id="page-8-3"></span>Изготовитель оставляет за собой право вносить технические изменения с целью совершенствования продукции.

# **2 Аппарат iVario**

<span id="page-9-0"></span>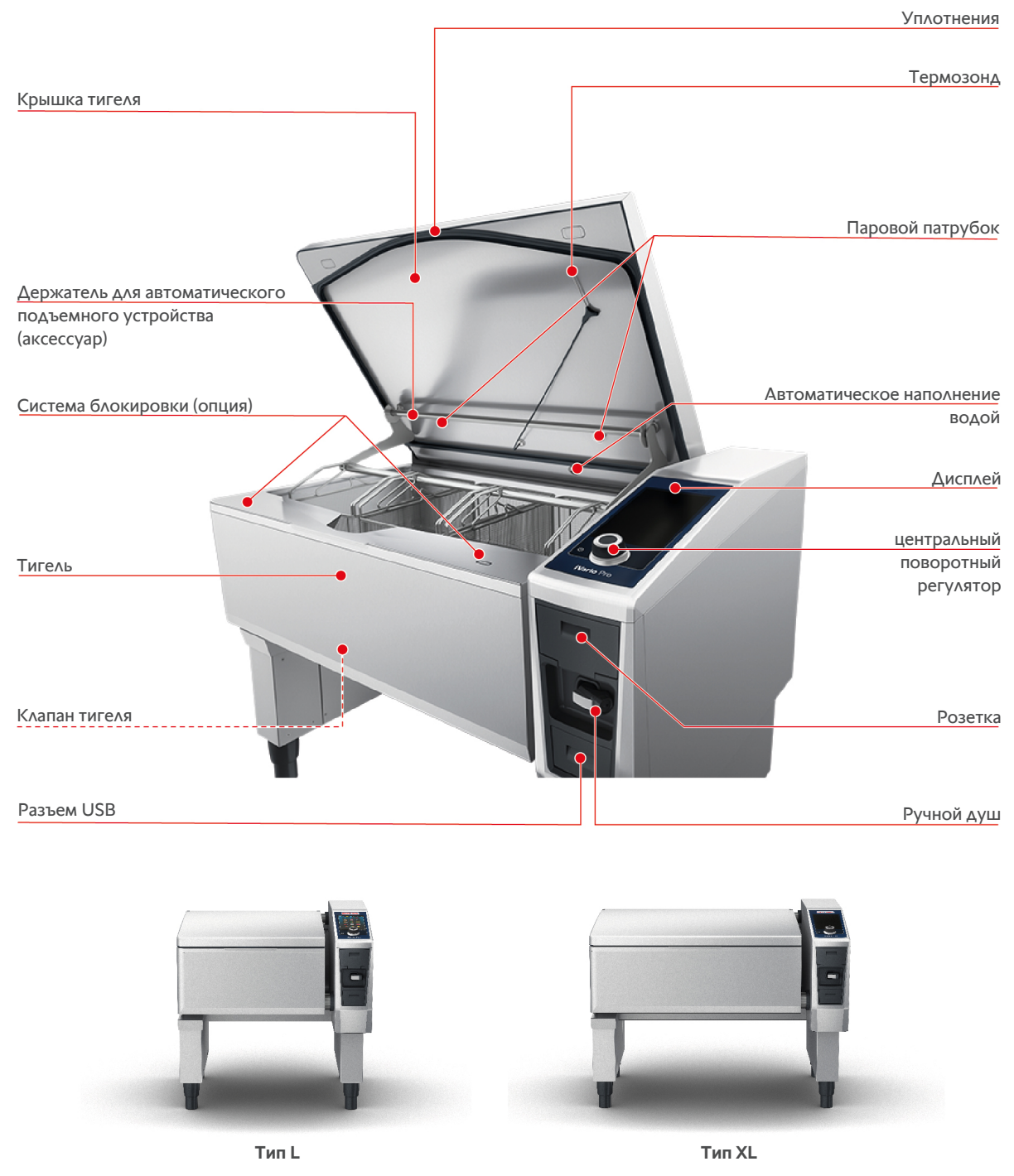

Помните о том, что аппараты без функции приготовления под давлением на пару оснащены паровым патрубком. Аппараты с функцией приготовления под давлением на пару имеют 2 паровых патрубка.

Аппараты с системой приготовления под давлением оснащены системой блокировки.

# **3 Общие указания по технике безопасности**

<span id="page-10-0"></span>Аппарат разработан для безопасной работы и не представляет опасности при обычном использовании и в соответствии с правилами. Правильная эксплуатация аппарата описана в данном руководстве.

- Аппарат должен устанавливаться только сервис-партнерами RATIONAL.
- <sup>n</sup> Техобслуживание аппарата должно осуществляться только сервиспартнерами RATIONAL.
- Не изменяйте аппарат или установку аппарата, выполненную вашим сервиспартнером RATIONAL.
- Не используйте аппарат, если он поврежден. Поврежденный аппарат небезопасен и может привести к травмам и пожару.
- Не размещайте какие-либо предметы на аппарате.
- Не вставайте на выдвижные секции подставки.
- Не забирайтесь на аппарат.
- Не храните легковоспламеняющиеся или горючие материалы вблизи аппарата.
- Используйте аппарат только при температуре окружающей среды от +10 °С до +40 °C.

# **Указания по технике безопасности перед использованием**

- Убедитесь, что температура аппарата не менее + 5°С.
- <sup>n</sup> Если Вы начинаете использовать аппарат после более продолжительного простоя, промойте ручной душ и автоматическое наполнение водой не менее чем 10 литрами воды.

# **Указания по технике безопасности во время использования**

- Обратите внимание на минимальные и максимальные [уровни заполнения](#page-16-0) [\[](#page-16-0)[}](#page-16-0) [17\]](#page-16-0) в тигеле.
- $\bullet$  Обратите внимание на максимально допустимое [количество загрузки \[](#page-16-2) $\triangleright$  [17\]](#page-16-2) тигеля. Максимально допустимое количество загрузки варьируется в зависимости от продукта и пути приготовления.
- Для предотвращения повреждения имущества, травм или несчастных случаев со смертельным исходом:
	- Немедленно удалите продукты, которые пролились на пол при наклоне тигеля. Пол должен быть сухим, чтобы предотвратить травмы вследствие подскальзывания.
	- Аккуратно закрывайте крышку тигеля и следите за тем, чтобы не прищемить свои пальцы или пальцы других людей.
	- Осторожно опустите тигель и убедитесь, что в зоне поворота тигеля нет людей или предметов.
- Чтобы избежать ожогов:
- При варке, жарении или приготовлении во фритюре надевайте средства индивидуальной защиты.
- При вынимании аксессуаров или предметов из горячего тигеля надевайте средства индивидуальной защиты.
- Аккуратно открывайте крышку тигеля во время использования. Возможен выход горячего пара.
- Не наливайте холодную воду в предварительно нагретый тигель.
- Медленно и осторожно наклоняйте полный тигель. Горячие продукты могут перелиться через край при резких движениях.
- Во время работы прикасайтесь только к панели управления аппарата и ручке крышки тигеля. Наружные поверхности могут нагреваться до 60°C.
- Чтобы избежать риска пожара:
	- Не наливайте воду в горячее масло или жир.

# **Указания по технике безопасности после использования**

- Очищайте аппарат после каждого использования.
- Чтобы избежать коррозии тигеля, оставьте крышку и клапан тигеля открытыми на более длительные периоды и на ночь.
- В случае длительного простоя аппарата, следует отключать его от линии подачи воды и энергии.

# **3.1 Средства индивидуальной защиты**

- <span id="page-11-0"></span>• При работе с аппаратом используйте только одежду, которая не вызовет несчастного случая на производстве, особенно вследствие высокой температуры, брызг горячих жидкостей или агрессивных веществ.
- Используйте защитные перчатки, чтобы надежно защитить себя при работе с горячими предметами и деталями с острыми краями из листового металла.
- Во время работ по очистке надевайте плотно прилегающие защитные очки и защитные перчатки, чтобы надежно защитить себя при обращении с продуктами для ухода.

# <span id="page-12-0"></span>**4 Работа с аппаратом**

# **4.1 Первый ввод в эксплуатацию**

<span id="page-12-1"></span>Когда вы впервые вводите аппарат в эксплуатацию, оно уже было правильно установлено сервиспартнером RATIONAL. Аппарат готов к работе. Всю информацию об установке можно найти в прилагаемом руководстве по установке.

### **Перед началом работы с аппаратом в первый раз**

- 1. Очистите аппарат и аксессуары перед первым использованием.
- Дополнительная информация приведена здесь: [Уход \[](#page-80-0)[}](#page-80-0) [81\]](#page-80-0)

# **4.2 Включение и выключение аппарата**

<span id="page-12-2"></span>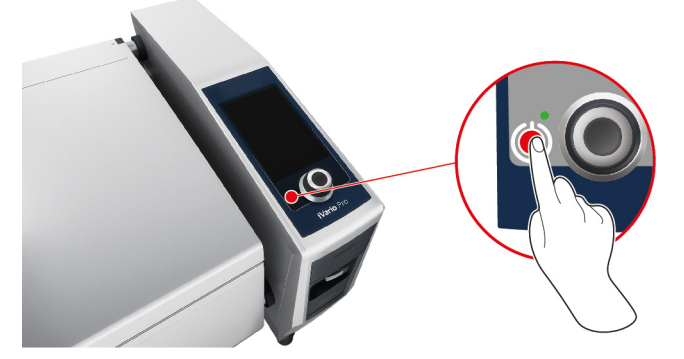

- 1. Чтобы включить аппарат, нажмите и удерживайте кнопку, пока светодиод не загорится зеленым цветом:  $(1)$
- **>** Выполняется запуск аппарата. Отображается [начальный экран \[](#page-13-0)[}](#page-13-0) [14\]](#page-13-0).
- 2. Для выключения аппарата нажмите и удерживайте кнопку, пока горит оранжевый светодиод:  $\left(\cdot\right)$
- **>** Появится запрос о том, действительно ли Вы хотите выключить аппарат.
- 3. Нажмите на кнопку: **Да**
- **>>** Аппарат выключается.

# **4.3 Начальный экран**

<span id="page-13-0"></span>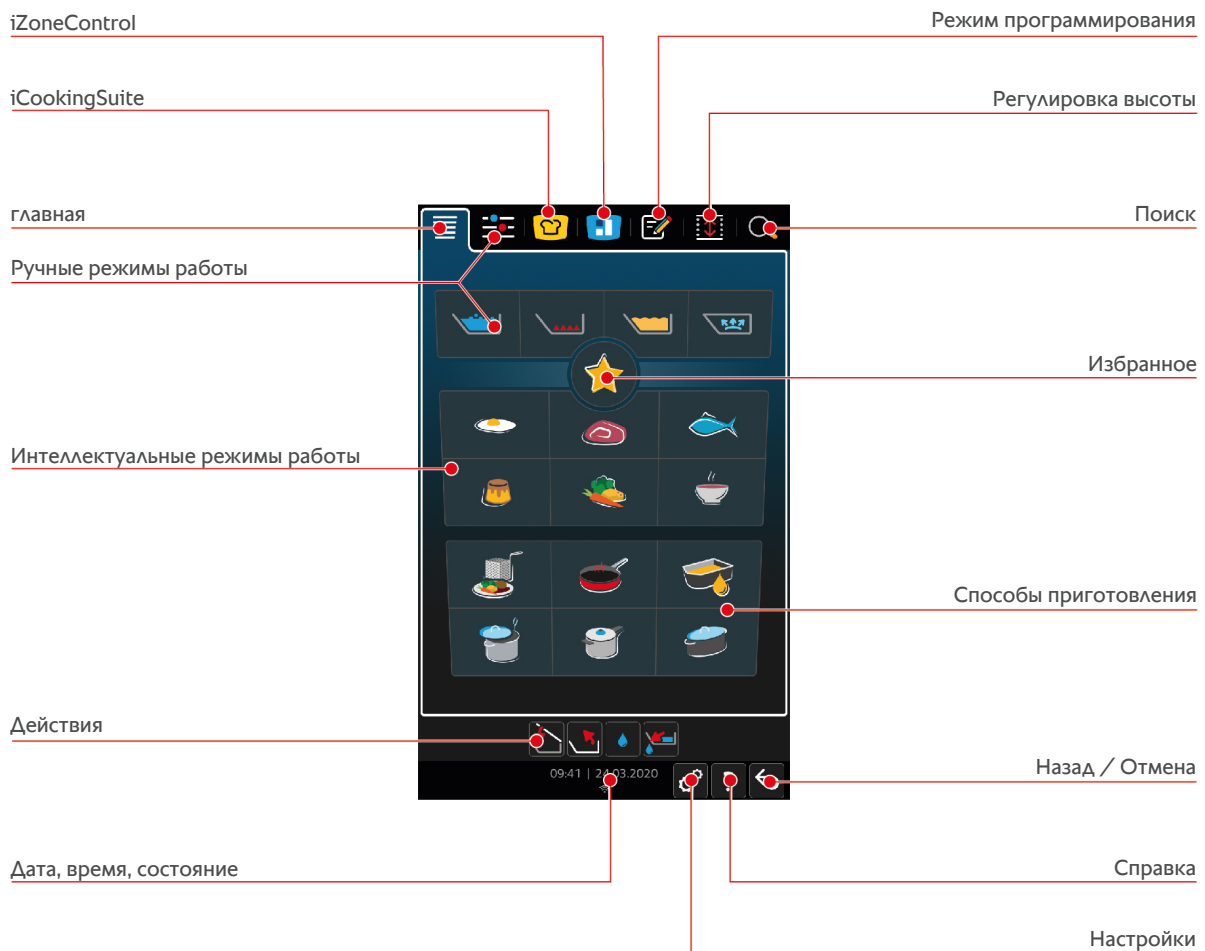

- [iZone Control \[](#page-50-0)▶ [51\]](#page-50-0)
- $\blacksquare$  [Интеллектуальное приготовление iCookingSuite \[](#page-24-0) $\blacktriangleright$  [25\]](#page-24-0)
- <sup>n</sup> Главная

Нажав эту кнопку, вы попадаете на начальный экран.

- <sup>n</sup> [Ручные режимы работы \[](#page-38-0)[}](#page-38-0) [39\]](#page-38-0)
- <sup>n</sup> Избранное

Когда Вы нажимаете эту кнопку, отображаются 10 наиболее используемых интеллектуальных процессов приготовления.

• Интеллектуальные режимы работы

Когда Вы нажимаете одну из этих кнопок, отобразятся все интеллектуальные процессы приготовления, назначенные интеллектуальному режиму работы.

• Способы приготовления

При нажатии на эту кнопку отображаются все интеллектуальные процессы приготовления, назначенные способу приготовления.

- <sup>n</sup> [Режим программирования \[](#page-59-0)[}](#page-59-0) [60\]](#page-59-0)
- [Регулировка по высоте \[](#page-23-0)▶ [24\]](#page-23-0) (опция)
- $\blacksquare$  [Ассистент по поиску \[](#page-84-2) $\blacktriangleright$  [85\]](#page-84-2)
- $\blacksquare$  [Дата, время, состояние \[](#page-14-1) $\blacktriangleright$  [15\]](#page-14-1)
- $\blacksquare$  [Настройки \[](#page-65-0) $\blacktriangleright$  [66\]](#page-65-0)
- $\blacksquare$  [Справка \[](#page-84-2) $\blacktriangleright$  [85\]](#page-84-2)
- <sup>n</sup> Назад / Отмена

При нажатии на эту кнопку выполняется переход на начальный экран. При нажатии и удержании этой кнопки процесс приготовления будет прерван.

# **4.3.1 Избранное**

<span id="page-14-0"></span>Вы можете сохранять в Избранном наиболее часто используемые интеллектуальные процессы или программы и вызывать их с начального экрана. Например, Вы можете быстро перейти к блюдам из сезонного меню.

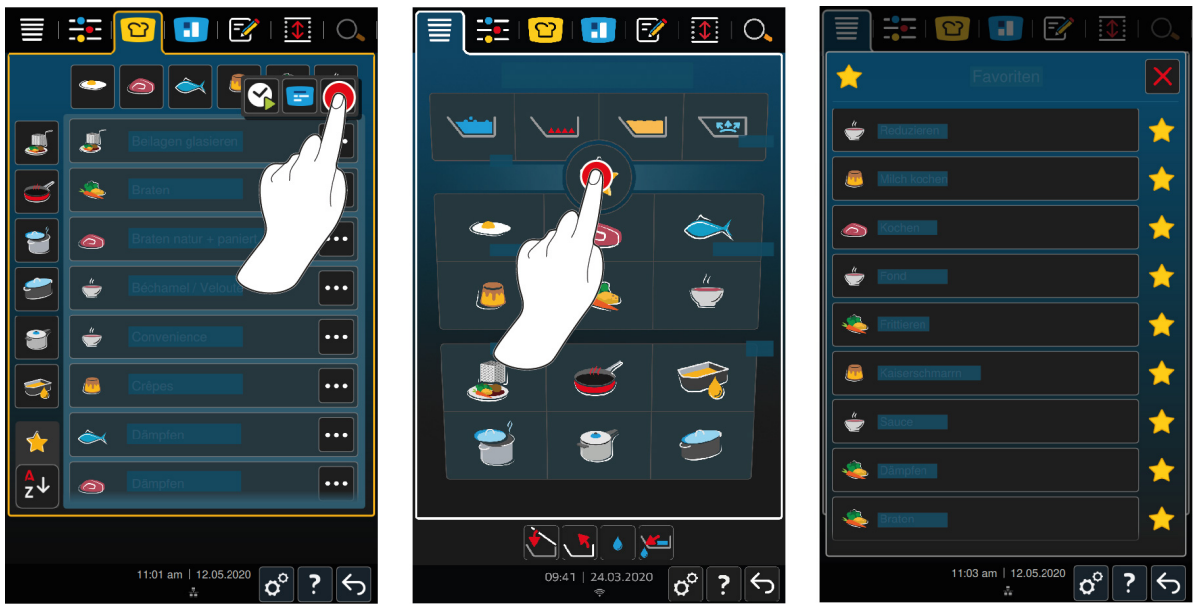

- 1. Выберите в iCookingSuite или в режиме программирования процессы приготовления или программы, которые Вы хотите сохранить в Избранном.
- 2. Нажмите на кнопку:  $\equiv$
- 3. Нажмите на кнопку:
- **>>** Отображаются все сохраненные в Избранном интеллектуальные процессы приготовления и программы.

# **4.3.2 Дата, время, состояние**

<span id="page-14-1"></span>Внизу всегда отображается текущая дата и время, а также состояние следующих портов и соединений:

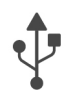

### **USB-накопитель подсоединен**

Этот символ указывает на то, что Вы подключили USB-накопитель к аппарату.

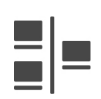

### **Подключение к сети**

Этот символ указывает на то, что Ваш аппарат подключен к локальной сети. В случае ошибки сети появляется следующий символ:

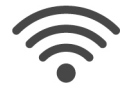

### **WLAN-соединение (опционально)**

Этот символ указывает на то, что Ваш аппарат подключен к беспроводной сети. Качество соединения очень хорошее.

Когда качество соединения снижается, отображаются следующие символы:

В случае ошибки соединения появляется следующий символ:

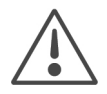

### **Индикация ошибок**

Этот символ указывает на то, что на дисплее отображается сообщение об ошибке.

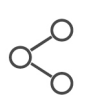

### **Соединение ConnectedCooking**

Этот символ указывает на то, что Ваш аппарат подключен к ConnectedCooking. Если Ваш аппарат не подключен к ConnectedCooking, появится следующий символ:

# **4.3.3 Действия**

<span id="page-15-0"></span>Следующие символы могут отображаться независимо от того, готовите ли вы продукты или нет.

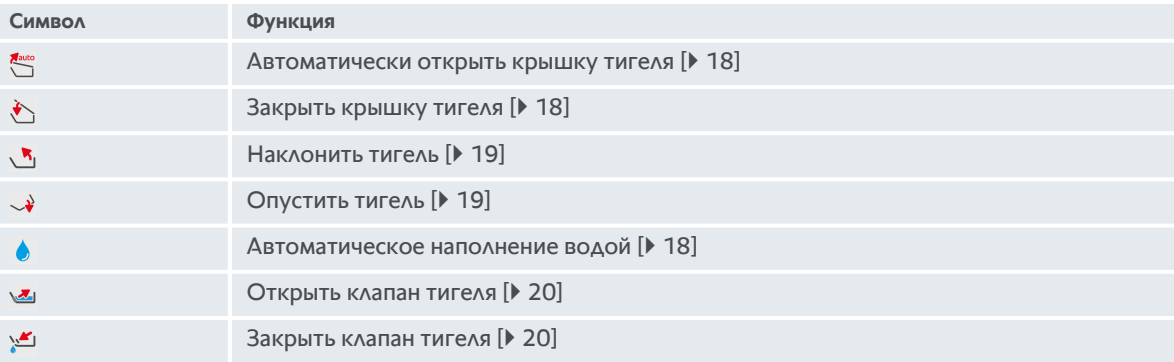

# **4.4 Взаимодействие с аппаратом**

<span id="page-15-1"></span>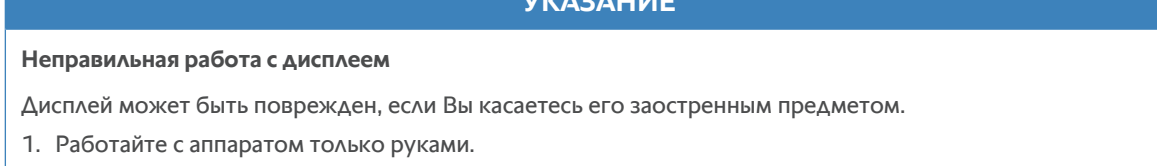

**УКАЗАНИЕ**

# **4.4.1 Жесты**

<span id="page-15-2"></span>Вы можете управлять своим аппаратом с помощью нескольких простых жестов.

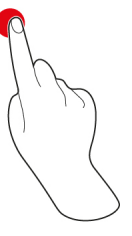

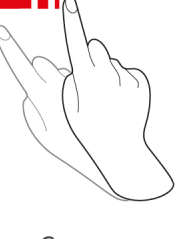

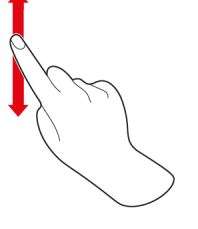

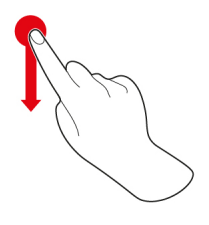

Нажатие Смахивание Прокрутка Перетаскивание

**4.4.2 Центральный поворотный регулятор**

<span id="page-15-3"></span>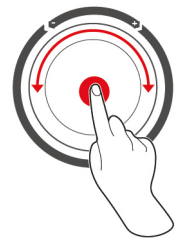

Вместо жестов Вы можете изменять настройки, поворачивая центральный поворотный регулятор. Такие действия как, например, автоматическое открытие крышки тигеля, автоматическое опускание тигеля или встроенное наполнение водой могут быть прерваны с помощью центрального поворотного регулятора. Кроме того, с помощью центрального поворотного регулятора Вы можете отключить звуковой сигнал, который звучит во время запросов.

# <span id="page-16-0"></span>**4.5 Уровни заполнения**

# **УКАЗАНИЕ**

### **Повреждения аппарата вследствие неправильного уровня заполнения**

Если Вы заполняете тигель слишком большим или недостаточным количеством продуктов и жидкости, аппарат может быть поврежден.

1. Заполняйте тигель таким количеством продуктов и жидкости, чтобы были соблюдены минимальный и максимальный уровни, указанные в данном документе.

### **Тип L**

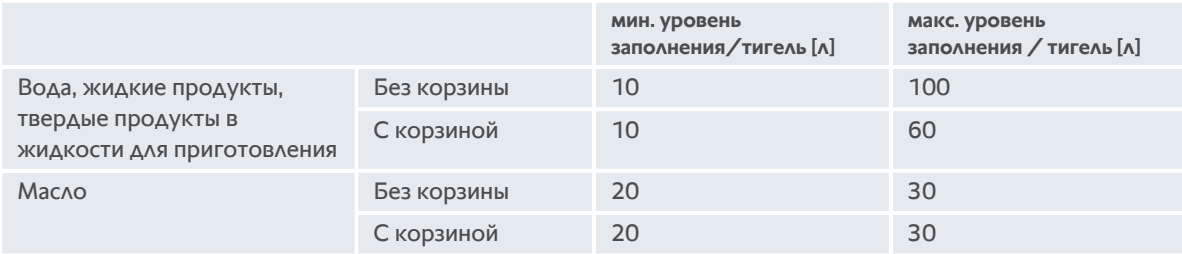

### **Тип XL**

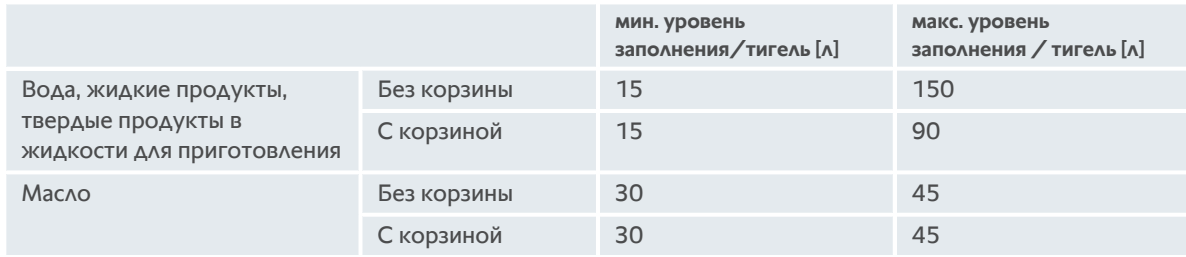

# **4.5.1 Уровень заполнения для приготовления под давлением (опция)**

<span id="page-16-1"></span>Если Вы хотите приготовить блюда под давлением, для количества воды всегда используйте значение в столбце **мин. уровень заполнения / тигель [л]**. Указанное значение в столбце **макс. уровень / тигель [л]** относится к уровню в тигеле с водой, жидким продуктам или твердым продуктам в жидкости для приготовления.

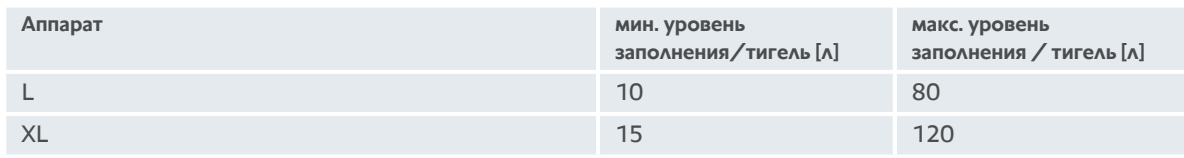

# **4.6 Максимальное количество загрузки**

<span id="page-16-2"></span>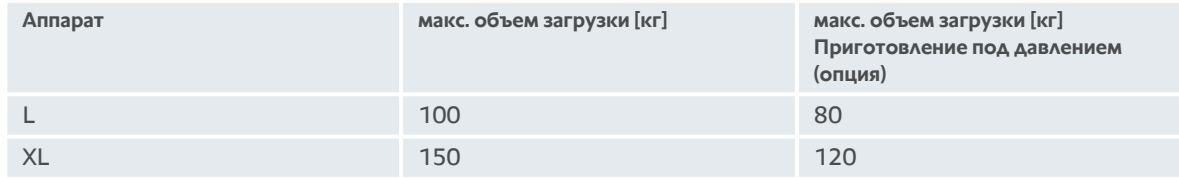

### **Пример применения**

В следующей таблице на примере картофеля фри показано, каково максимальное количество загрузки на тигель и сколько масла Вам нужно.

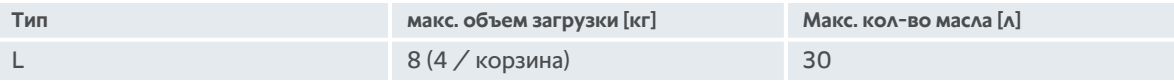

<span id="page-17-0"></span>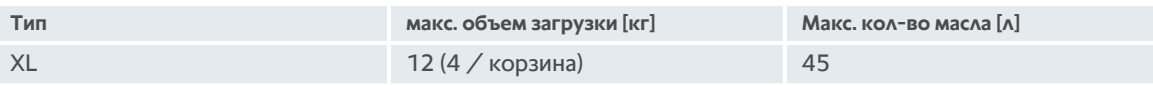

# **4.7 Открытие и закрытие крышки тигеля**

# **ОСТОРОЖНО**

**Крышка тигеля открывается и закрывается резко.**

Если механизм крышки тигеля неисправен, существует риск травмы.

1. Полностью откройте крышку тигеля и больше не закрывайте ее.

2. Обратитесь к сервис-партнеру RATIONAL.

### **Открыть крышку тигля**

- 1. Нажмите и удерживайте кнопку:
- **> ОСТОРОЖНО! Опасность ошпаривания!Когда аппарат работает, может выделяться горячий пар.** Пока вы удерживаете кнопку нажатой, крышка тигля открывается автоматически. Когда вы отпускаете кнопку, открывание крышки тигля прекращается.
- **>** Отображается кнопка: Нажав эту кнопку, вы автоматически откроете крышку тигля.
- **>** Кнопка начинает мигать: Когда вы нажимаете кнопку, открывание крышки тигля прекращается.

### **Закрыть крышку тигля**

- ◆ [Тигель опущен \[](#page-18-0) [19\].](#page-18-0)
- 1. Нажмите и удерживайте кнопку: ♦
- <span id="page-17-1"></span>**>** Крышка тигля закрывается автоматически.

# **4.8 Заполнение тигеля с помощью автоматического наполнения водой**

# **ОСТОРОЖНО**

**Размножение бактерий в автоматическом наполнении водой**

Если Вы не пользуетесь ежедневно автоматическим наполнение водой, в водопроводной трубе могут размножаться бактерии.

- 1. Очищайте автоматическое наполнение водой утром и вечером с помощью моющего средства и губки.
- 2. Промывайте автоматическое наполнение водой утром и вечером 3 л воды.

С помощью автоматического наполнения водой вы можете автоматически заполнить тигель водой с точностью до литра.

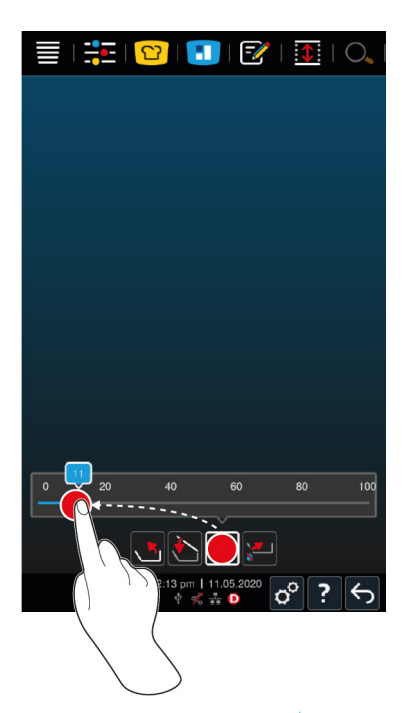

- 1. Нажмите на кнопку:
- 2. Установите требуемое количество воды. Обратите внимание на максимальный уровень заполнения. Ваша настройка автоматически вступит в силу через несколько секунд.
- **>** Аппарат заполняется заданным количеством воды. На экране отобразится оставшееся количество воды.
- **>** Кнопка начинает мигать: Нажатие на эту кнопку или центральный поворотный регулятор остановит автоматическое наполнение водой.

# **4.9 Наклонить и опустить чашу.**

### <span id="page-18-0"></span>**Наклонить тигель**

# **ПРЕДУПРЕЖДЕНИЕ**

### **Горячие продукты могут выплеснуться при наклоне тигеля**

При контакте с горячим продуктом возможно ошпаривание.

- 1. Используйте средства индивидуальной защиты, чтобы защитить себя от ожогов.
- 2. Осторожно наклоняйте тигель.
- 3. Удалите выплеснувшиеся продукты, чтобы пол вокруг аппарата был сухим и не скользким.

# **ПРЕДУПРЕЖДЕНИЕ**

### **Горячие продукты могут выплеснуться, когда они переливаются в небольшие емкости**

При контакте с горячим продуктом возможно ошпаривание.

- 1. Всегда используйте достаточно большие емкости, которые можно безопасно наполнять горячими продуктами.
- 2. Используйте средства индивидуальной защиты, чтобы защитить себя от ожогов.
- 3. Удалите выплеснувшиеся продукты, чтобы пол вокруг аппарата был сухим и не скользким.
- a крышка чаши полностью открыта.
- a На подъемных рычагах нет корзин.
- 1. Нажмите и удерживайте кнопку:
- **>** Когда вы отпускаете кнопку, наклон чаши прекращается.

### **Опустить тигель**

# **ПРЕДУПРЕЖДЕНИЕ**

### **Опасность защемления при опускании тигеля**

Если вы опускаете тигель, а люди или предметы находятся в зоне поворота тигеля, существует риск защемления.

- 1. Не размещайте какие-либо предметы в зоне поворота тигеля.
- 2. Следите за тем, чтобы в зоне поворота тигеля не находились люди!
- 1. Нажмите и удерживайте кнопку:  $\overrightarrow{\cdot}$
- **>** Когда Вы отпускаете кнопку, опускание тигеля прекращается.
- **>** Отображается кнопка: При нажатии на эту кнопку или центральный поворотный регулятор тигель автоматически опускается.
- **>** Кнопка начинает мигать: Повторное нажатие на эту кнопку или центральный поворотный регулятор остановит опускание тигеля.
- **>** Непосредственно перед тем как тигель полностью опустится, процесс автоматически останавливается. Это сделано для вашей безопасности.
- 2. Нажмите на кнопку еще раз:  $\mathcal{L}$
- **>** Тигель полностью опустится.

Вы не можете запускать ручные режимы работы и интеллектуальные процессы приготовления, пока тигель не будет полностью опущен.

# **4.10 Открытие и закрытие клапана тигеля**

<span id="page-19-0"></span>Нельзя открывать тигельный клапан в следующих случаях:

- <sup>n</sup> Вы готовите или приготовили продукты во фритюре, а затем не полностью наклонили тигель.
- **Тигель слишком горячий.**
- 1. Для открытия клапана тигеля нажмите и удерживайте кнопку:  $\mathbf{V}$
- **>** Клапан тигеля открывается.
- 2. Для закрытия клапана тигеля нажмите кнопку:
- **>** Клапан тигеля закрывается.
- **>** Отображается кнопка:

Когда клапан тигеля открыт и вы переходите в ручной режим работы или вызываете интеллектуальный путь приготовления, клапан автоматически закрывается.

### **Аппараты с приготовлением под давлением (опция)**

Нельзя открывать тигельный клапан в следующих случаях:

- <sup>n</sup> Вы готовите или приготовили продукты во фритюре, а затем не полностью наклонили тигель.
- **Тигель слишком горячий.**
- 1. Для открытия клапана тигеля нажмите и удерживайте кнопку:  $\sqrt{1}$
- **>** Клапан тигеля открывается.
- 2. Для закрытия клапана тигеля нажмите кнопку:
- **>** Клапан тигеля закрывается.
- **>** Отображается кнопка:

Когда клапан тигеля открыт и Вы переходите в ручной режим работы или вызываете интеллектуальный процесс приготовления, клапан автоматически закрывается.

# <span id="page-20-0"></span>**4.11 Установка термозонда**

# **ОСТОРОЖНО**

### **Горячий термозонд**

Если вы дотронетесь до горячего термозонда без защитных перчаток, существует риск ожога.

1. Всегда надевайте защитные перчатки при работе с горячим термозондом.

# **ОСТОРОЖНО**

### **Острый термозонд**

Если Вы не будете осторожны с острым термозондом, Вы можете пораниться об острие термозонда.

- 1. Всегда надевайте защитные перчатки при работе с горячим термозондом.
- 2. После использования закрепите термозонда в соответствующем месте на крышке тигеля.

# **УКАЗАНИЕ**

### **Термозонд свешивается из тигеля**

Если после использования Вы не вставите термозонд в соответствующее магнитное крепление на крышке тигеля, возможно повреждение термозонда.

1. После использования закрепите термозонд на магнитном креплении.

### **Мясо, например стейк**

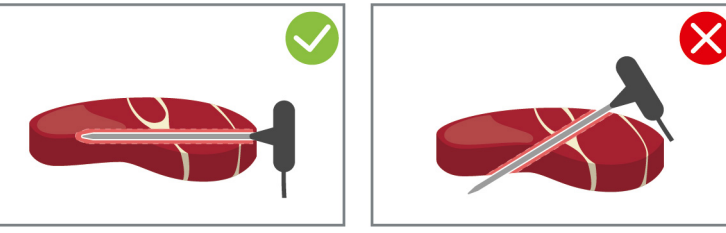

1. Установите термозонд по ручку в самую толстую часть продукта.

### **Маленькие продукты, например гуляш**

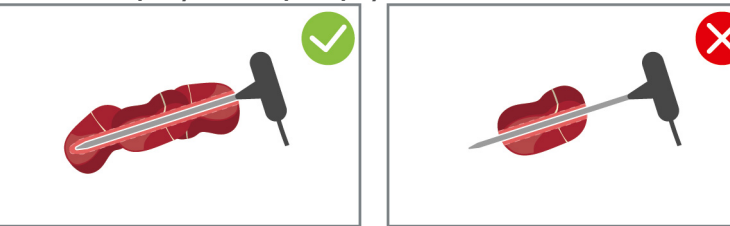

1. Следует нанизать на термозонд столько кусочков, пока термозонд не будет заполнен продуктами до ручки.

### **Рыбное филе**

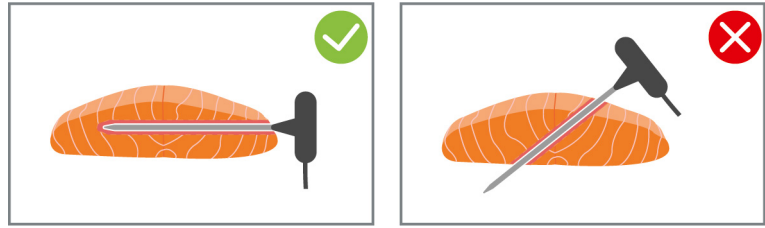

1. Установите термозонд по ручку в самую толстую часть продукта.

# **Целая рыба**

1. Установите термозонд по ручку в самую толстую часть продукта.

Убедитесь, что острие термозонда не достигает брюшной полости рыбы.

### **Овощи, например картофель**

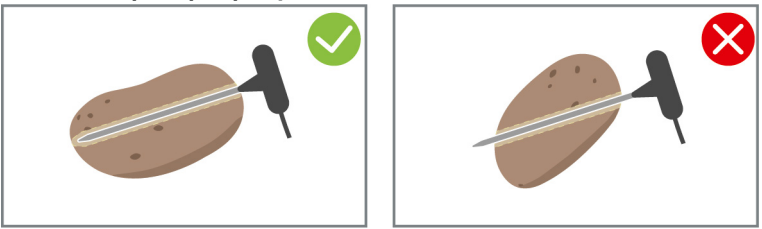

1. Установите термозонд по ручку в самую толстую часть продукта.

### **Супы, соусы и десерты**

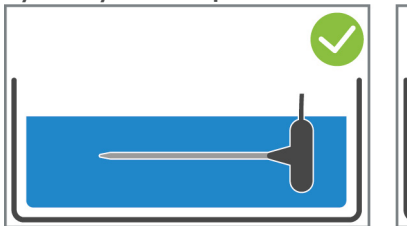

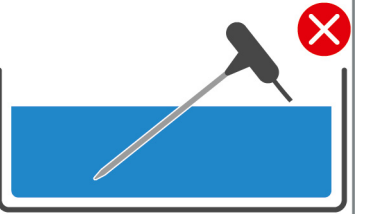

- 1. Поместите термозонд в тигель, так чтобы он был полностью покрыт жидкостью.
- 2. При перемешивании жидкости оставьте термозонд внутри тигеля.
- 3. Закрывая крышку тигеля, убедитесь, что термозонд полностью покрыт жидкостью.

### **Продукты разного размера**

- 1. Установите термозонд сначала в самый маленький продукт.
- 2. Когда желаемая температура продукта будет достигнута, выгрузите маленькие кусочки продукта из термозонда и из тигеля.
- 3. Затем установите термозонд в больший кусок продукта и продолжите процесс приготовления с опцией **Переместить** .

### **Термозонд не обнаружен**

- $\vee$  Отображается символ:  $\mathbb{X}^{\setminus}$
- 1. Вставьте термозонд, как описано в этом руководстве.
- 2. Подтвердите коррекцию.
- **>>** Путь приготовления выполняется правильно. Если Вы не подтвердите коррекцию, путь будет отменен и его нужно будет перезапустить. Некоторые пути приготовления, например **Низкотемпературная варка**, продолжают выполняться, несмотря на ошибку.

# **4.12 Использование ручного душа**

<span id="page-21-0"></span>Ручной душ имеет два регулируемых режима распыления: душ  $\parallel$  (A) и точечная струя  $\parallel$  (B).

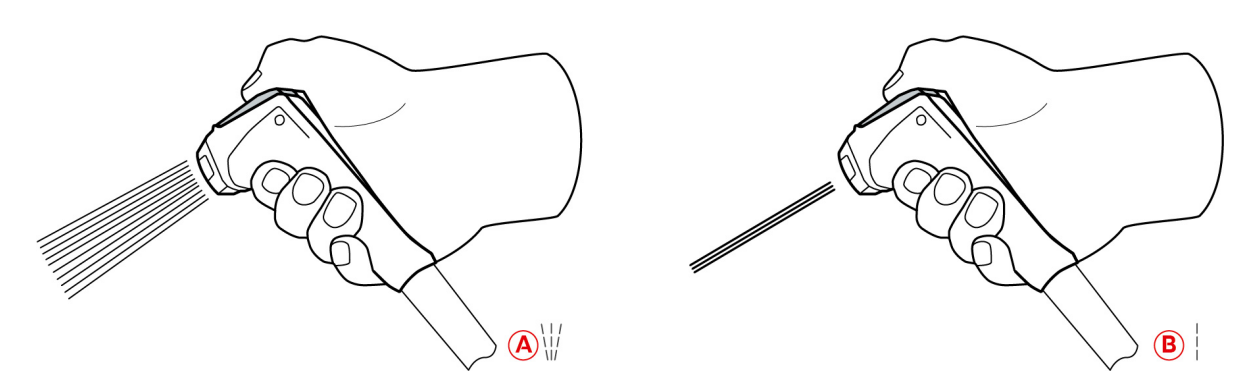

# **ПРЕДУПРЕЖДЕНИЕ**

### **Вода испаряется взрывоопасно при попадании в горячий жир или масло**

Если Вы погасите дымящийся жир или масло водой, существует риск взрыва.

- 1. Не наливайте воду в горячее масло или жир.
- 2. При пожаре закройте крышку тигеля. Таким образом, огонь будет лишен кислорода. Выключите аппарат. Если огонь распространился, используйте огнетушитель, способный потушить возгорание жира. Никогда не используйте водяные или пенные огнетушители для тушения возгорания жира.

# **ОСТОРОЖНО**

### **Ручной душ и вода из него могут быть горячими — свыше 60°C!**

При контакте с горячей водой или нагретыми компонентами возможно ошпаривание.

1. Всегда надевайте защитные перчатки при работе с ручным душем.

# **ОСТОРОЖНО**

### **Размножение бактерий в водопроводной трубе**

Если Вы не пользуетесь ручным душем ежедневно, в водопроводной трубе могут размножаться бактерии.

1. Промывайте ручной душ водой утром и вечером в течение 10 секунд.

# **УКАЗАНИЕ**

### **Неправильное обращение с ручным душем**

Если Вы вытяните ручной душ на максимально возможную длину шланга или порвете шланг, механизм возврата ручного душа может быть поврежден. Ручной душ больше не будет втягиваться в корпус автоматически.

- 1. Не вытягивайте ручной душ больше чем на максимально возможную длину шланга.
- 1. Вытяните ручной душ из исходного положения минимум на 20 см.
- 2. Крепко держите шланг ручного душа.
- 3. Поверните переднюю часть ручного душа, чтобы выбрать желаемый режим распыления.
- <sup>n</sup> Выберите , чтобы выбрать режим **Точечная струя**.
- **Выберите W**, чтобы выбрать режим **Душ.**

Если вы не повернете переднюю часть ручного душа на один из двух режимов распыления, из головки душа может продолжать капать вода.

1. Нажмите на рычаг ручного душа. Чем больше Вы нажимаете на рычаг, тем сильнее становится струя воды.

2. После использования дайте ручному душу медленно втянуться обратно в корпус. **ОСТОРОЖНО! Следите за тем, чтобы шланг ручного душа был чистым, перед тем как дать ему втянуться обратно в аппарат.**

# **4.13 Регулировка высоты аппарата (опция)**

<span id="page-23-0"></span>Если Ваш аппарат имеет опцию регулировки высоты, Вы можете отрегулировать высоту аппарата на дисплее. Таким образом, Вы можете улучшить эргономику вашего рабочего места.

# **УКАЗАНИЕ**

**Предметы хранились под регулируемой по высоте подставкой или под аппаратом с регулируемыми по высоте ножками**

Если предметы размещены под регулируемой по высоте подставкой или аппаратом с регулируемыми по высоте ножками и Вы измените высоту аппарата, подставка и аппарат могут быть повреждены.

1. Не храните никакие предметы под регулируемой по высоте подставкой или аппаратом с регулируемыми по высоте ножками.

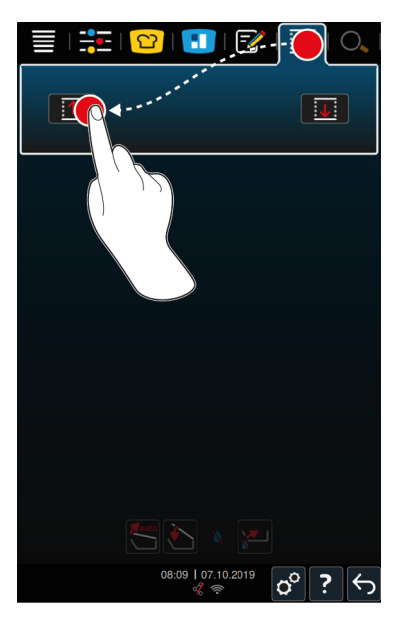

- 1. Нажмите в строке меню кнопку:  $\circled$
- 2. Чтобы поднять аппарат, нажмите и удерживайте кнопку:
- 3. Чтобы снизить аппарат, нажмите и удерживайте кнопку:  $\overline{\downarrow\downarrow}$

# Интеллектуальное приготовление - iCookingSuite

<span id="page-24-0"></span>iCookingSuite - это интеллектуальная система приготовления в iVario. Вы выбираете, какие продукты должны быть приготовлены каким способом. На основании этого выбора вам будут предложены различные способы приготовления, с помощью которых вы сможете достичь идеальных результатов. При необходимости вы можете скорректировать результат приготовления с помощью параметров приготовления в соответствии с вашими пожеланиями и, например, усилить подрумянивание или изменить степень готовности от «розовый» до «прожаренный».

Во время процесса приготовления параметры, такие как температура приготовления, регулярно корректируются для достижения желаемых результатов. При необходимости вы также можете вмешаться в путь приготовления и изменить результат приготовления. Для вас это означает самое простое управление и отсутствие необходимости в контроле. Это сэкономит ваше время, продукты и энергию и в любое время обеспечит превосходное стандартизированное качество блюд.

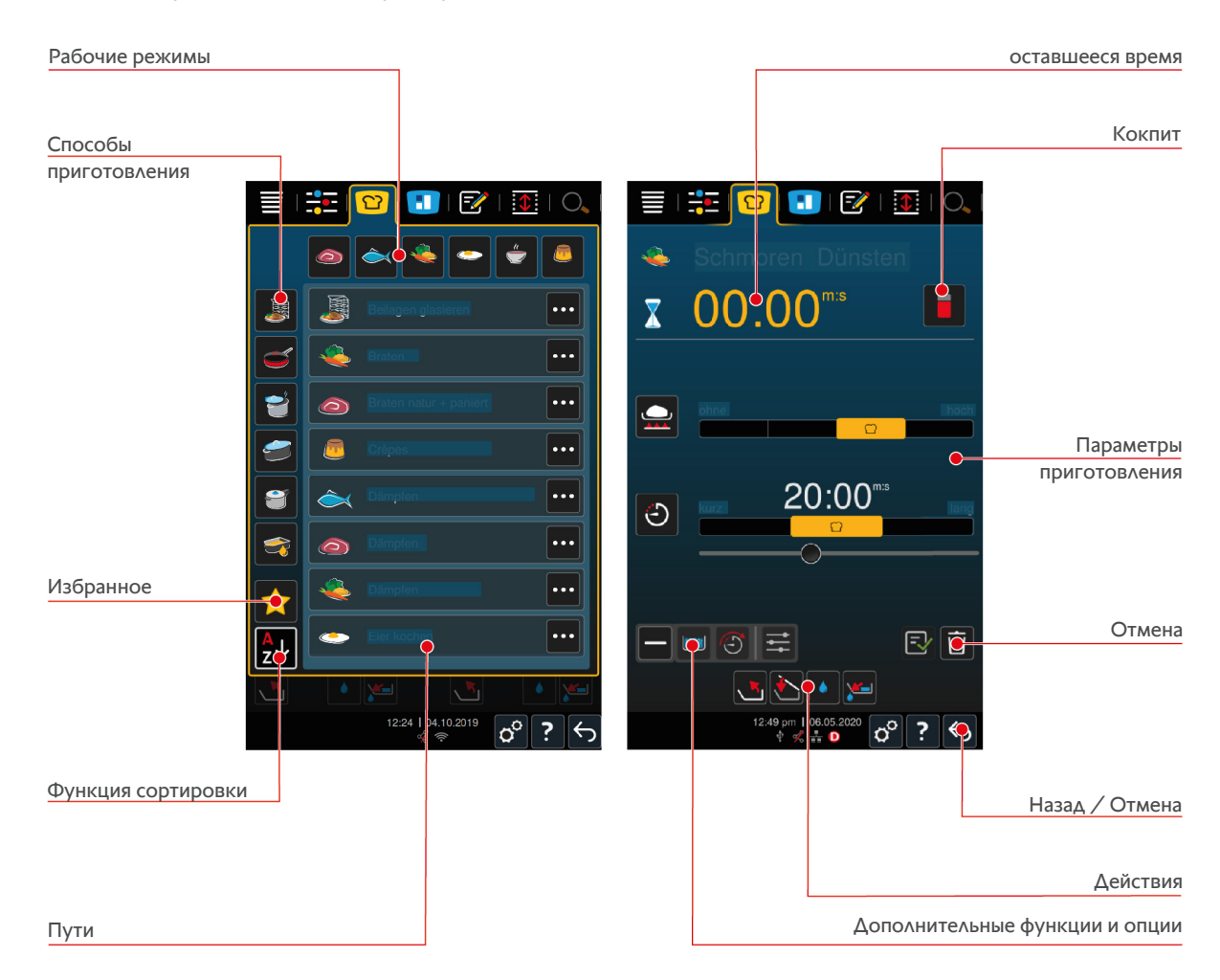

### $5.1$ Режимы работы и процесс приготовления

<span id="page-24-1"></span>Доступны следующие режимы работы:

 $\blacksquare$  Варка

5

- $\blacksquare$ Жарение
- $\blacksquare$  Приготовление во фритюре
- $-$  Тушение
- Приготовление под давлением (опция)
- Finishing

Доступны следующие способы приготовления:

 $MRCO$ 

- $P<sub>bl</sub>6a$
- Овощи и гарниры
- Супы и соусы  $\stackrel{\scriptscriptstyle\prime}{\bullet}$
- $\blacksquare$ Яичные блюда $\blacksquare$
- Молоко и десерты

<span id="page-25-0"></span>Каждый режим работы представляет собой специальный набор интеллектуальных путей приготовления.

# **5.2 Интеллектуальные пути приготовления**

# **5.2.1 Мясо**

### <span id="page-25-1"></span>**Мясо нат. + паниров.**

Выберите этот путь приготовления, если Вы хотите обжарить куски мяса.

### **На пару**

Выберите этот путь приготовления, если Вы хотите приготовить на пару куски мяса.

### **Фритюр**

Выберите этот путь приготовления, если Вы хотите приготовить во фритюре куски мяса.

### **Варка**

Выберите этот путь приготовления, если Вы хотите сварить куски мяса большого размера.

### **Варка мяса под давлением**

Выберите этот процесс приготовления, если хотите приготовить мясо под давлением.

### **Конфи**

Выберите этот путь приготовления, если Вы хотите приготовить куски мяса способом «конфи».

### **Рагу и мясо полосками**

Выберите этот путь приготовления, если Вы хотите приготовить рагу или мясо полосками.

### **Рагу под давлением**

Выберите этот процесс приготовления, если Вы хотите приготовить рагу под давлением.

### **Тушение**

Выберите этот путь приготовления, если Вы хотите тушить куски мяса большого размера.

### **Тушение мяса под давлением**

Выберите этот процесс приготовления, если Вы хотите тушить куски мяса большого размера под давлением.

### **Sous-vide**

Выберите этот путь приготовления, если Вы хотите приготовить куски мяса в вакууме (Sous-Vide). Путь приготовления идеально подходит для порционных продуктов.

### **низкотемпературная варка**

Выберите этот путь приготовления, если Вы хотите варить большие куски мяса, которые обычно готовятся в жидкости, в ночное время или когда Вы не находитесь на кухне.

### **Низкотемпературное рагу**

Выберите этот путь приготовления, если Вы хотите приготовить рагу или мясо полосками в ночное время или когда Вы не находитесь на кухне.

### **низкотемпературное тушение**

Выберите этот путь приготовления, если Вы хотите тушить куски мяса, которые обычно готовятся в соусе, в ночное время или когда Вы не находитесь на кухне. Рекомендуемая температура продукта процесса приготовления **«Ночное тушение»** ниже, чем пути приготовления «Тушение».

### **Колбаски варить**

<span id="page-26-0"></span>Выберите этот путь приготовления, если Вы хотите сварить сырые колбаски.

### **5.2.2 Рыба**

### **На пару**

Выберите этот путь приготовления, если Вы хотите приготовить рыбу или морепродукты на пару.

### **Жарение**

Выберите этот путь приготовления, если Вы хотите пожарить рыбу.

### **Пошировать**

Выберите этот путь приготовления, если Вы хотите приготовить рыбное филе или рыбу целиком щадящим образом в подливе.

### **Рыба тушение**

Выберите этот путь приготовления, если Вы хотите потушить рыбу или морепродукты.

### **Тушение под давлением**

Выберите этот путь приготовления, если Вы хотите потушить рыбу или морепродукты.

### **Фритюр**

Выберите этот путь приготовления, если Вы хотите приготовить во фритюре ракообразных, рыбное филе или порционную рыбу.

### **Конфи**

Выберите этот путь приготовления, если Вы хотите приготовить рыбу или морепродукты способом «конфи».

### **Морепродукты жарить**

Выберите этот путь приготовления, если Вы хотите пожарить морепродукты.

### **Морепродукты варить**

Выберите этот путь приготовления, если Вы хотите сварить морепродукты.

### **Sous-vide**

Выберите этот путь приготовления, если Вы хотите приготовить рыбу, рыбное филе или морепродукты в вакууме (Sous-Vide). Путь приготовления идеально подходит для порционных продуктов.

# **5.2.3 Овощи и гарниры**

### <span id="page-26-1"></span>**Жарение**

Выберите этот путь приготовления, если Вы хотите пожарить гарнир и овощи.

### **На пару**

Выберите этот путь приготовления, если Вы хотите приготовить на пару гарнир и овощи.

### **Фритюр**

Выберите этот путь приготовления, если Вы хотите бланшировать или фритировать гарнир и овощи.

### **Gyoza**

Выберите этот путь приготовления, если хотите приготовить японское Gyoza.

### **Картофель варить**

Выберите этот путь приготовления, если Вы хотите сварить картофель.

### **Картофель варить под давлением**

Выберите этот процесс приготовления, если Вы хотите приготовить картофель под давлением.

### **Варка**

Выберите этот путь приготовления, если Вы хотите сварить или бланшировать овощи или гарнир в подливе или воде.

### **Варка под давлением**

Выберите этот процесс приготовления, если хотите приготовить овощи и гарниры под давлением.

### **Конфи**

Выберите этот путь приготовления, если Вы хотите приготовить способом «конфи» гарнир и овощи.

### **Паэлла**

Выберите этот процесс приготовления, если Вы хотите приготовить блюда из риса, например паэллью.

### **Полента**

Выберите этот путь приготовления, если Вы хотите приготовить поленту.

### **Рис варить**

Выберите этот путь приготовления, если Вы хотите сварить рис.

### **Ризотто**

Выберите этот путь приготовления, если хотите приготовить блюда из риса, например, ризотто или плов.

### **Тушение + пропаривание**

Выберите этот путь приготовления, если Вы хотите тушить или припустить гарнир и овощи.

### **Sous-vide**

Выберите этот путь приготовления, если Вы хотите приготовить в вакууме (Sous-Vide) гарнир и овощи. Путь приготовления идеально подходит для порционных продуктов.

### **Варка лапша**

<span id="page-27-0"></span>Выберите этот путь приготовления, если Вы хотите сварить свежие или сухие макароны.

# **5.2.4 Яичные блюда**

### **Яйца варить**

Выберите этот путь приготовления, если Вы хотите сварить яйца.

### **Пошировать яйца**

Выберите этот путь приготовления, если Вы хотите пошировать яйца.

### **Кайзершмаррн**

Выберите этот путь приготовления, если Вы хотите приготовить блины.

### **Омлет**

Выберите этот путь приготовления, если Вы хотите приготовить омлет.

### **Onsen Tamago**

Выберите этот процесс приготовления, если хотите приготовить японское блюдо Onsen Tamago.

### **Оладьи**

Выберите этот путь приготовления, если Вы хотите приготовить оладьи.

### **Яичница-болтунья**

Выберите этот путь приготовления, если Вы хотите приготовить яичницу-болтунью.

### **Яичница-глазунья**

Выберите этот путь приготовления, если Вы хотите приготовить яичницу-глазунью.

### **Tamagoyaki**

<span id="page-28-0"></span>Выберите этот процесс приготовления, если хотите приготовить японское блюдо Tamagoyaki.

# **5.2.5 Супы и соусы**

### **Бешамель и велуте**

Выберите этот путь приготовления, если Вы хотите приготовить загущенные соусы или супы с высоким содержанием молока и сливок.

### **Полуфабрикаты**

Выберите этот путь приготовления, если Вы хотите приготовить супы и соусы из полуфабрикатов, например из пасты, порошка или экстракта.

### **Подлива**

Выберите этот путь приготовления, если Вы хотите приготовить подливу из птицы, дичи, рыбы или овощей.

### **Подлива под давлением**

Выберите этот процесс приготовления, если Вы хотите приготовить подливу под давлением.

### **Осветление**

Выберите этот путь приготовления, если Вы хотите приготовить консоме.

### **Уваривание**

Выберите этот путь приготовления, если Вы хотите уварить соусы, подливы или вино.

### **Соусы**

Выберите этот путь приготовления, если Вы хотите приготовить соус.

### **Соусы под давлением**

Выберите этот процесс приготовления, если Вы хотите приготовить соусы под давлением.

### **Супы**

Выберите этот путь приготовления, если Вы хотите приготовить сливочный сум, суп-пюре или суп, заправленный желтком и сливками.

### **Супы под давлением**

<span id="page-28-1"></span>Выберите этот процесс приготовления, если Вы хотите приготовить супы под давлением.

# **5.2.6 Молоко и десерты**

### **Crêpe**

Выберите этот путь приготовления, если Вы хотите приготовить французские блинчики (Crêpes).

### **На пару**

Выберите этот путь приготовления, если Вы хотите приготовить на пару молоко и десерты.

### **Фритюр**

Выберите этот путь приготовления, если Вы хотите выпекать десерт в жире.

### **Варка фруктов**

Выберите этот путь приготовления, если вы хотите приготовить из свежих или замороженных фруктов фруктовый компот, мармелад, конфитюр или чатни.

- 1. Если вы хотите законсервировать продукты в банках без корзины, установите на дно тигля решетку.
- 2. Заполните тигель таким количеством воды, чтобы банки были полностью покрыты.
- 3. Кипятите воду с банками в течение 10 минут.
- 4. Выньте банки из тигля и дайте им остыть.

### **Кайзершмаррн**

Выберите этот путь приготовления, если Вы хотите приготовить блины.

### **Кипятить молоко**

Выберите этот путь приготовления, если Вы хотите нагреть молоко, какао или чай.

### **Мол. рис**

Выберите этот путь приготовления, если Вы хотите приготовить молочный рис.

### **Жарка орехов и ядер**

Выберите этот путь приготовления, если Вы хотите обжарить орехи и ядра.

### **Соус п/фбр.**

Выберите этот процесс приготовления, если Вы хотите приготовить пудинг со свежими яйцами, соусы и супы с высоким содержанием молока и сливок или полуфабрикаты, в которые вмешивается молоко.

### **Плавление шоколада**

Выберите этот путь приготовления, если Вы хотите расплавить шоколад или кувертюр.

### **Сахар варить**

Выберите этот путь приготовления, если Вы хотите приготовить сахар разной консистенции, необходимый в кондитерском деле.

# **5.2.7 Finishing**

### <span id="page-29-0"></span>**Гарниры, глазирование**

Выберите этот путь приготовления, если Вы хотите глазировать в сливочном или растительном масле уже приготовленные гарниры.

### **Мясо в соусе**

Выберите этот путь приготовления, если Вы хотите подогреть уже приготовленные рагу, тушеные блюда или вареные куски мяса до температуры раздачи.

### **Супы и соусы**

Выберите этот путь приготовления, если Вы хотите подогреть уже приготовленные супы и соусы до температуры раздачи.

# **5.3 Предпосылки, информация и предупреждения**

<span id="page-29-1"></span>Следующие символы, информация и предупреждения могут отображаться при запуске процесса приготовления или во время его выполнения.

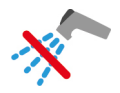

### **Не использовать ручной душ**

Этот символ отображается при приготовлении во фритюре в тигеле.

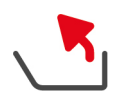

### **Полностью наклонить тигель**

Вы приготовили продукты во фритюре и не полностью подняли тигель, чтобы слить масло.

- 1. [Полностью наклоните тигель \[](#page-18-0)[}](#page-18-0) [19\]](#page-18-0).
- 2. Полностью удалите жир или масло.
- 3. [Затем снова полностью опустите тигель \[](#page-18-0)[}](#page-18-0) [19\].](#page-18-0)

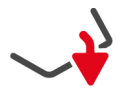

### **Полностью опустить тигель**

Вы выбрали ручной режим работы или интеллектуальный процесс приготовления, и тигель не полностью опущен.

1. [Полностью опустите тигель \[](#page-18-0)[}](#page-18-0) [19\]](#page-18-0).

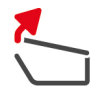

### **Полностью открыть крышку тигеля**

Вы выбрали ручной режим работы или интеллектуальный процесс приготовления, и крышка тигеля не полностью открыта.

1. [Полностью откройте крышку тигеля. \[](#page-17-0)[}](#page-17-0) [18\]](#page-17-0)

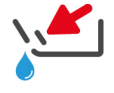

### **Закрыть клапан тигеля**

Вы выбрали ручной режим работы или интеллектуальный процесс приготовления, и клапан тигеля открыт.

1. [Закройте клапан тигеля. \[](#page-19-0)[}](#page-19-0) [20\]](#page-19-0)

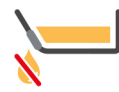

### **Сразу закрыть клапан тигеля**

Вы приготовили продукты во фритюре и открыли клапан тигеля, но не полностью наклонили тигель, чтобы слить масло.

- 1. [Сразу закройте клапан тигеля. \[](#page-19-0)[}](#page-19-0) [20\]](#page-19-0)
- 2. [Полностью наклоните тигель \[](#page-18-0)[}](#page-18-0) [19\]](#page-18-0).
- 3. Полностью удалите жир или масло.
- 4. [Затем снова полностью опустите тигель \[](#page-18-0)[}](#page-18-0) [19\].](#page-18-0)

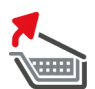

### **Поднять корзину**

Вы выбрали ручной режим работы или интеллектуальный процесс приготовления, и корзина еще опущена после предыдущего процесса приготовления.

- 1. Нажмите на кнопку:
- **>** Корзина поднята полностью.

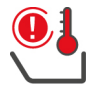

### **Слишком высокая температура**

Вы хотите заполнить тигель с автоматическим заполнением водой, но функция отключена. Температура тигеля слишком высокая.

1. Дайте тигелю остыть. Не пытайтесь ускорить охлаждение холодной водой или льдом. Когда тигель остынет, Вы можете снова использовать автоматическое наполнение водой.

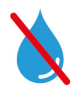

### **Автоматическое наполнение водой неактивно**

Этот символ отображается в следующих случаях:

- <sup>n</sup> Крышка тигеля не полностью открыта. [Полностью откройте крышку тигеля. \[](#page-17-0)[}](#page-17-0) [18\]](#page-17-0)
- Тигель не полностью опущен.
	- [Полностью опустите тигель \[](#page-18-0)[}](#page-18-0) [19\]](#page-18-0).
- <sup>n</sup> Вы готовите продукты во фритюре.

Подача воды снова активна, только когда Вы перестали готовить во фритюре и полностью удалили масло или жир.

<span id="page-31-0"></span><sup>n</sup> Вы не полностью наклонили тигель после завершения приготовления во фритюре. [Полностью наклоните тигель \[](#page-18-0)[}](#page-18-0) [19\]](#page-18-0).

# **5.4 Интеллектуальное приготовление продуктов**

# **5.4.1 Вызов интеллектуального процесса приготовления**

<span id="page-31-1"></span>Вы можете вызвать интеллектуальный процесс приготовления 3 способами:

- $\blacksquare$  С помощью iCookingSuite
- <sup>n</sup> С помощью [режима программирования \[](#page-59-0)[}](#page-59-0) [60\]](#page-59-0)
- $\blacksquare$  С помощью [поиска \[](#page-84-1) $\blacktriangleright$  [85\]](#page-84-1)

### **iCookingSuite**

- 1. Нажмите в строке меню кнопку:  $\Omega$
- **>** В iCookingSuite Вы можете вызвать интеллектуальный процесс приготовления 3 способами:
- <sup>n</sup> Выберите режим работы, например **Овощи и гарниры**.
- <sup>n</sup> Выберите способ приготовления, например, **Тушение**.
- <sup>n</sup> Выберите режим работы и способ приготовления.

После выбора отображаются соответствующие интеллектуальные процессы приготовления.

### **Режим программирования**

- 1. Нажмите в строке меню кнопку:  $\mathbb{F}$
- 2. Нажмите на кнопку:  $\Omega$
- **>** Отображаются все сохраненные интеллектуальные процессы приготовления.

### **Поиск**

- 1. Нажмите в строке меню кнопку:  $\bigcirc$ .
- 2. Введите имя интеллектуального процесса приготовления.
- **>** Отображается желаемый интеллектуальный процесс приготовления.

### **5.4.2 Запуск интеллектуального процесса приготовления**

<span id="page-31-2"></span>В этой главе на примере процесса приготовления **Тушение / пропаривание** будет показано, как выполняется интеллектуальный процесс приготовления. Обратите внимание, что каждый интеллектуальный процесс приготовления с различными параметрами приготовления и идеальной последовательностью шагов приготовления приводит к желаемому результату.

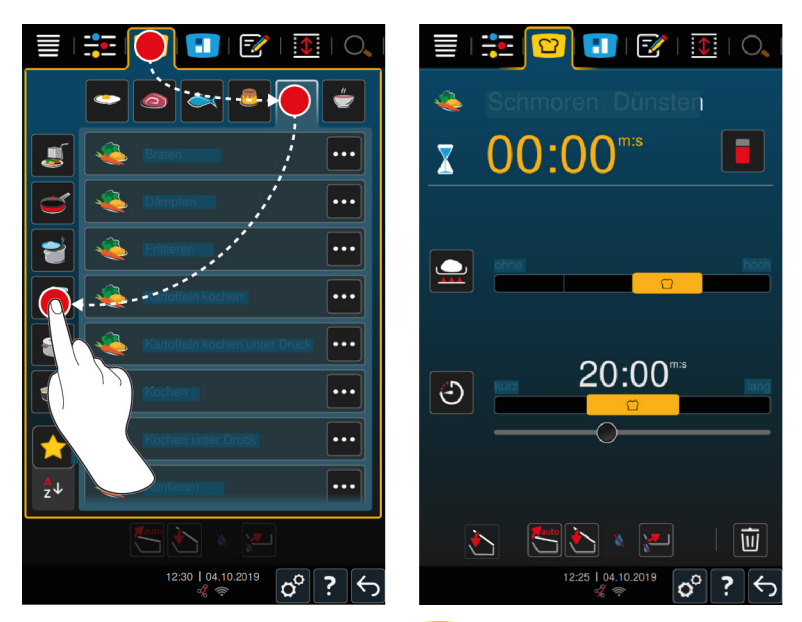

- 1. Нажмите в строке меню кнопку: <sup>1</sup>
- 2. Нажмите на кнопку:
- 3. Нажмите на кнопку: **Тушение / пропаривание**
- **>** Запускается интеллектуальный процесс приготовления, и тигель прогревается до заданной температуры.
- 4. [Настройте желаемый результат приготовления, используя параметры приготовления \[](#page-32-0)[}](#page-32-0) [33\].](#page-32-0)
- **>** Через некоторое время дисплей перейдет на [Кокпит \[](#page-37-0)[}](#page-37-0) [38\]](#page-37-0).
- 5. Следуйте инструкциям аппарата.
- **>** Когда время приготовления истечет или будет достигнута температура продукта, издается звуковой сигнал,чтобы вы проверили, достигнут ли желаемый результат.
- 6. Если результаты приготовления соответствуют Вашим требованиям, выньте продукты из тигеля.
- 7. Если результат приготовления не соответствует Вашим требованиям, продолжите путь приготовления, выбрав одну из предложенных опций.

### **5.5 Корректировка результата приготовления в соответствии с пожеланиями**

<span id="page-32-0"></span>В зависимости от выбранного интеллектуального процесса приготовления отображаются различные параметры и функции приготовления. Пути приготовления основываются на настройках по умолчанию для Вашей страны, чтобы достичь идеальных результатов приготовления. Вы можете скорректировать эти параметры приготовления просто [жестами \[](#page-15-2)[}](#page-15-2) [16\]](#page-15-2) или с помощью [центрального поворотного регулятора](#page-15-3) [\[](#page-15-3)[}](#page-15-3) [16\]](#page-15-3) и выбрать дополнительные функции. В зависимости от этих настроек выполнение процесса приготовления варьируется. Его можно всегда [проконтролировать на Кокпите. \[](#page-37-0)[}](#page-37-0) [38\]](#page-37-0)

# **5.5.1 Параметры приготовления**

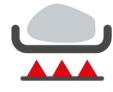

### <span id="page-32-1"></span>**Степень обжаривания**

С помощью этого параметра приготовления Вы устанавливаете, хотите ли Вы обжаривать продукты. Выберите любую степень, чтобы скорректировать интенсивность обжаривания в соответствии с Вашими пожеланиями. Чем ниже степень обжаривания, тем ниже потери при приготовлении. Если Вы выбираете **без**, шаг приготовления **Обжаривание** пропускается. Выберите **без**, если Вы хотите щадяще довести до готовность небольшие, уже обжаренные кусочки мяса.

Из-за очень высоких температур во время обжаривания бактерии на внешней стороне продукта надежно уничтожаются. Таким образом, продукты готовятся гигиенически идеально даже при низкой температуре внутри продукта.

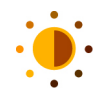

### **Подрумянивание**

С помощью этого параметра приготовления Вы устанавливаете, насколько подрумяненной должна быть поверхность продуктов. Выберите любую степень, чтобы скорректировать интенсивность подрумянивания в соответствии с Вашими пожеланиями. Продукты, маринованные со способствующими подрумяниванию специями, травами или пастами, подрумяниваются быстрее и интенсивнее. В этих случаях выбирайте более низкую степень подрумянивания.

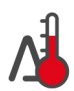

### **Метод приготовления "Дельта-Т"**

С этим параметром приготовления продукты готовятся с постоянной разницей между температурой жидкости для приготовления и температурой продукта. Благодаря медленному повышению температуры рабочей жидкости с постоянной разницей от температуры продукта, продукты готовятся медленно и щадяще. Потери при приготовлении сведены к минимуму. Можно выбрать разницу между 10°C и 60°C. Затем установите нужную температуру внутри продукта.

Чем меньше разница между температурой жидкости для приготовления и температурой продукта, тем медленнее и более щадяще готовятся продукты. Чем выше разница между температурой жидкости для приготовления и температурой продукта, тем быстрее готовятся продукты.

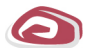

### **Сорт мяса**

С помощью этого параметра приготовления Вы устанавливаете, хотите ли Вы приготовить белое или красное мясо. Белое мясо — это, например, свинина или птица. Красное мясо — это, например, говядина или баранина.

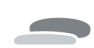

### **Толщина продукта**

С помощью этого параметра приготовления Вы устанавливаете толщину продукта. Выберите **тонкий** для продуктов тоньше 2 см. Выберите **толстый** для продуктов толще 2 см.

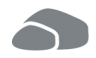

### **Размер продукта**

С помощью этого параметра приготовления Вы устанавливаете размер продукта.

- **Для полосок филе или перепелиных грудок выберите <b>малый**. Выберите **большой** для ростбифа, целой утки или грудинки.
- <sup>n</sup> Выберите **малый** для семян кунжута. Выберите **большой** для миндаля.
- <sup>n</sup> Выберите **малый** для яиц весом менее 53 г. Выберите **большой** для яиц весом более 64 г.

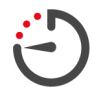

### **Время приготовления**

С помощью этого параметра приготовления Вы устанавливаете время, в течение которого должен быть достигнут желаемый результат или желаемая степень приготовления продукта. В некоторых интеллектуальных процессах приготовления возможна непрерывная работа аппарата с заданными Вами настройками. Для этого включите режим непрерывной работы.

1. Выберите уровень, помеченный **Постоянно**.

Если Вы установили время приготовления, параметр приготовления **Температура продукта** недоступен.

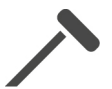

### **Термозонд**

С помощью этого параметра приготовления Вы устанавливаете, должен ли продукт готовиться с термозондом или без него. Затем Вы можете установить нужную температуру внутри продукта.

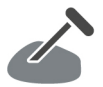

### **Температура продукта**

С помощью этого параметра приготовления Вы устанавливаете температуру внутри продукта или степень приготовления продукта.

При регулировке температуры внутри продукта соблюдайте действующие гигиенические нормы для соответствующих продуктов питания в Вашей стране.

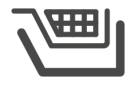

# **Корзина**

С помощью этого параметра приготовления Вы устанавливаете, должен ли продукт готовиться с корзиной или без нее.

### **Температура**

С помощью этого параметра приготовления Вы устанавливаете температуру, до которой должны нагреваться жидкости для приготовления или продукты в таких жидкостях.

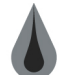

### **Вязкость**

С помощью этого параметра приготовления Вы, например, можете установить, какую консистенцию должны иметь супы. Вы также можете решить, хотите ли Вы оставить рис набухать или готовить его, готовить свежий пудинг или полуфабрикат. В зависимости от способа приготовления варианты настройки могут быть разными.

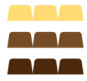

# **Сорт шоколада**

С помощью этого параметра приготовления Вы устанавливаете, хотите ли Вы приготовить белый, молочный или темный шоколад.

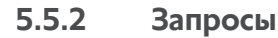

<span id="page-34-0"></span>Во время процесса приготовления могут отображаться следующие запросы.

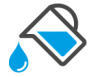

### **Охлаждение**

Вам будет предложено охладить обжаренный продукт жидкостью.

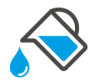

# **Заполнение**

Вам будет предложено наполнить тигель жидкостью.

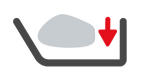

### **Загрузка**

Вам будет предложено загрузить аппарат продуктами.

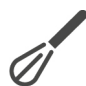

### **Вмешать**

Вам будет предложено выбрать ингредиент, например суп в порошке, который следует вмешать в жидкость для приготовления.

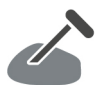

### **температура продукта в продукте**

Вам будет предложено установить в продукт термозонд.

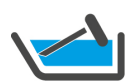

### **температура продукта в жидкости**

Вам будет предложено поместить термозонд в жидкость для приготовления.

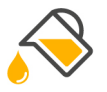

### **Заполнение маслом**

Вам будет предложено залить в тигель масло.

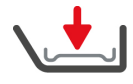

# **Установить решетку на дно тигеля**

Вам будет предложено установить решетку на дно тигеля.

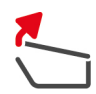

# **Открыть крышку тигеля**

Вам будет предложено открыть крышку тигеля.

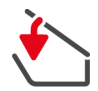

# **Закрыть крышку тигеля**

Вам будет предложено закрыть крышку тигеля.

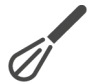

### **Перемешать**

Вам будет предложено перемешать продукты.

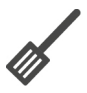

### **Переворачивание**

Вам будет предложено перевернуть продукт.

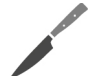

### **Разрезание**

Вам будет предложено измельчить продукт.

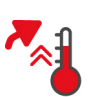

### **Пропустить прогрев**

Вам будет предложено подтвердить, что вы хотите пропустить предварительный прогрев.

- 1. Чтобы пропустить прогрев, нажмите кнопку:
- 2. Для прогрева нажмите кнопку:  $\times$

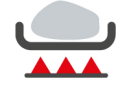

# **Обжарить до готовности**

Вам будет предложено подтвердить, что Вы хотите обжарить продукт до готовности.

1. Для подтверждения нажмите кнопку:  $\checkmark$ 

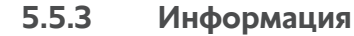

<span id="page-35-0"></span>Во время процесса приготовления Вы видите, какие шаги приготовления в данный момент выполняет аппарат.

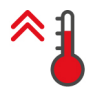

# **Прогрев**

Аппарат прогревается до температуры, определенной в качестве стандартной настройки в ручном режиме или в интеллектуальных процессах приготовления.

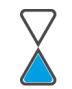

### **Оставшееся время**

Интеллектуальный процесс приготовления будет завершен через отображаемое время.

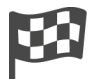

# **Конец процесса приготовления**

Процесс приготовления завершен.

# **5.5.4 Опции**

<span id="page-35-1"></span>По завершении процесса приготовления можно выбрать одну из следующих опций.

Опции отображаются на дисплее рядом с параметрами приготовления. Опции можно отобразить или скрыть.
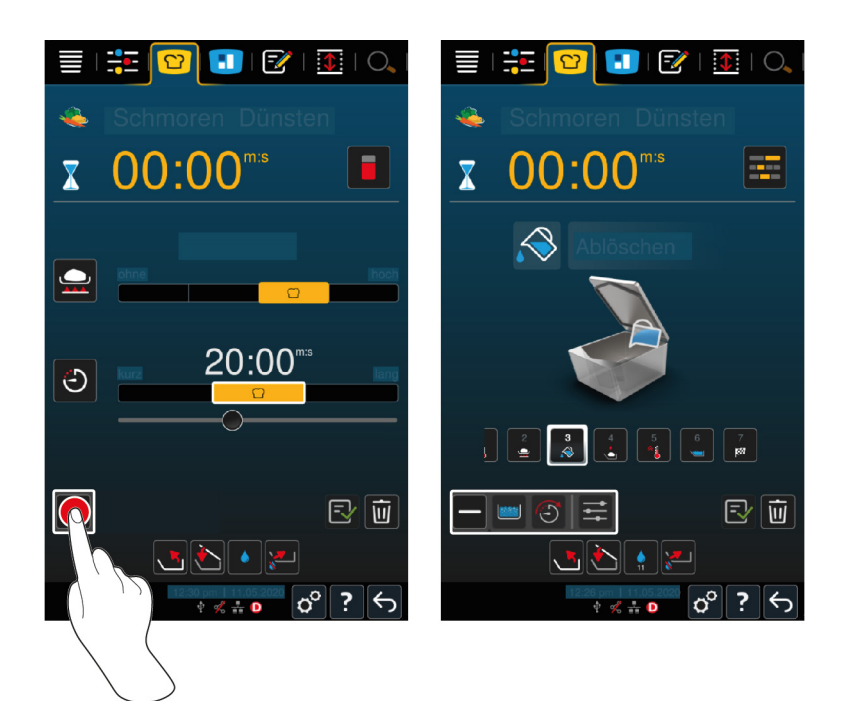

1. Чтобы отобразить опции, нажмите кнопку: **+**

## **Новая загрузка**

С помощью этой опции Вы загружаете аппарат новой партией и продолжаете процесс приготовления с определенными параметрами приготовления.

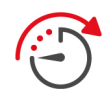

### **Далее с функцией времени**

С этой опцией путь приготовления продолжается в течение определенного времени. При выборе опции по окончании пути приготовления появится окно, в котором можно выбрать длительность выполнения пути приготовления.

- 1. Выберите желаемую длительность.
- **>>** Ваша настройка автоматически вступит в силу через несколько секунд.

При переключении обратно с Кокпита к параметрам приготовления этот вид становится неактивным и серым. Вы не можете изменить параметр приготовления. ПО истечении установленного вами времени вы можете либо разгрузить аппарат, либо продолжить путь приготовления с помощью опции.

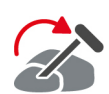

#### **Изменить положение термозонда**

Вы можете выбрать эту опцию, если вы готовите продукты разного размера или различные продукты с разной степенью приготовления с использованием термозонда:

- 1. По достижении заданной температуры внутри продукта откройте крышку тигеля.
- 2. Вставьте термозонд в больший кусок продукта или в продукт с более высокой температурой.
- 3. Выгрузите все мелкие кусочки продукта из тигеля.
- 4. Закройте крышку тигеля.
- 5. Нажмите на кнопку:
- **>** Появится окно, в котором можно установить температуру продукта.
- 6. Выберите желаемую температуру продукта.
- **>>** Ваша настройка автоматически вступит в силу через несколько секунд.

Повторяйте этот шаг до тех пор, пока все продукты не достигнут заданной температуры внутри продукта.

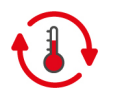

#### **Выдержка**

С помощью этой опции температура поддерживается на заданном значении. Если Вы выберете эту опцию, для продукта будет поддерживаться заданная температура или температура внутри продукта. Таким образом предотвращается передержание. Чтобы как можно больше сократить потери при приготовлении, рекомендуется оставлять продукты в тигеле в режиме выдержки только на короткое время. В некоторых процессах приготовления, таких как ночная варка, опция **Выдержка** является последним шагом приготовления и запускается автоматически, когда будет достигнут желаемый результат приготовления.

- 1. Для регулировки параметров опции **Выдержка** нажмите кнопку:
- 2. Скорректируйте параметры приготовления с учетом ваших потребностей.
- **>>** По окончании пути приготовления автоматически запускается шаг **Выдержка**.

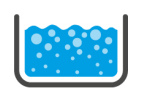

# **Вскипятить**

С этой опцией будет выполнено кипячение жидкости для приготовления, супа или соуса.

# **5.6 Контроль интеллектуального пути приготовления**

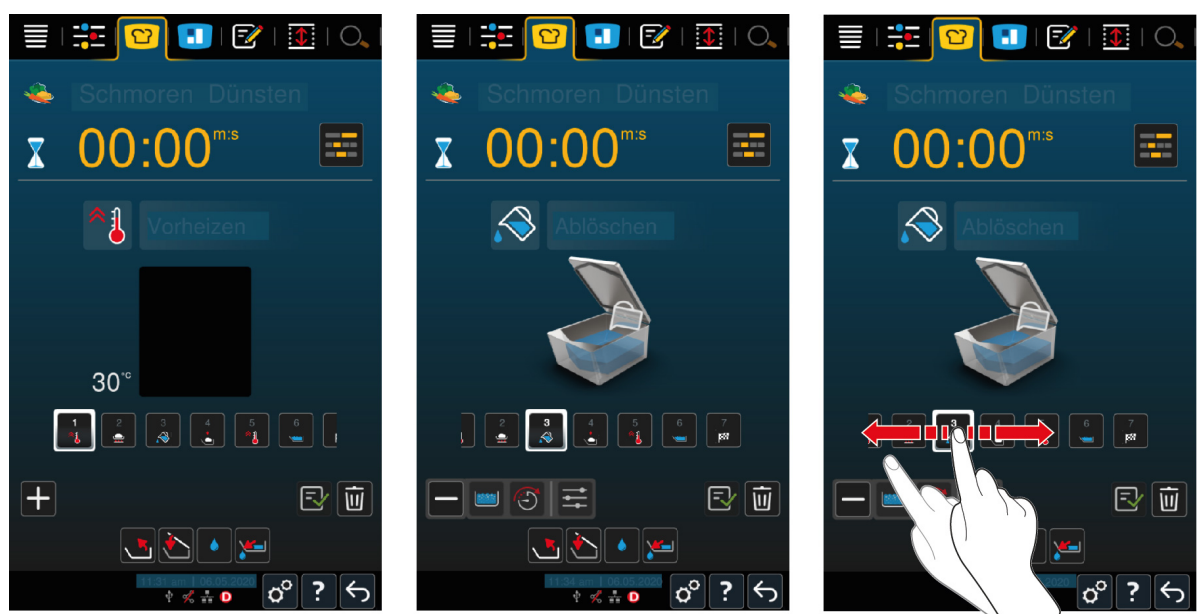

Если вы запустили интеллектуальный путь приготовления дисплей за короткое время сменится Кокпитом. Здесь отображаются все этапы приготовления, включенные в путь приготовления. Активный этап приготовления при этом выделяется. Последующие этапы выделены серым. По завершении этапа приготовления автоматически отображается следующий этап.

# **5.7 Отмена интеллектуального пути приготовления**

Вы можете отменить путь приготовления следующим образом:

- 1. Нажмите и удерживайте кнопку:  $\leftarrow$
- **>** Путь приготовления будет отменен. Отображается начальный экран.
- 2. Нажмите на кнопку: 11
- **>** Повится вопрос о том, действительно ли Вы хотите отменить процесс приготовления.
- 3. Для подтверждения действия нажмите кнопку: **OK**

# **6 Приготовление вручную**

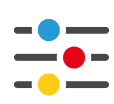

С ручными режимами работы iVario поддерживает Ваше индивидуальное мастерство повара.

Вы можете выбрать, хотите ли вы варить, жарить или готовить продукты во фритюре. Для этого установите температуру тигеля и время приготовления и самостоятельно принимайте все необходимые решения. Таким образом, вы можете контролировать достижение желаемого результата.

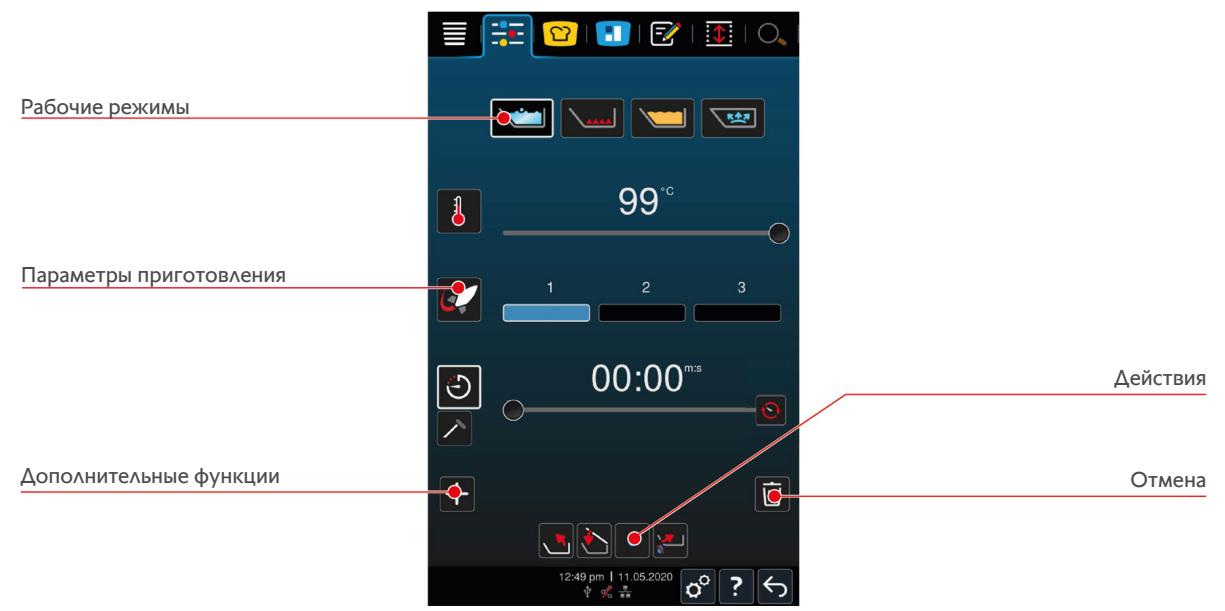

# **6.1 Предпосылки, информация и предупреждения**

Перед началом процесса приготовления или во время приготовления продуктов может отображаться та же информация, что и в интеллектуальных процессах приготовления. Дополнительная информация приведена здесь: [Предпосылки, информация и предупреждения \[](#page-29-0)[}](#page-29-0) [30\]](#page-29-0)

# **6.2 Корректировка результата приготовления в соответствии с пожеланиями**

# **6.2.1 Параметры приготовления**

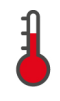

### <span id="page-38-0"></span>**Температура**

С помощью этого параметра приготовления Вы устанавливаете температуру, до которой должны нагреваться жидкости для приготовления или продукты в таких жидкостях.

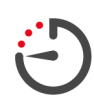

### **Время приготовления**

С помощью этого параметра приготовления Вы устанавливаете время, в течение которого должен быть достигнут желаемый результат приготовления продукта. Если Вы установили время приготовления, параметр приготовления **Температура продукта** недоступен.

Также возможна непрерывная работа аппарата с заданными Вами настройками. Для этого включите режим непрерывной работы.

1. Если Вы хотите работать с аппаратом в непрерывном режиме, нажмите  $\Omega$  или переместите указатель времени приготовления полностью вправо, пока не появится следующее сообщение: **Непрерывная работа**

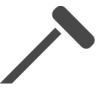

### **Температура продукта**

С помощью этого параметра приготовления Вы устанавливаете температуру внутри продукта. Если Вы установили температуру внутри продукта, параметр приготовления **Время приготовления** недоступен.

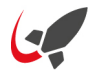

### **PowerBoost**

С помощью этого параметра приготовления Вы устанавливаете силу кипения воды. Доступны 3 следующих уровня:

- <sup>n</sup> Уровень 1: слабое кипение
- <sup>n</sup> Уровень 2: кипение
- <sup>n</sup> Уровень 3: сильное кипение

# **6.2.2 Дополнительные функции**

**Прогрев**

температуры.

### **Кипячение щадящее**

С помощью этой дополнительной функции тигель нагревается так, что чувствительные продукты, такие как молоко, не подгорают. Когда Вы запускаете эту функцию, идеальная температура тигеля устанавливается автоматически.

С помощью этой дополнительной функции тигель предварительно нагревается до определенной

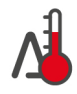

### **Метод приготовления "Дельта-Т"**

С этой дополнительной функцией приготовления продукты готовятся с постоянной разницей между температурой жидкости для приготовления и температурой продукта. Благодаря медленному повышению температуры рабочей жидкости с постоянной разницей от температуры продукта, продукты готовятся медленно и щадяще. Потери при приготовлении сведены к минимуму. Можно выбрать разницу между 10°C и 40 °C. Затем установите нужную температуру внутри продукта.

Чем меньше разница между температурой жидкости для приготовления и температурой продукта, тем медленнее и более щадяще готовятся продукты. Чем выше разница между температурой жидкости для приготовления и температурой продукта, тем быстрее готовятся продукты.

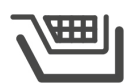

## **Корзина**

С помощью этой дополнительной функции приготовления Вы устанавливаете, должен ли продукт готовиться с корзиной или без нее.

# **6.2.3 Запросы и информация**

В процессе приготовления могут отображаться те же самые [запросы \[](#page-34-0)[}](#page-34-0) [35\]](#page-34-0) и [информацию \[](#page-35-0)[}](#page-35-0) [36\],](#page-35-0) как и в интеллектуальном процессе приготовления.

# **6.3 Варка**

# **6.3.1 Диапазон температур**

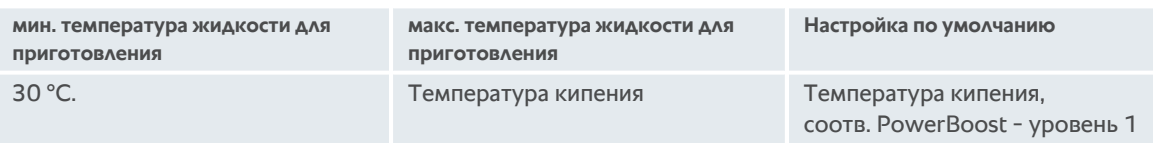

# **6.3.2 Приготовление блюда**

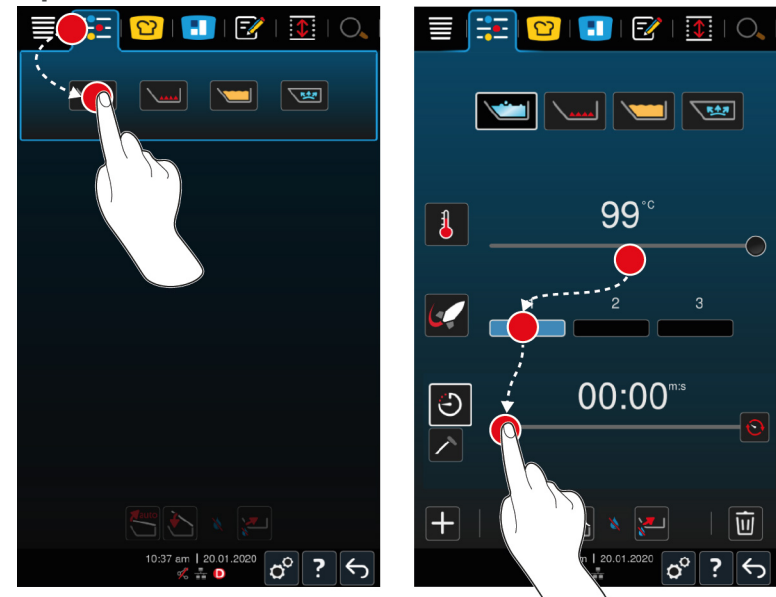

- 1. Нажмите в строке меню кнопку:  $\frac{1}{12}$
- 2. Нажмите на кнопку:
- 3. Установите температуру дна тигеля.
- **>** PowerBoost-уровень 1 активируется автоматически. Вы можете изменить уровень PowerBoost, выбрать функцию **Варка щадящая** или функцию **Приготовление с разницей «Дельта-Т»**. Блюда также можно готовить в корзинах. Дополнительная информация приведена здесь: [Параметры приготовления \[](#page-38-0)[}](#page-38-0) [39\]](#page-38-0)
- **>** Теперь вы можете выбрать, будут ли продукты готовиться на основании времени приготовления или температуры продукта. Помните о том, что можно выбрать только один параметр приготовления. Одновременное применение обоих параметров невозможно.
- 4. Чтобы приготовить продукты, используя время приготовления, нажмите кнопку:
- 5. Установите время приготовления.
- 6. Чтобы приготовить продукты, используя температуру продукта, нажмите кнопку:  $\nearrow$
- 7. Установите температуру внутри продукта.
- **>** Производится прогрев аппарата. Предварительный нагрев тигля с закрытой крышкой доведет его до температуры, на 3 °C ниже температуры кипения. Это предотвращает нагнетание давления в тигле.
- **>** Когда аппарат предварительно разогрет, вам предложат загрузить его.
- 8. Загрузите аппарат.
- 9. Для подтверждения действия нажмите кнопку:
- **>** Когда время приготовления истечет или будет достигнута температура продукта, издается звуковой сигнал,чтобы Вы проверили, достигнут ли желаемый результат.
- 10. Если результаты приготовления соответствуют Вашим требованиям, выньте продукты из тигеля.

# **6.4 Жарение**

# **6.4.1 Общие указания по технике безопасности**

- Чтобы избежать ожогов:
	- Используйте средства индивидуальной защиты, чтобы защитить себя от ожогов.
	- Всегда следуйте указаниям в отношении допустимых уровней в тигеле.
- Перед началом жарения убедитесь в том, что термозонд сухой.
- Не кладите большое количество влажной пищи в горячее масло или жир.
- Чтобы избежать риска пожара:
	- Не наливайте воду в горячее масло или жир.
- Для предотвращения повреждения имущества, травм или несчастных случаев со смертельным исходом:
	- Никогда не гасите горящее масло или жир водой.

# **6.4.2 Диапазон температур**

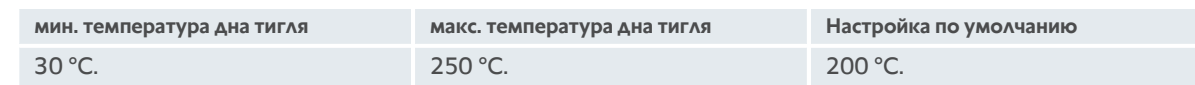

# **6.4.3 Жарение блюда**

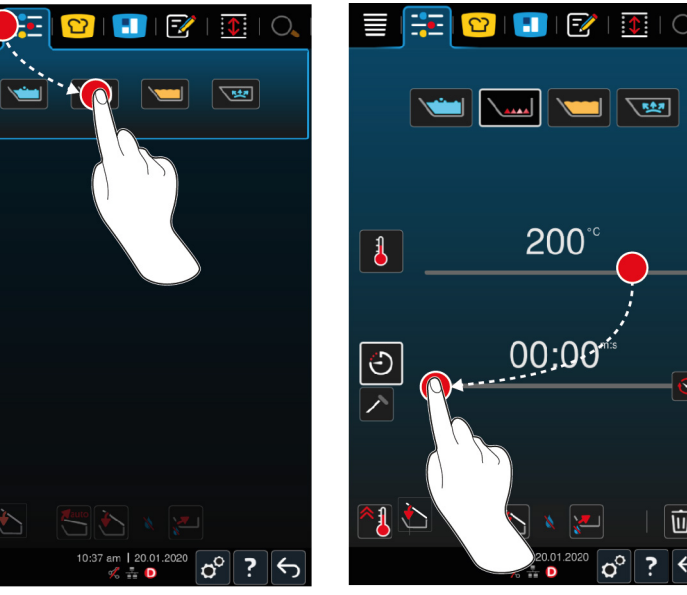

- 1. Нажмите в строке меню кнопку:  $\frac{1}{10}$
- 2. Нажмите на кнопку:  $\setminus$   $\cdots$
- 3. Установите температуру дна тигеля.
- **>** Теперь вы можете выбрать, будут ли продукты готовиться на основании времени приготовления или температуры продукта. Помните о том, что можно выбрать только один параметр приготовления. Одновременное применение обоих параметров невозможно.
- 4. Чтобы приготовить продукты, используя время приготовления, нажмите кнопку:
- 5. Установите время приготовления.
- 6. Чтобы приготовить продукты, используя температуру продукта, нажмите кнопку:  $\nearrow$
- 7. Установите температуру внутри продукта.
- **>** Производится прогрев аппарата. Когда аппарат предварительно разогрет, вам предложат загрузить его.
- 8. Загрузите аппарат.
- 9. Для подтверждения действия нажмите кнопку:
- **>** Когда время приготовления истечет или будет достигнута температура продукта, издается звуковой сигнал,чтобы Вы проверили, достигнут ли желаемый результат.

**>**

10. Если результаты приготовления соответствуют Вашим требованиям, выньте продукты из тигеля.

# **6.5 Фритюр**

# **6.5.1 Общие указания по технике безопасности**

- Чтобы избежать ожогов:
	- Используйте средства индивидуальной защиты, чтобы защитить себя от ожогов.
	- Всегда следуйте указаниям в отношении допустимых уровней в тигеле.
	- Перед началом приготовления во фритюре убедитесь в том, что дно тигля сухое.
	- Перед началом приготовления во фритюре убедитесь в том, что термозонд сухой.
	- Не кладите большое количество влажной пищи в горячее масло или жир. Влажная пища, например, пища глубокой заморозки, стимулирует вспенивание масла или жира.
	- Прежде чем сливать масло или жир из тигля, дайте им полностью остыть.
- Чтобы избежать риска пожара:
	- Никогда не заполняйте тигель ниже указанного уровня.
	- Не наливайте воду в горячее масло или жир.
	- Регулярно очищайте остатки пищи и примеси в масле или жире.
	- Перед каждый приготовлением во фритюре проверяйте качество масла и жира.
	- Регулярно меняйте масло или жир. Старые масло и жир легко воспламеняются и быстро пенятся.
- Для предотвращения повреждения имущества, травм или несчастных случаев со смертельным исходом:
	- Никогда не гасите горящее масло или жир для фритирования водой.

# **6.5.2 Ограниченный диапазон функций**

Для вашей безопасности в режиме фритирования недоступны следующие функции:

### **Автоматическое наполнение водой**

Во время приготовления во фритюре отображается следующий символ:

Вы не сможете еще раз наполнить тигель водой с помощью функции автоматического наполнения, пока полностью не поднимите его, и не сольете масло или жир.

### **Открыть клапан тигля**

Во время приготовления во фритюре отображается следующий символ:

Вы можете открыть клапан тигля, только полностью наклонив тигель и слив все масло или жир.

# **6.5.3 Диапазон температур**

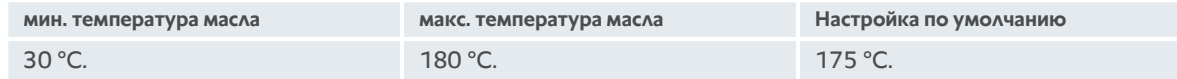

Предварительный нагрев тигля с закрытой крышкой доведет масло или жир до температуры максимум 150 °C. Обратите внимание на следующую информацию о [акриламиде в продуктах питания \[](#page-90-0)[}](#page-90-0) [91\]](#page-90-0).

# **6.5.4 Наполнение и опустошение тигля жиром или маслом**

<span id="page-43-0"></span>Для легкого заполнения тигля маслом или жиром или для его опорожнения используйте тележку для масла. Использование тележки для масла позволяет закачивать масло или жир в тигель с максимальной температурой в 180 °C. После фритирования масло или жир можно снова слить в тележку для масла.

### **Наполнение тележки для масла**

- a Сливное отверстие закрыто.
- 1. Откройте крышку тележки для масла.
- 2. Залейте необходимое количество масла или жира в тележку для масла. При этом соблюдайте минимально и максимально допустимые уровни заполнения тележки для масла в диапазоне 15 —49 л.

### **Расплавление твердого жира**

- a В тележке для масла находится минимум 15 л твердого жира.
- 1. Переместите переключатель нагрева с **0** на **I**.
- **>** Жир нагреется до 80 °C и расплавится. Во время нагревания насос не функционирует.
- 2. После расплавления жира переместите переключатель нагрева с **I** на **0**.
- **>** Нагревание прекратится. Теперь можно наполнить тигель жиром.

#### **Наполнение тигля**

- a В тележке для масла находится жидкое масло или жир.
- 1. Переместите тележку для масла к аппарату.
- 2. Поместите выпускную трубу над тиглем так, чтобы масло или жир могли безопасно вытекать в тигель.
- 3. Надежно зафиксируйте стопорный тормоз тележки для масла.
- 4. Вставьте сетевой кабель тележки для масла в розетку.
- 5. Включите тележку для масла.
- 6. Переместите переключатель насоса с **0** на **I**.
- **>** Тележка для масла начнет закачку масла или жира в тигель.
- 7. По достижении нужного количества жира или масла в тигле переместите переключатель насоса с **I** на **0**.
- 8. Отключите тележку для масла от источника питания, отпустите стопорный тормоз и верните тележку на место хранения. **ПРЕДУПРЕЖДЕНИЕ! Опасность ожога! При закачивании масла или жира в тележку для масла выпускная труба сильно нагревается. Тележку для масла следует брать в руки только за ручку.**

### **Опустошение тигля**

- a Сливное отверстие закрыто.
- 1. Переместите тележку для масла к аппарату на высоту слива тигля.
- 2. Надежно зафиксируйте стопорный тормоз тележки для масла.
- 3. Откройте крышку тележки для масла и поместите фильтр в отверстие.
- 4. **ПРЕДУПРЕЖДЕНИЕ! Опасность ожога! Слишком быстрый наклон тигля может стать причиной расплескивания горячего масла. Используйте средства индивидуальной защиты, чтобы защитить себя от ожогов.** Наклоняйте тигель осторожно, следя за тем, чтобы масло или жир вытекали только в отверстие в тележке для масла. Убедитесь в том, что фильтр тележки для масла не переполнен. Также убедитесь в том, что все масло или весь жир отфильтровываются.
- 5. Наклоните тигель до конца, пока он полностью не опустеет.
- 6. Снимите фильтр и очистите его.
- 7. Закройте крышку тележки для масла.

8. Отпустите стопорный тормоз и верните тележку на место хранения.

# **6.5.5 Расплавление твердого жира**

Если Вы не наполнили тигель с помощью [тележки для масла \[](#page-43-0)[}](#page-43-0) [44\],](#page-43-0) Вы можете растопить твердый жир таким образом:

- 1. Загрузите твердый жир в тигель. Обратите внимание на [минимальные и максимальные уровни](#page-16-0) [заполнения \[](#page-16-0)[}](#page-16-0) [17\]](#page-16-0).
- 2. Выберите рабочий режим **Приготовление во фритюре**.
- **>>** Тигель автоматически нагреется до установленной температуры. Жир растает. По достижении жиром необходимой температуры вам будет предложено загрузить тигель. Дополнительная информация приведена здесь: [Приготовление блюда во фритюре \[](#page-44-0)[}](#page-44-0) [45\]](#page-44-0)

### **6.5.6 Приготовление блюда во фритюре**

<span id="page-44-0"></span>Для приготовления блюда во фритюре рекомендуется использовать корзины для фритирования. В параграфе ниже описано использование корзин для фритирования.

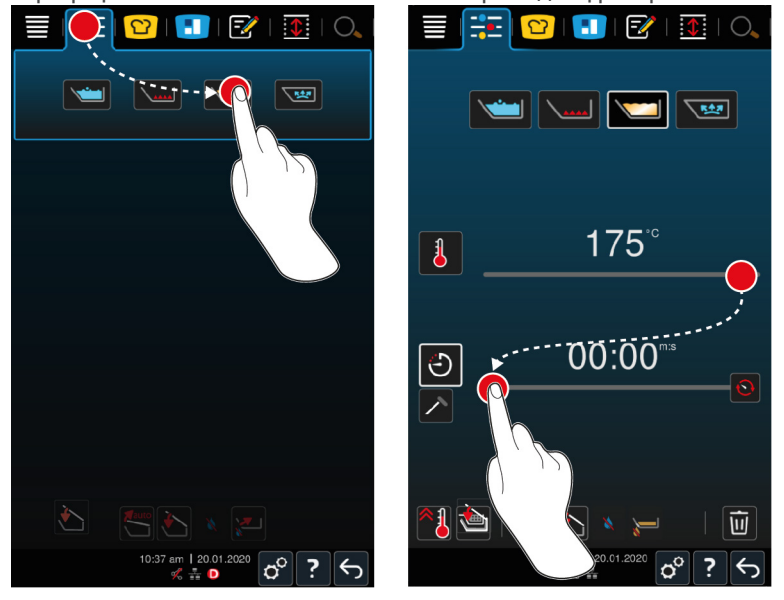

- 1. Установите кронштейн автоматического подъемного устройства.
- 2. Навесьте на него корзину.
- 3. [Залейте масло или жир в тигель \[](#page-43-0)[}](#page-43-0) [44\]](#page-43-0).
- 4. Нажмите в строке меню кнопку:  $\frac{1}{10}$
- 5. Нажмите на кнопку:
- **6.** Нажмите на кнопку:  $\sqrt{m}$
- 7. Установите температуру дна тигеля. **УКАЗАНИЕ! По достижении маслом или жиром температуры 230 °C в результате технических проблем аппарат автоматически отключится ради Вашей безопасности. Для возврата аппарата в рабочее состояние обратитесь к сервисному партнеру RATIONAL.**
- **>** Теперь вы можете выбрать, будут ли продукты готовиться на основании времени приготовления или температуры продукта. Помните о том, что можно выбрать только один параметр приготовления. Одновременное применение обоих параметров невозможно.
- 8. Чтобы приготовить продукты, используя время приготовления, нажмите кнопку:
- 9. Установите время приготовления.
- 10. Чтобы приготовить продукты, используя температуру продукта, нажмите кнопку:  $\nearrow$
- 11. Установите температуру внутри продукта.
- **>** Производится прогрев аппарата. Когда аппарат предварительно разогрет, вам предложат загрузить его.
- 12. Загрузите аппарат.
- 13. Для подтверждения действия нажмите кнопку:
- **>** Корзины опускаются автоматически.
- 14. Если вы хотите поднять корзины во время приготовления, нажмите кнопку:  $\lesssim$
- **>** По истечении установленного времени приготовления или достижении указанной температуры корзины поднимутся автоматически.
- 15. Если результат соответствует вашим ожиданиям, выньте корзины.

# **6.6 Отмена приготовления вручную**

Закончить приготовление можно следующими способами:

- 1. Нажмите и удерживайте кнопку:
- **>** Путь приготовления будет отменен.
- 2. Нажмите на кнопку:  $\overline{||}$
- **>** Повится вопрос о том, действительно ли Вы хотите отменить процесс.
- 3. Для подтверждения действия нажмите кнопку: **OK**

# **7 Приготовление под давлением (опция)**

# **ОПАСНОСТЬ**

### **Опасность ошпаривания и ожогов при приготовлении под давлением с алкоголем**

Аппарат разработан для приготовления под давлением с водой. При приготовлении продуктов в жидкостях, точка кипения которых ниже, чем у воды (например, алкоголь), и разблокировке крышки, горячая жидкость может испаряться или вместе с продуктом с высокой скоростью выплеснуться из тигеля. Это может привести к сильным ожогам или ошпариванию.

- 1. При приготовлении под давлением необходимо использовать только воду.
- 2. Всегда используйте средства индивидуальной защиты.

Благодаря оптимальной функции приготовления под давлением на пару температура кипения растет под повышенным давлением, таким образом снижая время приготовления для рагу, тушеных блюд, подлив, супов и супов-пюре до 35 %. Система нагрева iVarioBoost быстро нагнетает давление в тигле и поддерживает его на протяжении всего процесса приготовления. Таким образом сохраняется клеточная структура приготавливаемых продуктов и в кратчайшее время достигаются идеальные результаты. Для Вас более короткое время приготовления означает повышенную производительность.

Система приготовления под давлением — идеальный выбор, если вы готовите продукты под давлением хотя бы раз в неделю. Если вы используете опцию реже, система приготовления под давлением может засориться и сброс давления после окончания пути приготовления может занять больше времени. В этом случае RATIONAL рекомендует раз в неделю запускать приготовления под давлением с минимальным количеством воды. Это позволяет сохранить функциональность приготовления под давлением.

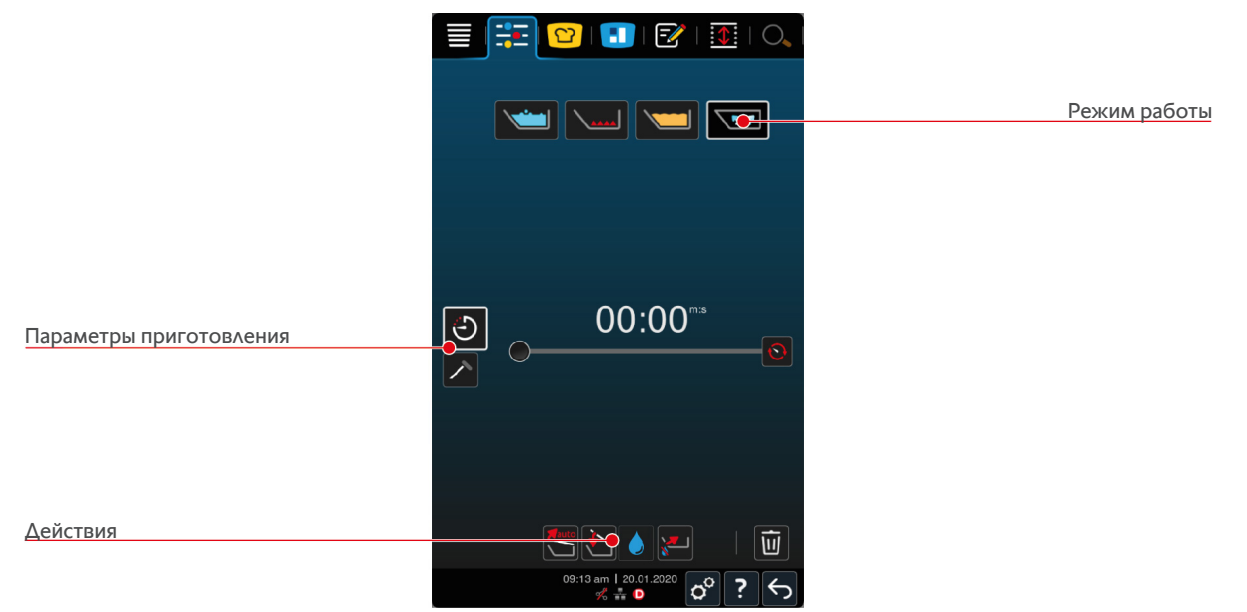

# **7.1 Общие указания по технике безопасности**

- При сильном ударе крепление парового парубка крышки тигля может ослабиться, и патрубок может упасть в блюдо. Существует вероятность случайной подачи патрубка гостям, которые могут его проглотить.
- Запрещается готовить масло, молоко или загущенные соусы под давлением. Такие блюда содержат слишком мало воды для нагнетания давления. Блюда могу загореться.
- Чтобы избежать ожогов:
	- Используйте средства индивидуальной защиты, чтобы защитить себя от ожогов.
- Всегда следуйте указаниям в отношении допустимых уровней в тигеле.
- Запрещается готовить блюда под давлением в алкоголе. По сравнению с водой алкоголь имеет более низкую температуру кипения и может закипеть.
- После приготовления под давлением аккуратно открывайте крышку тигля. Горячие блюда могут образовывать пену или разбрызгиваться.

# **7.2 Запросы**

Во время приготовления под давлением отображаются следующие дополнительные подсказки.

### **Соблюдение максимального объема заполнения**

Вас попросят подтвердить, что вы не превысили максимальный объем заполнения: тигля. Дополнительная информация приведена здесь: [Уровни заполнения \[](#page-16-0)[}](#page-16-0) [17\]](#page-16-0)

1. Для подтверждения нажмите кнопку:

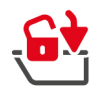

### **Блокирование крышки тигля**

Вам будет предложено блокировать крышку тигля.

- 1. Нажмите на кнопку:  $\mathbf{\hat{a}}$
- **>** Крышка тигля будет автоматически блокирована.

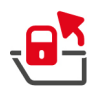

### **Разблокирование крышки тигля**

Вам будет предложено разблокировать крышку тигля.

- 1. Нажмите на кнопку:  $\mathbf{a}^{\mathbf{x}}$
- **>** Крышка тигля будет автоматически разблокирована.

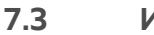

# **7.3 Информация**

Во время приготовления под давлением отображаются следующая дополнительная информация.

• Нагнетание давления

В тигле будет нагнетаться давление.

<sup>n</sup> Сброс давления

Давление в тигле будет сброшено. Дождитесь полного сброса давления. Не выключайте аппарат.

# **7.4 Опции**

В случае выбора интеллектуального пути приготовления с функцией приготовления под давлением отображается следующая дополнительная опция.

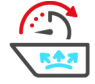

### **Далее с функцией времени**

С этой опцией путь приготовления продолжается в течение определенного времени.

# **7.5 Приготовление блюда под давлением**

# **ОПАСНОСТЬ**

#### **Опасность ошпаривания и ожогов при приготовлении под давлением с алкоголем**

Аппарат разработан для приготовления под давлением с водой. При приготовлении продуктов в жидкостях, точка кипения которых ниже, чем у воды (например, алкоголь), и разблокировке крышки, горячая жидкость может испаряться или вместе с продуктом с высокой скоростью выплеснуться из тигеля. Это может привести к сильным ожогам или ошпариванию.

- 1. При приготовлении под давлением необходимо использовать только воду.
- 2. Всегда используйте средства индивидуальной защиты.

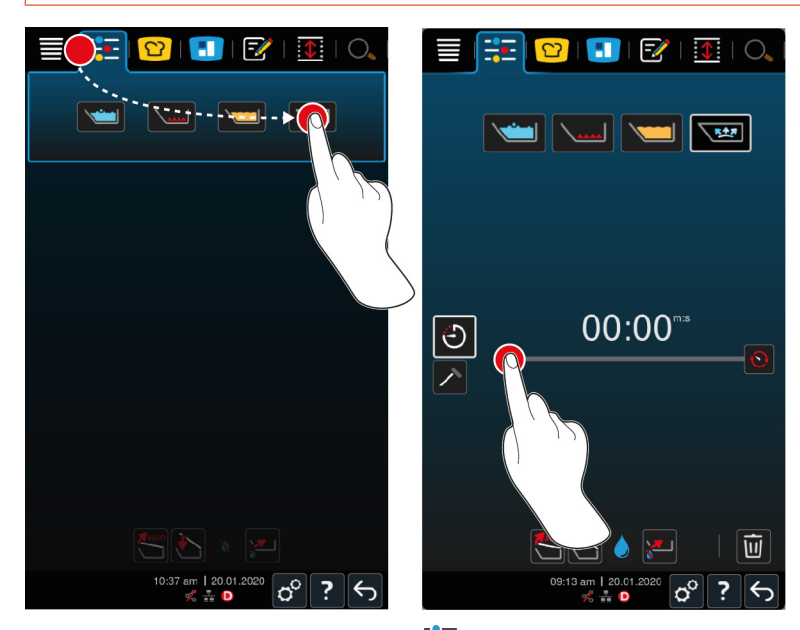

- 1. Нажмите в строке меню кнопку:  $\frac{1}{2}$ .
- 2. Нажмите на кнопку:  $\sqrt{M}$
- **>** Производится прогрев аппарата.
- 3. Чтобы приготовить продукты, используя время приготовления, нажмите кнопку:
- 4. Установите время приготовления.
- 5. Чтобы приготовить продукты, используя температуру продукта, нажмите кнопку:  $\nearrow$
- 6. Установите температуру внутри продукта.
- **>** Когда аппарат предварительно разогрет, вам предложат загрузить его.
- 7. Загрузите аппарат.
- 8. Для подтверждения действия нажмите кнопку:
- 9. Закройте крышку тигеля. **ПРЕДУПРЕЖДЕНИЕ! Убедитесь в том, что край тигеля чист, а между ним и его крышкой нет посторонних предметов. Если крышка тигеля полностью не закрывается, вы либо не сможете начать приготовление под давлением, либо во время такого приготовления из-под крышки выходит пар.**
- 10. Нажмите и удерживайте кнопку: **ВУД ПРЕДУПРЕЖДЕНИЕ! При блокировании крышки тигеля существует опасность защемления пальцев. Во время блокирования крышки тигеля держите дистанцию от тигеля.**
- **>** Крышка тигеля будет блокирована. В тигеле будет нагнетаться давление. По истечении установленного времени приготовления или достижении указанной температуры давление в тигеле будет сброшено.
- 11. Нажмите и удерживайте кнопку: В

**>** Крышка тигеля разблокирована, приготовление закончено. **УКАЗАНИЕ! Откройте крышку тигеля, когда аппарат предложит это сделать. Если вы не разблокируете крышку, в тигеле может образоваться вакуум, что не позволит открыть крышку.**

# **8 iZone Control**

С iZoneControl Вы можете разделить дно тигеля на отдельные зоны нагрева и установить для них разные температуры; неиспользуемые участки могут даже оставаться холодными. Вы задаете желаемый результат и запускаете процесс приготовления для каждой зоны нагрева. Зона нагрева нагревается до оптимальной температуры, что приводит к желаемому результату.

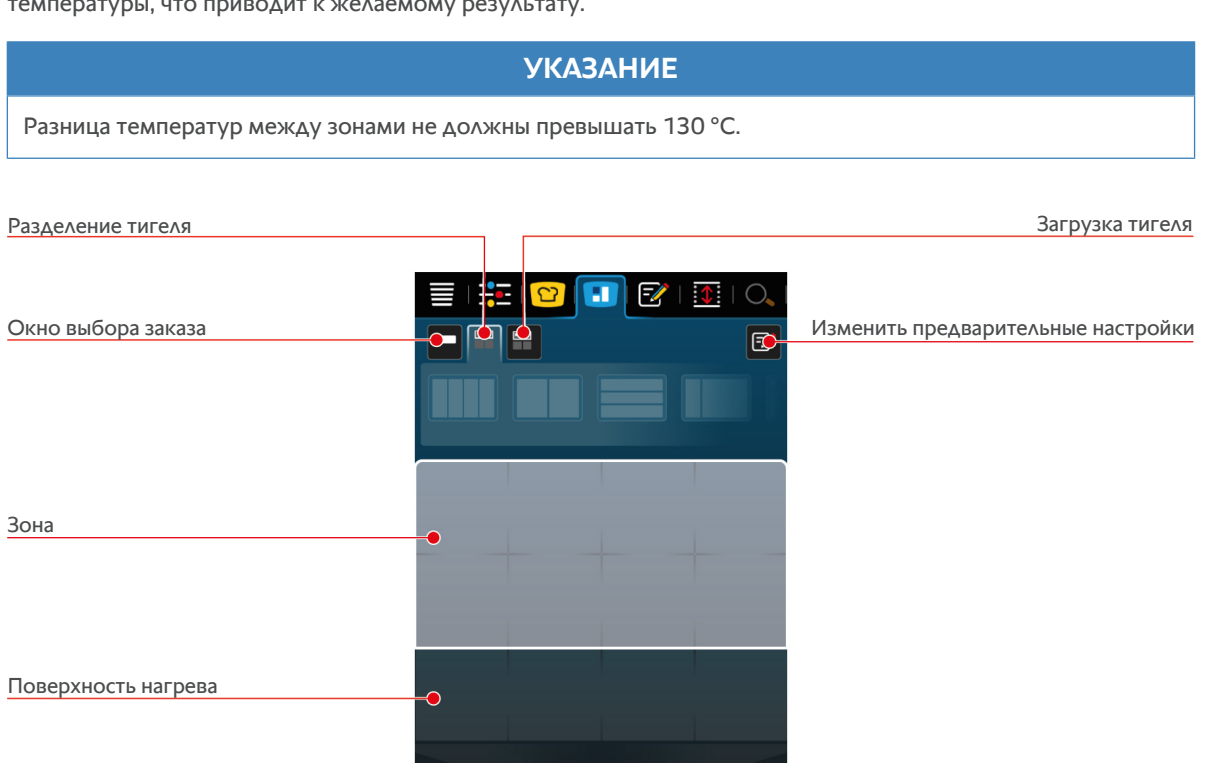

 $\overline{\phantom{a}}$ 

Действия

# **8.1 Заказы**

# **8.1.1 Предварительно настроенные заказы**

<span id="page-50-0"></span>Доступны предварительно настроенные заказы различных режимов работы.

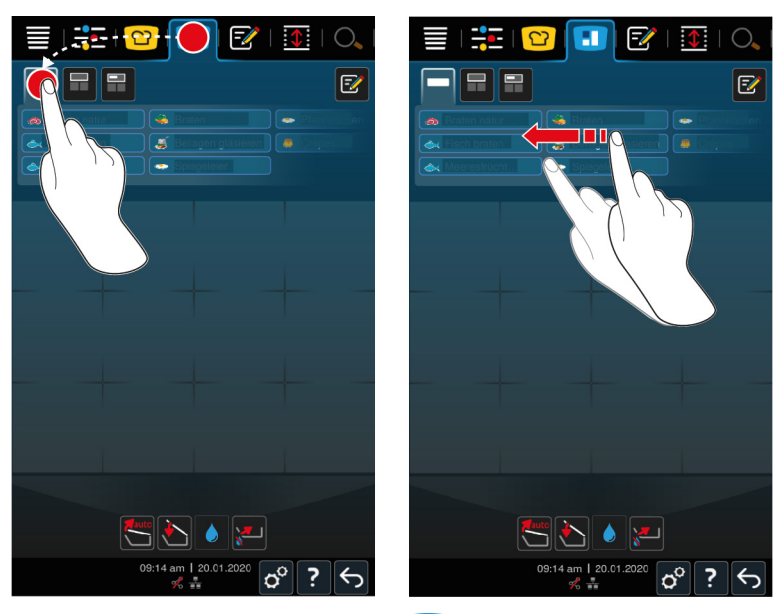

- 1. Нажмите в строке меню кнопку: 1
- 2. Нажмите на кнопку:
- **>** Отображаются предварительно настроенные заказы.
- **>>** Теперь Вы можете [разместить \[](#page-58-0)[}](#page-58-0) [59\]](#page-58-0) заказы или [создать собственные заказы \[](#page-51-0)[}](#page-51-0) [52\]](#page-51-0).

# **8.1.2 Создать собственные заказы**

<span id="page-51-0"></span>На доску заказов можно добавить любой необходимый ручной режим, интеллектуальный процесс приготовления или программу. Если не сохранить состав как корзину, доска заказов будет переписана в момент загрузки новой корзины.

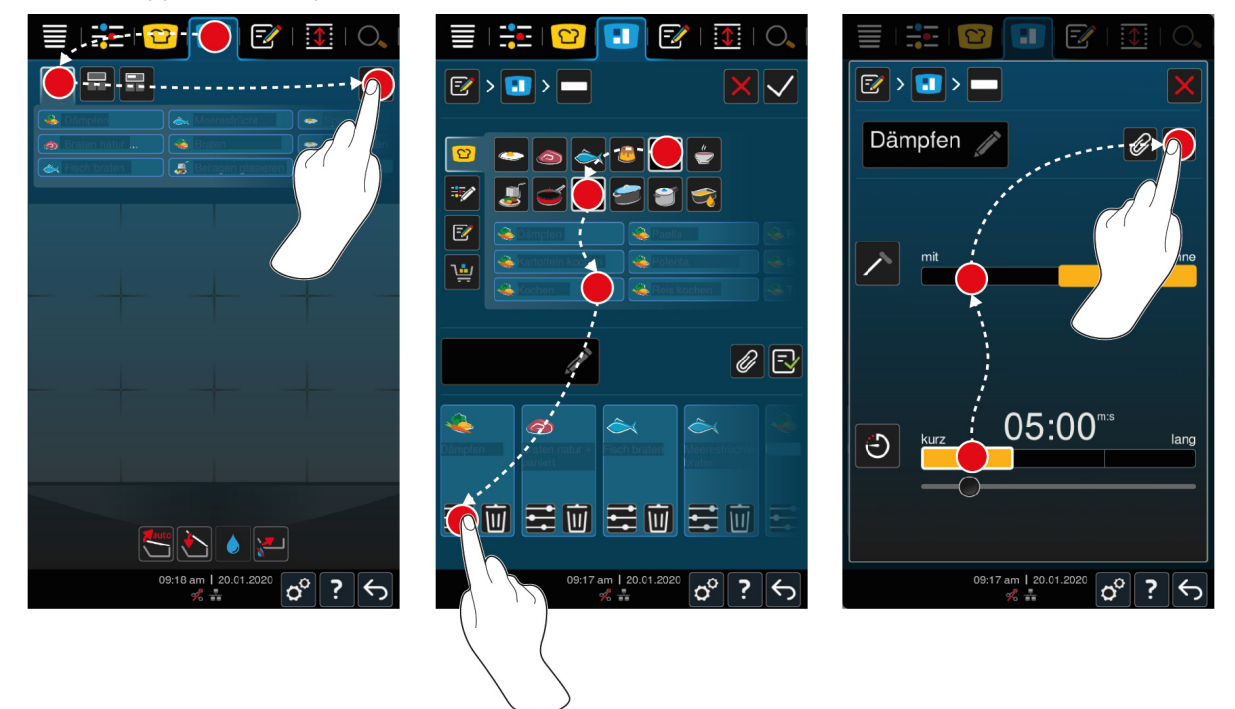

- 1. Нажмите в строке меню кнопку: 1
- 2. Нажмите на кнопку:
- **3.** Нажмите на кнопку:  $\boxed{\overline{\mathscr{L}}}$
- 1. Для добавления на доску заказов интеллектуальных процессов приготовления нажмите кнопку:  $\Omega$
- 2. Прокрутите список процессов приготовления или с помощью рабочего режима и способа приготовления отфильтруйте список процессов приготовления.
- 3. Для добавления на доску заказов ручных программ нажмите кнопку:  $\frac{1}{2}$ .
- 4. Для добавления на доску заказов интеллектуальных программ нажмите кнопку:  $\mathbb{F}\mathscr{R}$
- 5. Для добавления на доску заказов корзины нажмите кнопку:
- 6. Перетащите нужный элемент в нижнюю часть.
- **>** Элемент будет отображен как заказ.

### **Редактирование заказов**

- 1. Для редактирования параметра приготовления заказа нажмите кнопку: : : = : = = = =
- **>** Отобразятся параметры приготовления заказа.
- 2. Скорректируйте параметры приготовления с учетом индивидуальных потребностей.
- 3. Для сохранения изменений нажмите кнопку:  $\exists$

#### **Удаление заказов с доски заказов**

1. Для удаления заказа с доски заказов нажмите кнопку:  $\overline{\mathfrak{m}}$ 

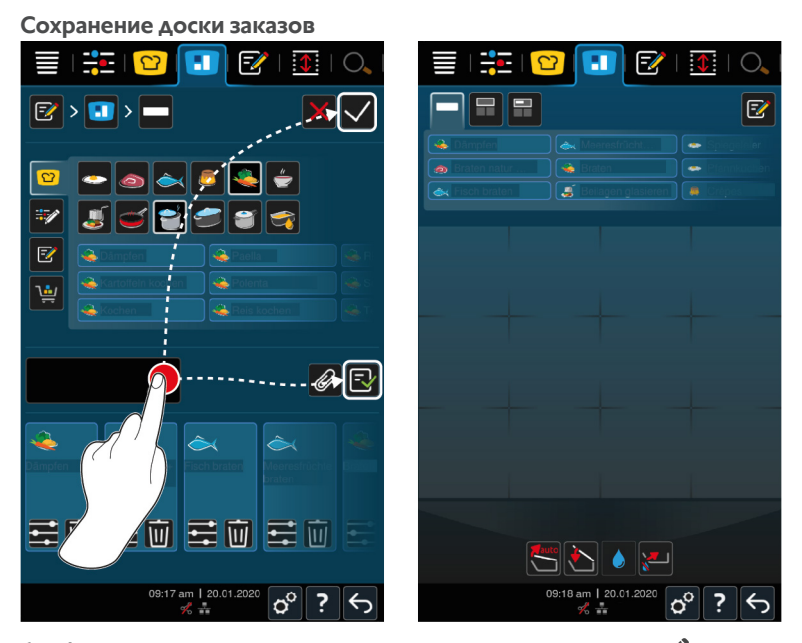

- 1. Для присвоения доске заказов имени нажмите кнопку:
- 2. Для временного добавления заказа на доску заказов нажмите кнопку:  $\swarrow$
- 3. Для сохранения доски заказов нажмите кнопку:  $\exists$
- **>>** Заказы будут сохранены в корзине. Корзина отобразится в режиме программирования.

# **8.1.3 Редактирование доски заказов**

На доску заказов можно добавить любой необходимый интеллектуальный процесс приготовления или программу. Если не сохранить состав как корзину, доска заказов будет переписана в момент загрузки новой корзины.

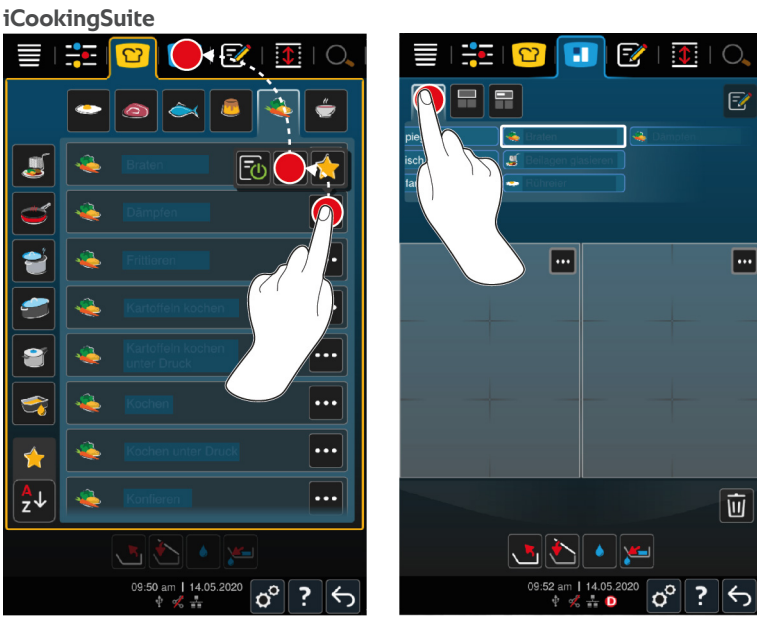

- 1. Нажмите в строке меню кнопку: <sup>••</sup>
- 2. Нажмите под искомым процессом приготовления кнопку:
- 3. Нажмите на кнопку: Н
- 4. Нажмите в строке меню кнопку: 1
- 5. Нажмите на кнопку:
- **>>** Интеллектуальные процессы приготовления отображаются на доске заказов.

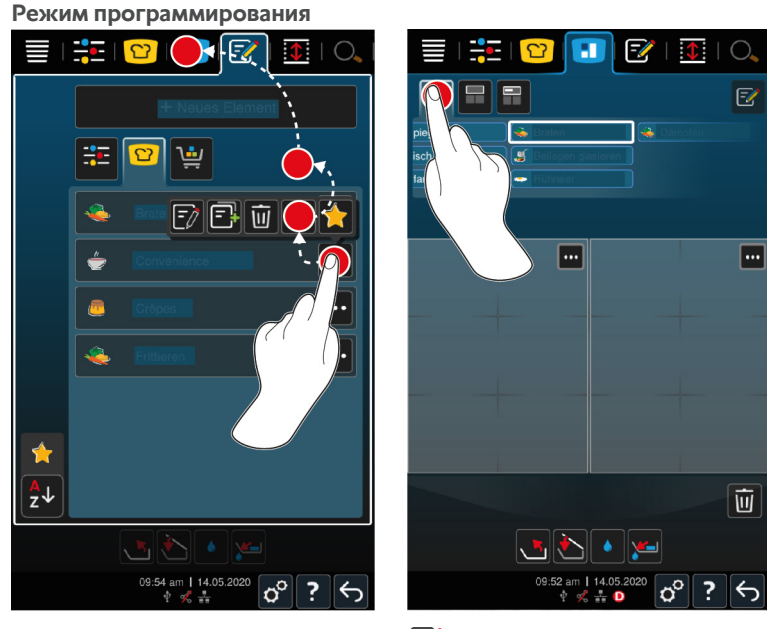

- 1. Нажмите в строке меню кнопку:  $\mathbb{F}$
- 2. Нажмите под соответствующей программой или корзиной кнопку:
- 3. Нажмите на кнопку:
- 4. Нажмите в строке меню кнопку:
- 5. Нажмите на кнопку: ف
- **>** Программа и корзина отобразятся на доске заказов.

# **8.2 Разделение тигеля**

<span id="page-54-0"></span>С iZoneControl Вы можете разделить дно тигеля на 4 зоны.

# **8.2.1 Предустановленное разделение тигеля**

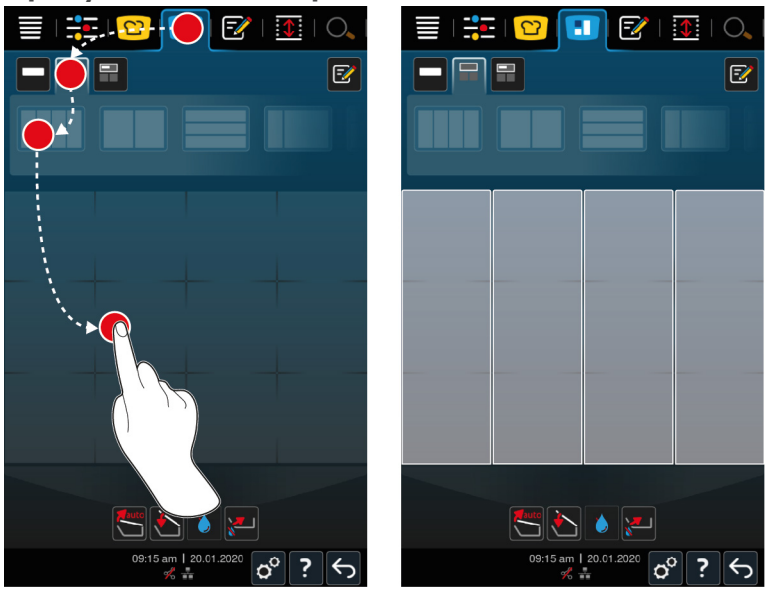

- 1. Нажмите в строке меню кнопку:  $\blacksquare$
- 2. Нажмите на кнопку:
- 3. Выберите предустановку разделения тигеля.
- 4. Нажмите на поверхность тигеля.
- **>>** Дно тигеля автоматически разделяется на зоны. Теперь вы можете назначить этим зонам заказы.

# **8.2.2 Создание собственного разделения тигеля**

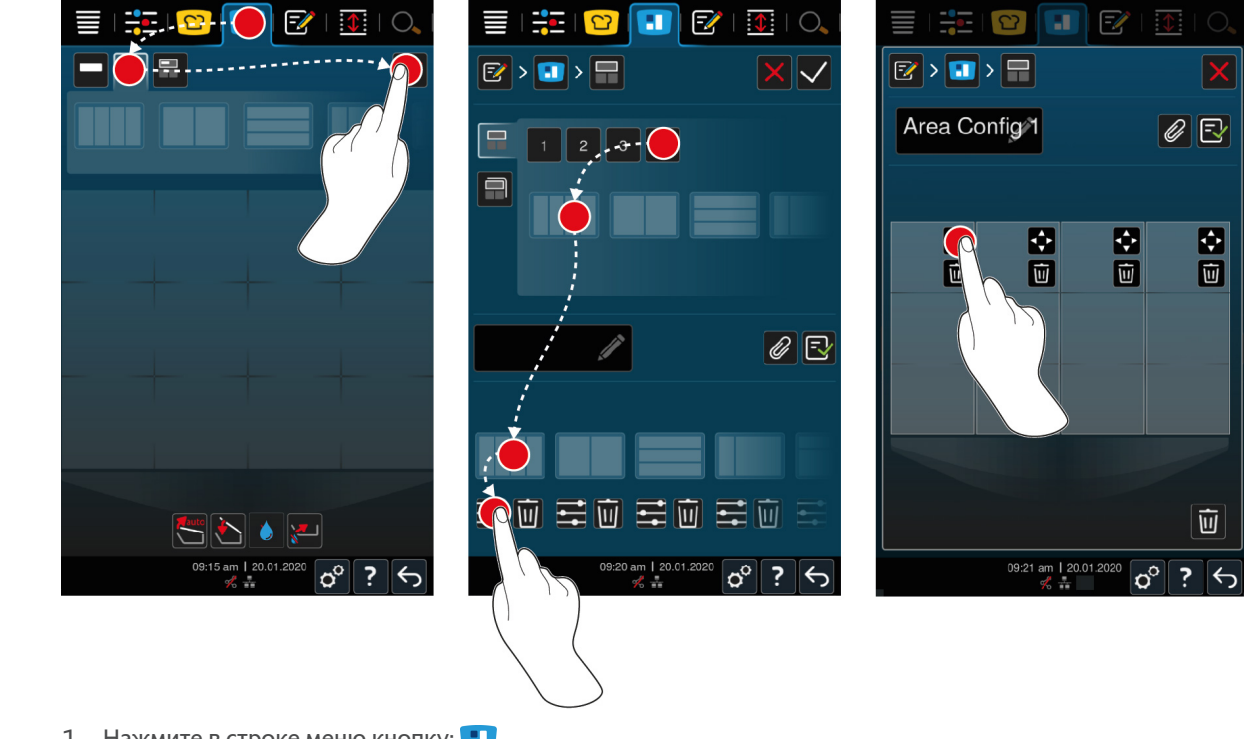

- 1. Нажмите в строке меню кнопку: 1
- 2. Нажмите на кнопку:
- **3.** Нажмите на кнопку:  $\boxed{\mathbb{Z}}$
- 4. Нажмите на кнопку:
- 5. Прокрутите список возможных зон или нажмите кнопки **1**, **2**, **3** или **4**, чтобы сортировать список возможных зон.
- 6. Выберите соответствующие разделения тигеля и перетащите их в нижнюю область.

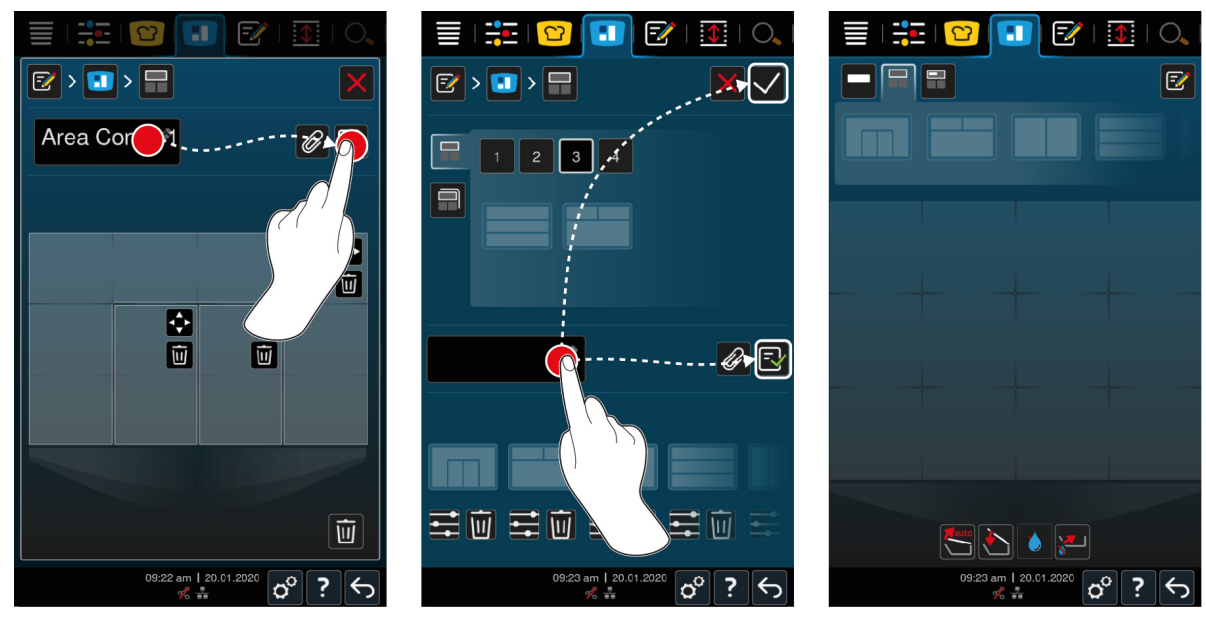

**Редактирование разделений тигеля**

- 1. Для редактирования разделений тигеля нажмите кнопку:  $\mathbb{I}$  =
- 2. Нажмите на кнопку:
- 3. Нажмите на нужные области тигеля.
- **>** Зона адаптируется к вашим настройкам.
- 4. Для подтверждения зоны нажмите кнопку:
- 5. Для удаления зоны нажмите кнопку:
- 6. Для сохранения разделения тигеля нажмите кнопку:  $\exists$

#### **Удаление разделения тигеля**

1. Для удаления разделения тигеля нажмите кнопку:  $\overline{\mathfrak{m}}$ 

#### **Сохранение разделений тигеля**

- 1. Для присвоения разделению тигеля имени нажмите кнопку:
- 2. Для временного добавления разделения тигеля нажмите кнопку:
- 3. Для сохранения состава нажмите кнопку:  $\boxed{-}$
- **>>** Отобразятся разделения тигеля.

### **8.2.3 Разделение тигеля на зоны**

Вы можете разделить тигель на зоны, не работая с разделением тигеля. Разделение является временным и будет переписано, как только вы назначите тигелю новое разделение.

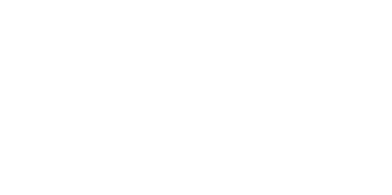

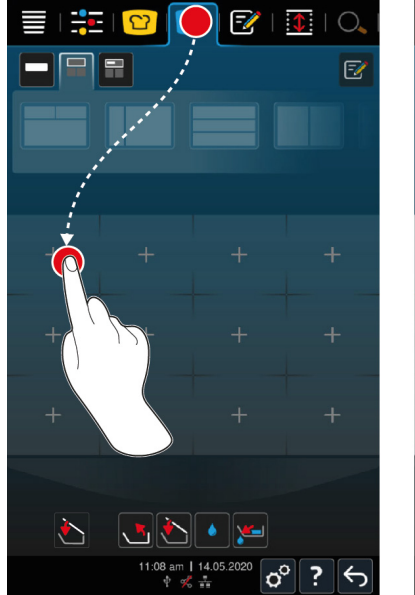

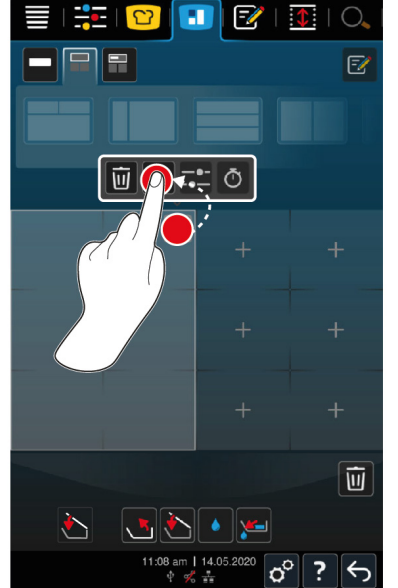

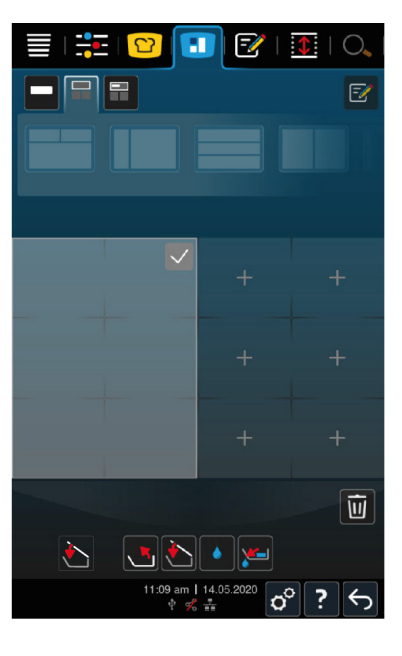

- 1. Нажмите в строке меню кнопку: 1
- 2. Нажмите на область тигеля.
- **>** Область превращается в зону.
- 3. Для подтверждения зоны нажмите кнопку:
- 4. Для расширения зоны нажмите кнопку:
- 5. Нажмите на кнопку:
- 6. Нажмите на нужные области тигеля.
- **>** Зона расширяется.
- 7. Для подтверждения зоны нажмите кнопку:
- **>** Зона подтверждена.
- 8. Чтобы добавить другую зону, нажмите на область в тигеле, которая еще не занята.
- 9. Для удаления подтвержденной зоны нажмите кнопку:
- 10. Нажмите на кнопку:

# **8.3 Загрузка тигеля**

# **8.3.1 Предварительно настроенная загрузка тигеля**

<span id="page-57-0"></span>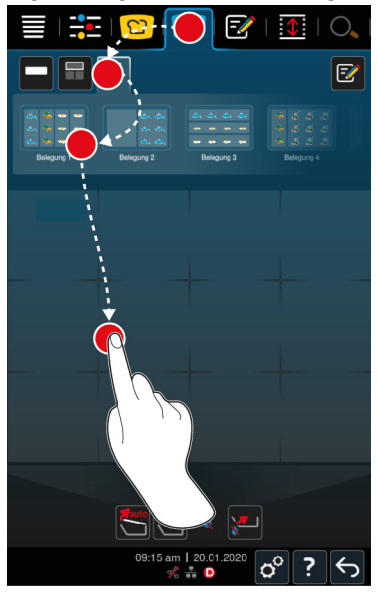

- 1. Нажмите в строке меню кнопку: 1
- 2. Нажмите на кнопку:
- **>** Отображаются предварительно настроенные загрузки тигеля.
- 3. Выберите нужную загрузку тигеля.
- 4. Нажмите на поверхность тигеля.
- **>>** Тигель автоматически загружается с соответствующими настройками. Зоны прогреваются до заданной температуры. Когда будет достигнута температура, вам будет предложено загрузить аппарат.

# **8.3.2 Создание собственных загрузок тигеля**

- 1. Нажмите в строке меню кнопку: 1
- 2. Нажмите на кнопку:
- **3.** Нажмите на кнопку:  $\boxed{\mathcal{P}}$
- 4. Нажмите на кнопку:
- 5. Прокрутите список возможных загрузок тигля или нажмите кнопки **1**, **2**, **3** или **4**, чтобы сортировать список возможных зон.

#### **Удаление загрузки тигеля**

1. Для удаления загрузки тигеля нажмите кнопку:  $\overline{\hat{W}}$ 

### **Сохранение загрузки тигеля**

- 1. Для присвоения новой загрузке тигеля имени нажмите кнопку:
- 2. Для сохранения загрузки тигеля нажмите кнопку:  $\exists$
- **>>** Отобразятся загрузки тигеля.

# **8.4 Приготовление продуктов с помощью iZoneControl**

Вы можете приготовить продукты следующими 4 способами:

- <sup>n</sup> [Предварительно настроенные заказы \[](#page-50-0)[}](#page-50-0) [51\]](#page-50-0)
- **[Предварительно настроенные загрузки тигеля \[](#page-57-0) [58\]](#page-57-0)**
- [Ручные режимы работы \[](#page-58-1)▶ [59\]](#page-58-1)

<sup>n</sup> [Интеллектуальные процессы приготовления \[](#page-58-0)[}](#page-58-0) [59\]](#page-58-0)

### **8.4.1 Ручные режимы работы**

<span id="page-58-1"></span>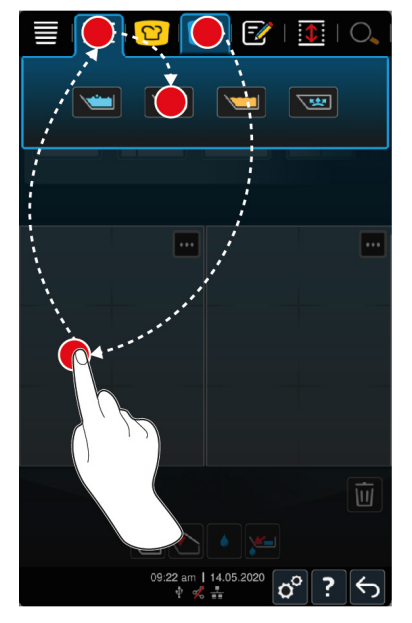

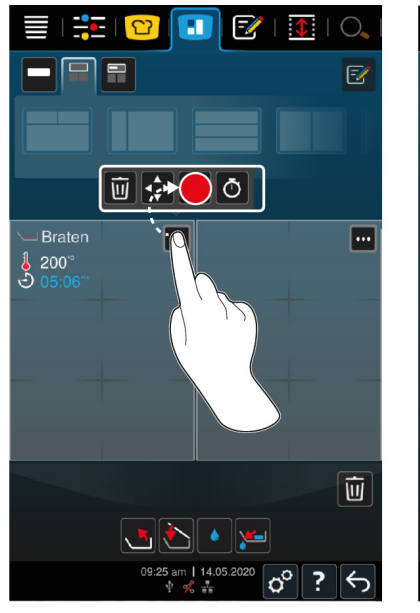

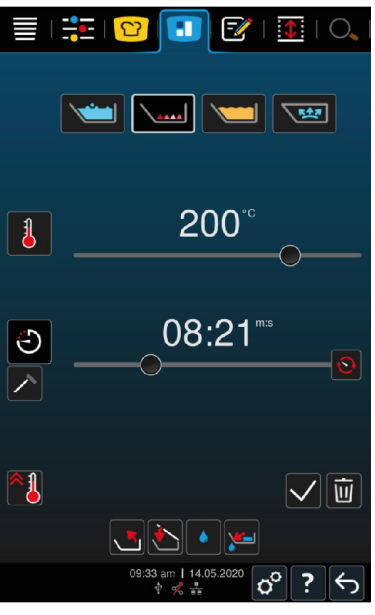

- 1. Нажмите в строке меню кнопку:  $\blacksquare$
- 2. Выберите тигель или желаемую зону.
- 3. Нажмите в строке меню кнопку: ==
- **>** Отображаются ручные режимы работы.
- 4. Выберите желаемый режим работы.
- **>** Тигелю или зоне будет присвоен ручной режим работы.
- 5. Для корректировки параметров приготовления в соответствии с Вашими пожеланиями, нажмите кнопку:
- 6. Нажмите на кнопку:
- **>** Отображаются параметры приготовления.
- 7. Скорректируйте параметры приготовления и нажмите кнопку, чтобы сохранить изменения:
- **>** Тигель или зона предварительно прогреются до указанной температуры. Когда будет достигнута температура, вам будет предложено загрузить аппарат.

# **8.4.2 Размещение заказов**

- <span id="page-58-0"></span>• [Вы разделили тигель на зоны \[](#page-54-0) $\blacktriangleright$  [55\]](#page-54-0).
- 1. Нажмите на кнопку:
- 2. Нажмите и удерживайте заказ, пока он не будет выделен, а затем перетащите его в желаемую зону.
- **>** Зона будет разогрета.
- 3. Вы также можете нажать и удерживать нужный вам заказ, а затем перетащить его в соответствующую зону.
- **>** Заказ будет присвоен зоне, и зона прогреется.
- **>>** Когда будет достигнута температура, вам будет предложено загрузить аппарат.

# **9 Режим программирования**

В режиме программирования Вы можете создавать, сохранять и управлять собственными [ручными](#page-59-0) [программами \[](#page-59-0)[}](#page-59-0) [60\]](#page-59-0), [интеллектуальными путями приготовления \[](#page-60-0)[}](#page-60-0) [61\]](#page-60-0) и [корзинами \[](#page-62-0)[}](#page-62-0) [63\]](#page-62-0). Для этого доступны все ручные режимы работы, интеллектуальные пути приготовления и заранее запрограммированные корзины.

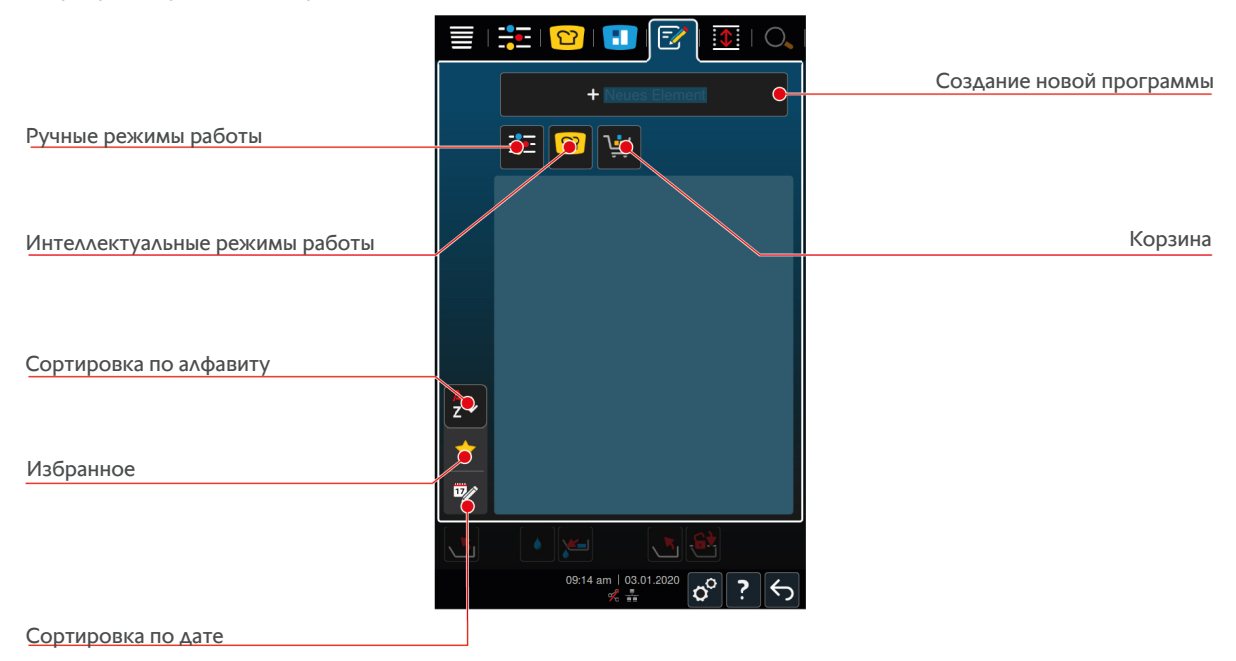

# **9.1 Создание ручной программы**

<span id="page-59-0"></span>Доступны следующие режимы работы:

- <sup>n</sup> Варка
- <sup>n</sup> Жарение
- <sup>n</sup> Фритюр
- **•** Кипячение щадящее

Шаги приготовления режимов работы **Варка**, **Жарение** или **Щадящее приготовление** нельзя комбинировать с шагами режима работы **Фритирование**.

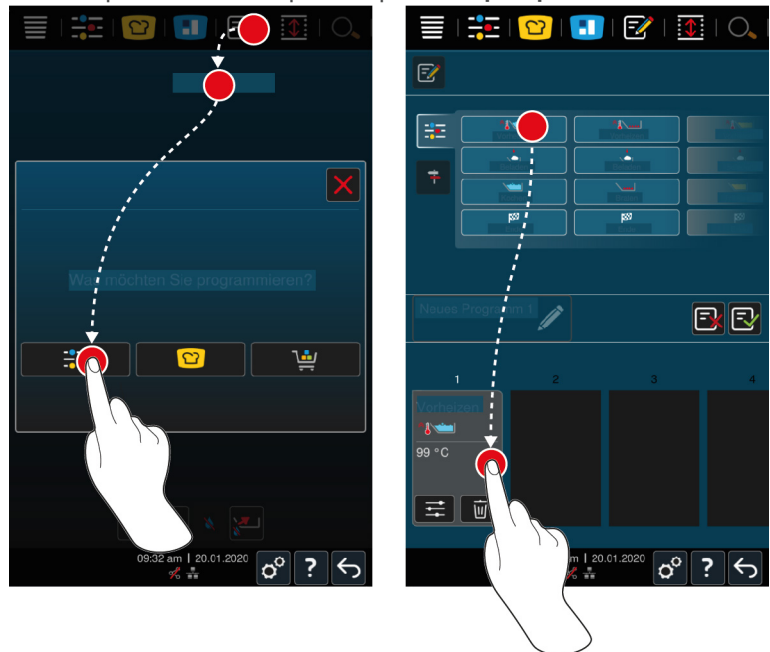

- 1. Нажмите в строке меню кнопку:  $\boxed{\mathbb{Z}}$
- 2. Нажмите на кнопку: **+ Новый элемент**
- 3. Нажмите на кнопку:  $\frac{1}{2}$
- **>** Отображается обзор доступных шагов приготовления.
- 4. Выберите нужные шаги приготовления и перетащите их в нижнюю область.**УКАЗАНИЕ! Можно комбинировать только определенные шаги. «Прогрев» и «Загрузка» должны быть выбраны из одного столбца. Режим работы и окончание процесса приготовления можно выбрать из другого столбца.**
- 5. Для добавления к программе запросов нажмите кнопку:
- **>** Отображается обзор доступных запросов.
- 6. Выберите нужные запросы и перетащите их в нижнюю область.

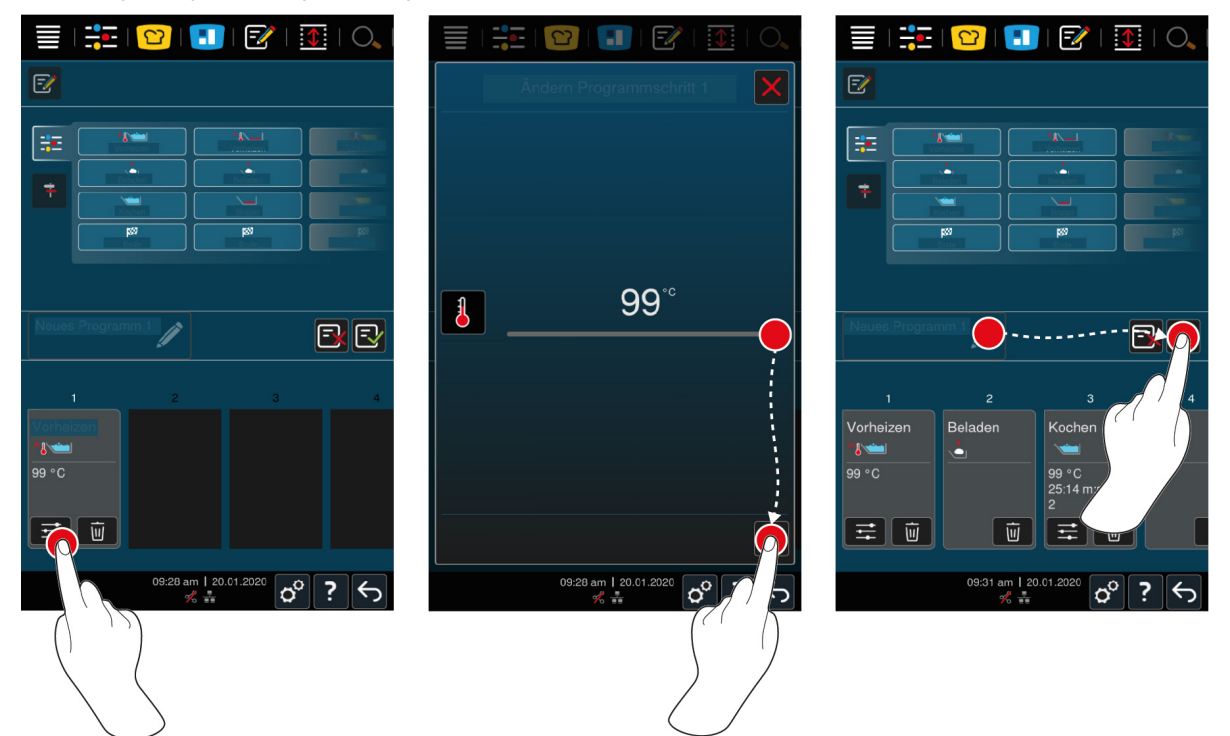

- 7. Для редактирования шага приготовления нажмите кнопку: = •
- **>** В зависимости от выбранного режима работы отображаются настраиваемые параметры приготовления и дополнительные функции.
- 1. Скорректируйте шаг приготовления с учетом Ваших пожеланий.
- 2. Для сохранения изменений нажмите кнопку:
- 3. Для присвоения пути приготовления имени нажмите кнопку:
- 4. Введите имя.
- 5. Для сохранения пути приготовления нажмите кнопку:  $\exists$
- **>>** Программа проверяется. После того как все параметры приготовления были полностью настроены и логически организованы в последовательность, программа сохраняется и отображается в списке программ.
- **>>** Если программа содержит ошибку, соответствующее место выделяется. Устраните ошибку и повторно сохраните программу.

### **9.2 Программирование интеллектуального пути приготовления**

<span id="page-60-0"></span>При программировании интеллектуального пути приготовления Вы можете скорректировать только параметры приготовления в соответствии с Вашими пожеланиями. Изменить последовательность отдельных шагов приготовления невозможно.

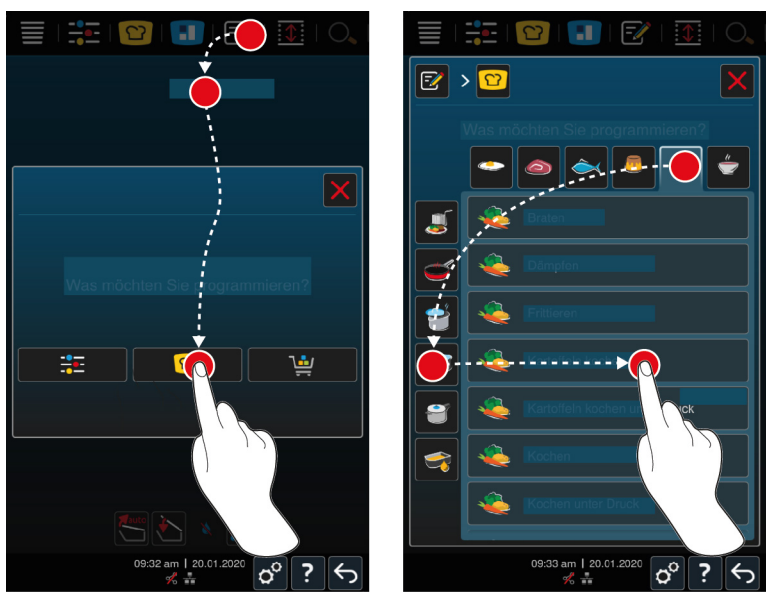

- 1. Нажмите в строке меню кнопку:  $\mathbb{F}$
- 2. Нажмите на кнопку: **+ Новый элемент**
- 3. Нажмите на кнопку: <sup>1</sup>
- **>** Вам будет предложено определить, что Вы хотите запрограммировать.
- 4. Выберите одну из следующих возможностей:
- <sup>n</sup> Режим работы
- <sup>n</sup> режим работы и процесс приготовления
- Способы приготовления

После выбора отображаются соответствующие интеллектуальные пути приготовления.

- 1. Выберите нужный интеллектуальный путь приготовления.
- **>** Будут отображены отдельные шаги приготовления. Вы можете скорректировать параметры приготовления с учетом индивидуальных потребностей. Для этого первый шаг выделен красным цветом.

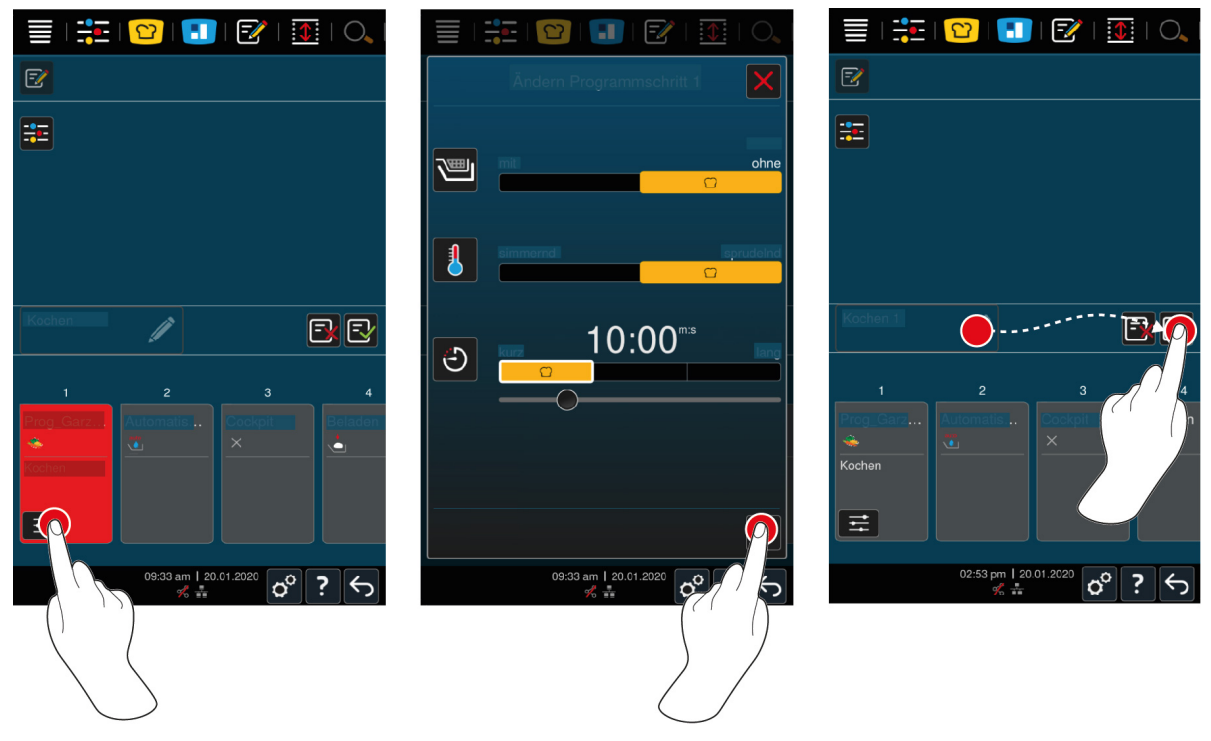

2. Нажмите на кнопку: :

- **>** В зависимости от выбранного пути приготовления отображаются настраиваемые параметры приготовления и дополнительные функции. Стандартные настройки пути приготовления отмечены следующим символом:
- 3. Скорректируйте параметры приготовления с учетом индивидуальных потребностей.
- 4. Для сохранения изменений нажмите кнопку:
- **>** Будут снова отображены отдельные шаги приготовления.
- 5. Для присвоения пути приготовления имени нажмите кнопку:
- 6. Введите имя.
- 7. Для сохранения пути приготовления нажмите кнопку:  $\exists$
- **>>** В списке программ отображается путь приготовления.

### **9.3 Программирование корзины**

- <span id="page-62-0"></span>1. Нажмите в строке меню кнопку:  $\mathbb{F}\mathbb{Z}$
- 2. Нажмите на кнопку: **+ Новый элемент**
- 3. Нажмите на кнопку: 1
- 4. Для добавления в корзину интеллектуальных путей приготовления нажмите кнопку: <mark>ט</mark>
- **>** Отображаются все интеллектуальные пути приготовления.
- 5. Прокрутите список и нажмите на нужный путь приготовления.
- **>** Путь приготовления помечается **х** и добавляется в корзину.
- 6. Для добавления в корзину сохраненных программ нажмите кнопку:
- **>** Отображаются все программы.
- 7. Прокрутите список и нажмите на нужную программу.
- **>** Путь приготовления помечается **х** и добавляется в корзину.
- 8. Для проверки корзины нажмите кнопку: Ш
- **>** Отображаются все выбранные интеллектуальные пути приготовления и программы.
- 9. Для удаления элемента из корзины нажмите кнопку:  $\overline{\mathfrak{m}}$
- 10. Для присвоения корзине имени нажмите кнопку:
- 11. Введите имя.
- 12. Для сохранения корзины нажмите кнопку:  $\exists$
- **>>** В списке программ отображается корзина.

# **9.4 Обработать и удалить программы**

- a Вы запрограммировали [ручные программы \[](#page-59-0)[}](#page-59-0) [60\],](#page-59-0) [интеллектуальные пути приготовления \[](#page-60-0)[}](#page-60-0) [61\]](#page-60-0) или [корзины \[](#page-62-0)[}](#page-62-0) [63\].](#page-62-0)
- 1. Для редактирования программы нажмите кнопку:

Доступны следующие возможности редактирования:

- $\blacksquare$  Редактирование элемента  $\lceil\frac{2}{3}\rceil$
- <sup>n</sup> Дублирование элемента
- Удаление элемента *III*

# **9.5 Запуск программ и корзин**

### **Ручные программы**

- 1. Для запуска ручной программы нажмите на нужную программу.
- **>** Программа сразу запускается. Отображаются все шаги приготовления.
- 2. Для отправки ручной программы в iZoneControl нажмите кнопку:
- 3. Нажмите на кнопку: 1
- **>>** Ручная программа отображается на доске заказов. Теперь Вы можете разместить заказ обычным способом.

#### **Интеллектуальные процессы приготовления**

- 1. Для запуска интеллектуального пути приготовления нажмите на нужную программу.
- **>** Программа сразу запускается. Отображаются все шаги приготовления.
- 2. Для отправки интеллектуального процесса приготовления в iZoneControl нажмите кнопку: • •
- 3. Нажмите на кнопку: 1
- **>>** Интеллектуальная программа отображается на доске заказов. Теперь Вы можете разместить заказ обычным способом.

### **Корзины**

- 1. Для отправки корзины в iZoneControl нажмите на нужную корзину.
- **>** Все элементы корзины отображаются на доске заказов. Теперь Вы можете разместить заказы обычным способом.

# **10 Выбор из рабочих режимов**

iVario позволяет легко переключаться между рабочими режимами приготовления вручную, iCookingSuite и iZoneControl. Это предоставляет вам оптимальное сочетание автоматического трудосберегающего интеллекта приготовления блюд и индивидуально контролируемых возможностей управления.

- **Переведите интеллектуальный заказ в iProductionManager в ручной режим.**
- **Переведите интеллектуальный процесс приготовления в iCookingSuite в интеллектуальный заказ в** iZoneControl.
- **Переведите интеллектуальный процесс приготовления в iCookingSuite в ручной режим.**

#### **Перевод интеллектуального заказа в ручной режим**

- a Вы разместили заказ. Выполняется приготовление.
- 1. Нажмите на кнопку:
- 2. Нажмите на кнопку:  $\mathbb{R}$  =
- **>** Отображаются параметры приготовления.
- 3. Нажмите в строке меню кнопку: =
- 4. Выберите соответствующий ручной режим работы.
- **>** Появляется сообщение, подтверждающее то, что процесс приготовления выполняется.
- 5. Нажмите на кнопку: **Переключение текущ. процедуры**
- **>>** Параметры приготовления заказа приняты и отображаются в ручном режиме.

### **Переключение интеллектуального процесса приготовления в интеллектуальный заказ**

- a Вы запустили интеллектуальный процесс приготовления. Выполняется приготовление.
- 1. Нажмите в строке меню кнопку: Н
- **>** Появляется сообщение, подтверждающее то, что процесс приготовления выполняется.
- 2. Нажмите на кнопку: **Переключение текущ. процедуры**
- **>>** Интеллектуальный процесс приготовления отправляется в iZoneControl и отображается на уровне загрузки.

#### **Переключение интеллектуального процесса приготовления в ручной режим**

- a Вы запустили интеллектуальный процесс приготовления. Выполняется приготовление.
- 1. Нажмите в строке меню кнопку:  $\frac{1}{2}$ .
- 2. Выберите соответствующий ручной режим работы.
- **>** Появляется сообщение, подтверждающее то, что процесс приготовления выполняется.
- 3. Нажмите на кнопку: **Переключение текущ. процедуры**
- **>>** Параметры приготовления интеллектуального процесса приготовления приняты и отображаются в ручном режиме.

# **11 Настройки**

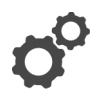

Вы можете корректировать заводские настройки Вашего аппарата в соответствии с Вашими потребностями.

- 1. Нажмите на кнопку:  $\sigma^o$
- **>** Отображается обзор всех возможностей настройки:
- $\blacksquare$  [Избранное \[](#page-65-0) $\blacktriangleright$  [66\]](#page-65-0)
- $\blacksquare$  [Индикация \[](#page-65-1) $\blacktriangleright$  [66\]](#page-65-1)
- $\blacksquare$  [Свет \[](#page-67-0) $\blacktriangleright$  [68\]](#page-67-0)
- [Звук \[](#page-67-1)▶ [68\]](#page-67-1)
- $\blacksquare$  [аппарат \[](#page-68-0) $\blacktriangleright$  [69\]](#page-68-0)
- $\blacksquare$  [Приготовление \[](#page-68-1) $\blacktriangleright$  [69\]](#page-68-1)
- Очистка
- [Управление данными \[](#page-69-0)>[70\]](#page-69-0)
- $\blacksquare$  [Настройки сети \[](#page-71-0) $\triangleright$  [72\]](#page-71-0)
- **MyEnergie**
- Messenger
- [Профиль пользователя \[](#page-72-0) [73\]](#page-72-0)
- $^-$  [Сервис \[](#page-72-1) $\triangleright$  [73\]](#page-72-1)
- [ConnectedCooking \[](#page-72-2)▶ [73\]](#page-72-2)

Чтобы изменить настройки, прокрутите список и нажмите на нужную категорию. Каждой категории присвоен выбор параметров настройки, которые можно изменить простыми [жестами \[](#page-15-0)[}](#page-15-0) [16\]](#page-15-0) или с помощью [центрального регулятора \[](#page-15-1)[}](#page-15-1) [16\].](#page-15-1)

# **11.1 Избранное**

<span id="page-65-0"></span>В Избранном отображаются все настройки, отмеченные вами, как избранные.

- 1. Выберите настройку.
- 2. Нажмите на кнопку:
- **>>** Эта настройка сохраняется в Избранном.

# **11.2 Индикация**

- <span id="page-65-1"></span>1. Нажмите на кнопку:  $\sigma^o$
- 2. Нажмите на кнопку: <sup>0</sup> Индикация

# **11.2.1 Язык**

Здесь можно изменить язык интерфейса пользователя.

- 1. Нажмите на кнопку: **Язык**
- 2. Выберите желаемый язык.
- **>>** Язык интерфейса пользователя немедленно поменяется.

# **11.2.2 Дата и время**

Здесь можно изменить следующие настройки:

- $\blacksquare$  Дата<sup>[17</sup>
- $\blacksquare$  Время 17 $\heartsuit$
- Переключение 24 ч/12 ч<sup>0</sup>

### **Дата**

- 1. Нажмите на кнопку: 179 **Дата**
- **>** Отображается календарь.
- 2. Выберите желаемую дату.
- **>>** Дата применяется автоматически.

### **Время**

- 1. Нажмите на кнопку: 17 9 Время
- **>** Отображается время.
- 2. Нажмите на время.
- 3. Установите желаемое время.
- **>>** Время устанавливается автоматически.

### **Переключение 24 ч/12 ч**

1. Выберите **12**, чтобы установить 12-часовой формат, или **24**, чтобы установить 24-часовой формат.

### **ConnectedCooking**

Время можно автоматически синхронизировать с помощью ConnectedCooking.

- 1. Нажмите на кнопку:  $\sigma^2$
- 2. Нажмите на кнопку:  $\textbf{c}_{\text{o}}^{\circ}$  **ConnectedCooking**
- 3. Нажмите рядом с **Автоматическая синхронизация времени** кнопку: **ON**

# **11.2.3 Формат температуры**

Вы можете настроить, должна ли температура отображаться в **°C** или **°F**.

# **11.2.4 Единица объема**

Здесь Вы можете настроить, должен ли объем отображаться в литрах **Л** или галлонах **Г**.

# **11.2.5 Ракурс программы**

Здесь можно выбрать метод отображения интеллектуальных путей приготовления в iCookingSuite и в режиме программирования — в одном, двух или трех столбцах.

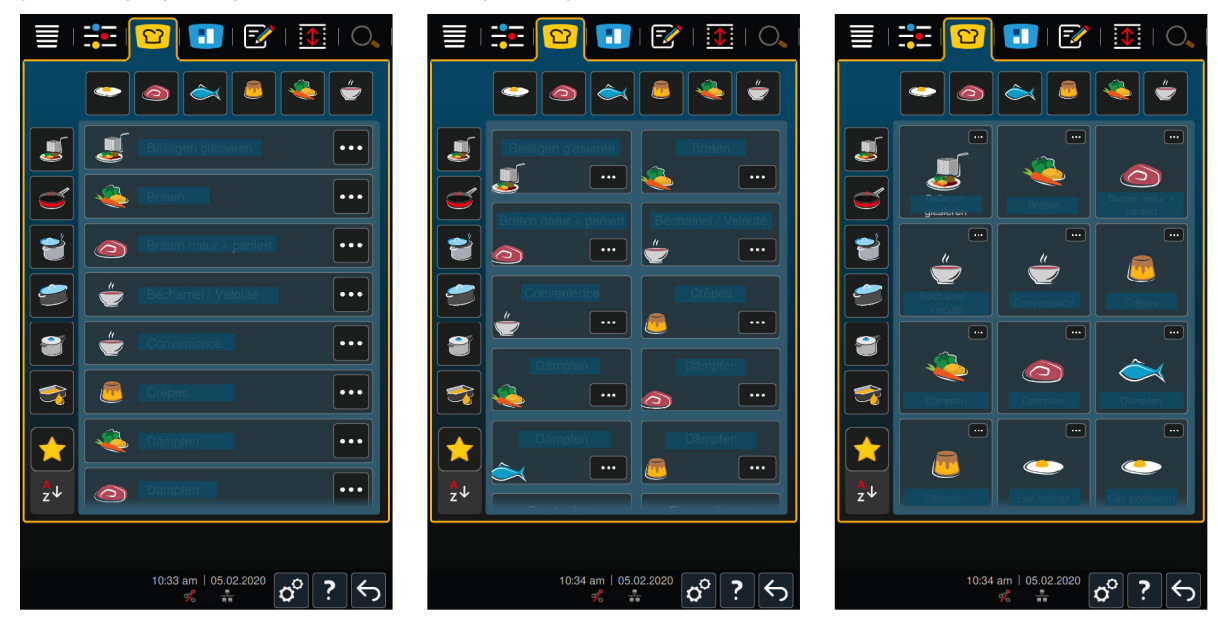

1. Нажмите на кнопку: **Ракурс программы**

- 2. Выберите **Одностолб.**, **Двухстолб.** или **Трехстолб.**.
- **>>** Выбор будет применен мгновенно.

# **11.3 Свет**

- <span id="page-67-0"></span>1. Нажмите на кнопку:  $\beta$
- 2. Нажмите на кнопку: **Свет**

# **11.3.1 Яркость дисплея**

Здесь можно отрегулировать яркость дисплея на шкале от 0 до 100 %.

- 1. Нажмите на кнопку: <sup>1</sup>. Яркость дисплея
- 2. Выберите необходимое значение на шкале.
- **>>** Яркость дисплея регулируется мгновенно.

# **11.4 Звук**

- <span id="page-67-1"></span>1. Нажмите на кнопку:  $\mathbf{r}^{\mathbf{Q}}$
- 2. Нажмите на кнопку: **Звук**

## **11.4.1 Общая громкость**

Здесь можно отрегулировать общую громкость на шкале от 0 до 100 %.

- 1. Нажмите на кнопку: **1** ) Общая громкость
- 2. Выберите необходимое значение на шкале.
- **>>** Общая громкость регулируется мгновенно.

# **11.4.2 Требование загрузки/действия**

Здесь можно настроить, какой звук или мелодия будут звучать при загрузке аппарата или при запросе на выполнение действия . Для выбора доступно 37 вариантов.

- 1. Нажмите на кнопку:  $\leftarrow$
- 2. Нажмите на нужный звук.
- **>** Звук будет воспроизведен.
- 3. Если Вы хотите выключить звук, нажмите кнопку: **ВЫКЛ**
- 4. Для копирования настройки в строке значков нажмите кнопку:  $\blacksquare$ ))
- **>>** Будет выполнен возврат к обзору. Отображается Ваша настройка.

# **11.4.3 Конец шага программы**

Здесь можно настроить, какой звук или мелодия будут звучать по завершении шага программирования . Для выбора доступно 37 вариантов.

- 1. Нажмите на кнопку:  $\sqrt{3}$
- 2. Нажмите на нужный звук.
- **>** Звук будет воспроизведен.
- 3. Если Вы хотите выключить звук, нажмите кнопку: **ВЫКЛ**
- 4. Для копирования настройки в строке значков нажмите кнопку:  $\blacksquare$ ))
- **>>** Будет выполнен возврат к обзору. Отображается Ваша настройка.

# **11.4.4 Конец времени приготовления**

Здесь можно настроить, какой звук или мелодия будут звучать по завершении времени приготовления . Для выбора доступно 37 вариантов.

- 1. Нажмите на кнопку:  $\mathbb{R}^{\boxtimes}$
- 2. Нажмите на нужный звук.
- **>** Звук будет воспроизведен.
- 3. Если Вы хотите выключить звук, нажмите кнопку: **ВЫКЛ**
- 4. Для копирования настройки в строке значков нажмите кнопку:  $\blacksquare$ ))
- **>>** Будет выполнен возврат к обзору. Отображается Ваша настройка.

# **11.4.5 Отмена процесса/обнаруж. ошибки**

Здесь можно настроить, какой звук или мелодия будут звучать по обнаружении ошибки . Для выбора доступно 37 вариантов.

- 1. Нажмите на кнопку:  $\mathbf{A}$
- 2. Нажмите на нужный звук.
- **>** Звук будет воспроизведен.
- 3. Если Вы хотите выключить звук, нажмите кнопку: **ВЫКЛ**
- 4. Для копирования настройки в строке значков нажмите кнопку:  $\blacksquare$ ))
- **>>** Будет выполнен возврат к обзору. Отображается Ваша настройка.

### **11.5 Аппарат**

- <span id="page-68-0"></span>1. Нажмите на кнопку:  $\beta$
- 2. Нажмите на кнопку: **В. Аппарат**

# **11.5.1 Информация о типе аппарата**

Здесь указан тип вашего аппарата и установленная на нем версия ПО.

# **11.5.2 Деморежим**

Здесь аппарат можно переключить в деморежим. Данная функция пригодится для того, чтобы вызвать функции аппарата, не выполняя приготовление блюд.

- 1. Для активации функции нажмите и удерживайте кнопку: **ВКЛ**
- **>>** После активации деморежима выполняется перезапуск аппарата. В нижнем колонтитуле отобразится символ:

## **11.6 Приготовление**

- <span id="page-68-1"></span>1. Нажмите на кнопку:  $\beta$
- <span id="page-68-2"></span>2. Нажмите на кнопку: **Приготовление**

# **11.6.1 Перв. кухня страны**

В первой кухне страны культурные пищевые привычки зафиксированы в виде путей приготовления. Параметры приготовления этих интеллектуальных путей приготовления отражают эти пищевые привычки, и блюда готовятся в соответствии с ожиданиями местного населения. Таким образом, вы не осваиваете местную кухню, но и кухни всего мира: Данная настройка не зависит от выбранного языка.

- 1. Нажмите на кнопку: **Перв. кухня страны**
- 2. Прокрутите список и выберите желаемую первую кухню страны.

**>>** Кухня страны будет применена мгновенно. В iCookingSuite отображаются интеллектуальные пути приготовления, соответствующие кухне страны. Параметры приготовления интеллектуальных путей приготовления адаптируются к культурным пищевым привычкам.

## **11.6.2 Втор. кухня страны**

К первой кухне страны вы можете добавить дополнительную кухню. Одновременно можно готовить типичные блюда 2 стран. Это очень удобно, например, если в вашем ресторане предлагается специальное недельное меню с кухней другой страны.

- 1. Нажмите на кнопку: **Втор. кухня страны**
- 2. Прокрутите список и выберите желаемую вторую кухню страны.
- **>>** Кухня страны будет применена мгновенно. В iCookingSuite отображаются дополнительные интеллектуальные пути приготовления, соответствующие второй кухне страны, которые выделяются  $\langle \hat{\bullet} \rangle$ . Настройки параметров приготовления и далее зависят от [первой кухни страны \[](#page-68-2)[}](#page-68-2) [69\].](#page-68-2)

# **11.7 Управление данными**

<span id="page-69-0"></span>Помните о том, что функции **Управления данными** доступны только в случае подключения к аппарату USBнакопителя.

- 1. Нажмите на кнопку:  $\beta$
- 2. Нажмите на кнопку: **Управление данными**

Вы можете отрегулировать следующие настройки:

- Экспорт данных НАССР [▶ [70\]](#page-69-1)
- [Экспорт протокола статистики ошибок \[](#page-71-1) $\blacktriangleright$  [72\]](#page-71-1)
- $\blacksquare$  [Экспорт и импорт программ \[](#page-69-2) $\blacktriangleright$  [70\]](#page-69-2)
- $\blacksquare$  [Экспорт и импорт профиля \[](#page-70-0) $\triangleright$  [71\]](#page-70-0)
- **[Экспорт и импорт основных настроек аппарата \[](#page-71-2)** [72\]](#page-71-2)

# **11.7.1 Экспорт данных HACCP**

<span id="page-69-1"></span>Здесь можно экспортировать все данные HACCP, записанные аппаратом на USB-накопитель. Вы также мжете автоматически передать данные HACCP на ConnectedCooking.

- a Вы подсоединили USB-накопитель к аппарату.
- 1. Нажмите на кнопку: **Копирование HACCP-протокола на USB-накопитель**
- **>>** Данные HACCP сохраняются на USB-накопителе.

# **11.7.2 Экспорт и импорт программ**

<span id="page-69-2"></span>Здесь можно экспортировать и импортировать все созданные Вами программы.

### **Экспорт программ**

- a Вы создали программу в режиме программирования.
- a Вы подсоединили USB-накопитель к аппарату.
- 1. Нажмите на кнопку: **Экспорт программ**
- **>>** Сохраненные программы сохраняются на USB-накопителе.

#### **Импорт программ**

- 1. Подключите к аппарату USB-накопитель, на который Вы уже экспортировали программы.
- 2. Нажмите на кнопку: **••• Импорт программ**
- **>>** Сохраненные программы импортируются и отображаются в режиме программирования.

# **11.7.3 Удаление всех программ**

Здесь Вы можете удалить все созданные Вами программы.

- 1. Нажмите на кнопку: **Удаление всех программ**
- **>** Появится запрос о том, действительно ли Вы хотите удалить программы.
- 2. Для подтверждения действия нажмите кнопку:
- **>>** Сообщение подтверждает удаление всех программ.

## **11.7.4 Экспорт и импорт изображений**

Здесь можно экспортировать и импортировать все созданные Вами изображения.

#### **Импортировать изображения**

- 1. Подключите к аппарату USB-накопитель с изображениями.
- 2. Нажмите на кнопку: **Импортировать изображения**
- **>>** Сохраненные изображения будут импортированы.

### **Экспорт изображений**

- a Вы импортировали изображения.
- a Вы подсоединили USB-накопитель к аппарату.
- 1. Нажмите на кнопку:  **Экспорт изображений**
- **>>** Сохраненные изображения сохраняются на USB-накопителе.

# **11.7.5 Удалить все собственные изображения**

Здесь можно удалить все импортированные Вами изображения.

- 1. Нажмите на кнопку: **Удалить все собственные изображения**
- **>** Появится запрос о том, действительно ли Вы хотите удалить изображения.
- 2. Для подтверждения действия нажмите кнопку:
- <span id="page-70-0"></span>**>>** Сообщение подтверждает удаление собственных изображений.

## **11.7.6 Экспорт и импорт профиля**

#### **Экспорт профиля**

- a Вы создали профиль.
- a Вы подсоединили USB-накопитель к аппарату.
- 1. Нажмите на кнопку: **•• Экспорт профилей**
- **>>** Сохраненные программы сохраняются на USB-накопителе.

#### **Импорт профилей**

- 1. Подключите к аппарату USB-накопитель, на который вы уже экспортировали программы.
- 2. Нажмите на кнопку: **Импорт профилей**
- **>>** Сохраненный профиль импортируется и отображается в управлении пользователями.

# **11.7.7 Удалить все собственные профили**

Здесь можно удалить все созданные Вами профили. При этом не удаляются предустановленные профили.

- 1. Нажмите на кнопку: **Удалить все собственные профили**
- **>** Появится запрос о том, действительно ли Вы хотите удалить профили.
- 2. Для подтверждения действия нажмите кнопку:

<span id="page-71-2"></span>**>>** Сообщение подтверждает удаление собственных профилей.

### **11.7.8 Экспорт и импорт основных настроек аппарата**

### **Экспорт основных настроек аппарата**

- a Вы подсоединили USB-накопитель к аппарату.
- 1. Нажмите на кнопку: **Экспорт основных настроек аппарата**
- **>>** Основные настройки аппарата будут сохранены на USB-накопителе.

#### **Импорт основных настроек аппарата**

- 1. Подключите к аппарату USB-накопитель, на который вы уже сохранили основные настройки аппарата.
- 2. Нажмите на кнопку: **«•Импорт основных настроек аппарата**
- **>>** Основные настройки аппарата будут импортированы.

# **11.7.9 Удалить все данные пользователя**

### **11.7.10 Экспорт протокола статистики ошибок**

<span id="page-71-1"></span>Здесь можно экспортировать протокол статистики ошибок на USB-накопитель.

- a Вы подсоединили USB-накопитель к аппарату.
- 1. Нажмите на кнопку: **Копирование протокола статистики ошибок на USB-накопитель**
- **>>** Протокол статистики ошибок сохраняется на USB-накопителе.

### **11.8 Настройки сети**

- <span id="page-71-0"></span>1. Нажмите на кнопку:  $\alpha^{\circ}$
- 2. Нажмите на кнопку: **При Настройки сети**

Описание подключения аппарата к сети WLAN приведено здесь: [Установка WLAN-соединения \[](#page-77-0)[}](#page-77-0) [78\]](#page-77-0) Описание подключения аппарата к сети приведено здесь: [Установка подключения к сети \[](#page-76-0)[}](#page-76-0) [77\]](#page-76-0)

# **11.8.1 WLAN**

Здесь вы можете интегрировать свой аппарат в сеть WLAN. Дополнительная информация приведена здесь: [Установка WLAN-соединения \[](#page-77-0)[}](#page-77-0) [78\]](#page-77-0)

# **11.8.2 LAN (опционально)**

Описание подключения аппарата к сети приведено здесь: [Установка подключения к сети \[](#page-76-0)[}](#page-76-0) [77\]](#page-76-0)

## **IP-сеть**

Укажите IP-адрес вашего аппарата здесь.

### **Шлюз**

Здесь необходимо указать IP-адрес шлюза.

### **Сетевая маска IP**

Здесь необходимо указать сетевую маску IP.

### **DNS 1**

Здесь необходимо указать адрес первичного DNS-сервера.

### **МАС-адрес**

Здесь необходимо указать MAC-адрес вашего устройства.
#### **DHCP актив.**

Здесь следует указать, должен ли быть DHCP активным или неактивным.

- 1. Для активации функции нажмите кнопку: **ON**
- **>>** IP-адрес, шлюз и DNS теперь будут настраиваться автоматически.

# **11.9 Управление пользователями**

- 1. Нажмите на кнопку:  $\beta$
- 2. Нажмите на кнопку: **Управление пользователями**

Способ создания, изменения и переноса профиля на другой аппарат приведен здесь: [Управление профилями](#page-73-0) [и правами \[](#page-73-0)[}](#page-73-0) [74\]](#page-73-0)

# **11.10 Сервис**

- <span id="page-72-2"></span>1. Нажмите на кнопку:  $\sigma^o$
- 2. Нажмите на кнопку: **Сервис**

Доступна следующая информация:

- Информация о типе аппарата
- $\blacksquare$  [ChefLine \[](#page-84-0) $\triangleright$  [85\]](#page-84-0)
- $\blacksquare$  [Горячая линия обслуживание \[](#page-84-0) $\triangleright$  [85\]](#page-84-0)  $\times$
- $^{\bullet}$  Сервисный уровень  $\mathbb{\times}$

Эта функция доступна только для сервисных партнеров RATIONAL.

- Информация об обновлении ПО  $[▶ 73]$  $[▶ 73]$
- [Установленная версия ПО \[](#page-72-1)▶ [73\]](#page-72-1)

#### **11.10.1 Информация о типе аппарата**

Здесь Вы найдете наименование Вашего аппарата и установленную на нем версию ПО.

#### **11.10.2 Информация об обновлении ПО**

<span id="page-72-0"></span>Здесь можно проверить, какая версия ПО установлена на вашем аппарате. Если ваш аппарат подключен к ConnectedCooking, и в нем активирована функция **автоматического обновления программного обеспечения**, обновление ПО будет происходить автоматически. Дополнительная информация приведена здесь: [Автоматическое обновление ПО \[](#page-79-0)[}](#page-79-0) [80\]](#page-79-0) При появлении обновления отобразится текущая версия и активируется кнопка **Запуск установки**.

- 1. Нажмите на кнопку: **Запуск установки**
- **>>** Будет выполнено обновление ПО, а аппарат будет перезапущен.

# **11.10.3 Установленная версия ПО**

<span id="page-72-1"></span>Здесь приведена вся информация об установленной версии ПО и установленных пакетах поддержки.

# **11.11 ConnectedCooking**

- 1. Нажмите на кнопку:  $\beta$
- **2.** Нажмите на кнопку:  $\alpha$  **ConnectedCooking**

Здесь приведена вся информация о подключении вашего аппарата к ConnectedCooking, и перечислены все доступные функции: [ConnectedCooking \[](#page-78-0)[}](#page-78-0) [79\]](#page-78-0)

# **12 Управление кухней**

# **12.1 Управление профилями и правами**

<span id="page-73-0"></span>Вы можете объединять пользователей в профилях и назначать права доступа этим профилям. По умолчанию вашему аппарату присвоен профиль, который нельзя удалить. Вы можете добавить до 10 дополнительных профилей.

# **12.1.1 Создание нового профиля**

- <span id="page-73-1"></span>1. Нажмите на кнопку:  $\mathbf{r}^{\mathbf{Q}}$
- 2. Нажмите на кнопку: **Профиль пользователя**
- 3. Нажмите на кнопку: **Добавление нового профиля**
- 4. Если Вы хотите извлечь профиль из существующего профиля, нажмите кнопку: **из существующего профиля**
- 5. Если Вы хотите извлечь профиль из шаблона профиля, нажмите кнопку: **из шаблона профиля**
- **>** Будет отображено сообщение об успешном создании профиля.
- 6. Нажмите на панели значков на  $\mathbb{Q}$ , чтобы вернуться к обзору профиля пользователя.
- 7. Нажмите на кнопку: **Изменение профиля**
- 8. Нажмите на кнопку: **1.** Новый профиль

#### **Изменение настроек профиля**

- 1. Нажмите на кнопку: **По Настройки профиля**
- 2. Для присвоения профилю имени нажмите кнопку: **Сля Изменить имя профиля**
- 3. Введите уникальное имя профиля и нажмите на клавиатуре кнопку Enter.
- **>** Будет выполнен возврат к обзору профиля.
- 4. Для присвоения профилю пароля нажмите кнопку: **Д. Изменить пароль профиля**
- 5. Введите уникальный пароль и нажмите на клавиатуре кнопку Enter. Запишите пароль и защитите его от доступа посторонних лиц. Если вы забыли пароль, вы не сможете войти в настройки. В этом случае придется обратиться к сервисному партнеру компании RATIONAL.
- **>** Будет выполнен возврат к обзору профиля.
- 6. Для присвоения профилю языка интерфейса нажмите кнопку: **Изменить язык**
- 7. Прокрутите список и выберите желаемую желаемый язык.
- **>** Будет выполнен возврат к обзору профиля.
- 8. Чтобы назначить профиль главным или ограничить его права, нажать кнопку:  **Изменить тип профиля**
- 9. Выберите **Главный пользователь**, если хотите присвоить профилю все права на редактирование профилей. При выборе этого типа профиля у всех пользователей есть полный доступ к аппарату
- 10. Выберите **Огранич. пользователь**, если этот пользователь должен быть ограничен в правах. При выборе этого типа профиля Вы можете скрыть все элементы пользовательского интерфейса кроме Избранного.
- **>** Будет выполнен возврат к обзору профиля.
- 11. Для присвоения профилю первой кухни страны нажмите кнопку: **Вед Изменить перв. кухню страны**
- 12. Прокрутите список и выберите желаемую первую кухню страны.
- **>** Будет выполнен возврат к обзору профиля.
- 13. Для присвоения профилю второй кухни страны нажмите кнопку: **" Изменить втор. кухню страны**
- 14. Прокрутите список и выберите желаемую вторую кухню страны.
- **>** Будет выполнен возврат к обзору профиля.
- 15. Если Вы хотите скрыть все элементы пользовательского интерфейса кроме Избранного, нажмите за **Скрыть все элементы кроме Избранного** кнопку: **ON**
- 16. Нажмите на панели значков на <u>Селитобы вернуться к обзору профиля пользователя.</u>

#### **Настройка строки меню**

Определите, какие функции и интеллектуальные помощники будут отображаться в строке меню.

- 1. Нажмите на кнопку: **Настройка строки меню**
- 2. Если Вы хотите скрыть функцию или интеллектуального помощника, нажмите за следующими элементами кнопку: **ВЫКЛ**
- $\blacksquare$  Главная $\equiv$
- $\blacksquare$  Ручные режимы работы $\frac{\blacksquare}{\blacksquare}$
- $\blacksquare$  iCookingSuite  $\Omega$
- iZoneControl<sup>1</sup>
- $\blacksquare$  Режим программирования  $\lceil\frac{2}{3}\rceil$
- $\blacksquare$  Ассистент по поиску $\bigcirc$ .
- 1. Нажмите на панели значков на , чтобы вернуться к обзору профиля пользователя.

#### **Полномочие Параметры приготовления**

- 1. Нажмите на кнопку: **Полномочия Параметры приготовления**
- 2. Чтобы разрешить профилю пользователя менять параметры приготовления во время приготовления, нажмите кнопку: **управляемый**
- 3. Чтобы запретить профилю пользователя менять параметры приготовления во время приготовления, нажмите кнопку: **невидимый**
- 1. Нажмите на панели значков на <u>Селитобы вернуться к обзору профиля пользователя.</u>

# **12.1.2 Активировать профиль**

- $\vee$  [Вы создали профиль. \[](#page-73-1) $\triangleright$  [74\]](#page-73-1)
- 1. Нажмите на кнопку: **Де Активация профиля**
- 2. Выберите желаемый профиль.
- 3. Если вы присвоили hgjabk. пароль, введите пароль.
- 4. Для подтверждения действия нажмите кнопку:
- **>>** Профиль будет немедленно активирован.
- **>>** При открытии главного экрана отображается активированный профиль. Если вы отобразили несколько профилей, можно прокрутить список. Для [регистрации нового профиля \[](#page-73-1)[}](#page-73-1) [74\]](#page-73-1) нажмите кнопку: +

# **12.1.3 Перенос профиля на другие аппараты**

Вы можете переносить профили, созданные на одном аппарате, на другой аппарат.

- a Вы подсоединили USB-накопитель к аппарату.
- 1. Нажмите на кнопку:  $n^{\circ}$
- 2. Нажмите на кнопку: **Профиль пользователя**
- 3. Нажмите на кнопку: **Экспорт профиля**
- **>** Все созданные профили загружаются на USB-накопитель.
- 4. Подключите USB-накопитель с загруженными профилями к другому аппарату.
- 5. Нажмите на кнопку:
- 6. Нажмите на кнопку: **Управление пользователями**
- 7. Нажмите на кнопку: **Импорт профиля**
- **>>** Все профили будут загружены на аппарат и отобразятся после краткого ожидания.

# **12.1.4 Удалить профиль**

- Вы можете удалить все профили кроме профиля администратора, назначенного по умолчанию.
- $\vee$  Вы создали профиль.  $[$  [74\]](#page-73-1)
- 1. Нажмите на кнопку: **Изменение профиля**
- 2. Выберите желаемый профиль.
- 3. Нажмите на кнопку: **ДоНастройки профиля**
- 4. Нажмите на кнопку: **Удаление профиля**
- **>>** Профиль удален.

# **12.2 Управление гигиеной**

# **12.2.1 Зарегистрированные данные HACCP**

Следующие данные HACCP регистрируются для каждой партии:

- <sup>n</sup> Номер партии
- <sup>n</sup> Тип аппарата
- <sup>n</sup> Серийный номер
- Версия ПО
- <sup>n</sup> Дата и время
- <sup>n</sup> Заданная температура продукта
- Измеренная температура продукта
- <sup>n</sup> Время (чч:мм:сс)
- <sup>n</sup> Ед. измерения температуры
- <sup>n</sup> Подключение к установке оптимизации энергопотребления
- Имя процесса приготовления
- <sup>n</sup> Смена режима работы
- <sup>n</sup> Температура обработки
- Изменение положения крышки тигеля
- <sup>n</sup> Активные нагревательные элементы

# **12.2.2 Экспорт данных HACCP**

Данные HACCP хранятся на аппарате в течение 40 дней. Во время этого периода вы можете скачать данные.Дополнительная информация приведена здесь: [Экспорт данных HACCP \[](#page-69-0)[}](#page-69-0) [70\]](#page-69-0)

# **12.2.3 Автоматический перенос данных HACCP в ConnectedCooking**

<span id="page-75-0"></span>Если Вы подключили свой аппарат к ConnectedCooking, Вы можете настроить автоматический перенос данных HACCP в ConnectedCooking после завершения пути приготовления.

- $\vee$  [Вы подключили свой аппарат к ConnectedCooking \[](#page-78-1) $\triangleright$  [79\].](#page-78-1)
- 1. Нажмите на кнопку:  $\beta$
- 2. Нажмите на кнопку: «<sup>O</sup>ConnectedCooking
- 3. Нажмите рядом с **Автоматический перенос данных HACCP** кнопку: **ON**
- **>>** Данные HACCP будут перенесены автоматически после завершения пути приготовления. Вы можете просмотреть данные на [connectedcooking.com](http://www.connectedcooking.com) или в приложении ConnectedCooking.

# **12.3 Объединение аппаратов в сеть**

При подключении аппаратов к сети доступные следующие опции:

- <sup>n</sup> Удаленный контроль аппарата.
- <sup>n</sup> Подключение аппарата к ConnectedCooking.

#### **12.3.1 Подключение сетевого кабеля**

Ваш аппарат опционально оснащен сетевым соединением. Для подключения вашего аппарата к сети и его защиты от струй воды со всех сторон используйте сетевой кабель со следующими характеристиками:

- <sup>n</sup> Сетевой кабель категории 6
- $\blacksquare$  Максимальная длина разъема 45 мм
- $\blacksquare$  Диаметр штекера 18,5 мм
- $\blacksquare$  Диаметр кабеля 5,5-7,5 мм

# **ОСТОРОЖНО**

**Функциональные части сетевого подключения могут нагреваться до температуры свыше 60 °C.**

При подключении сетевого кабеля к используемому или только что использовавшемуся аппарату существует риск ожога.

1. Перед подключением сетевого кабеля дайте аппарату остыть.

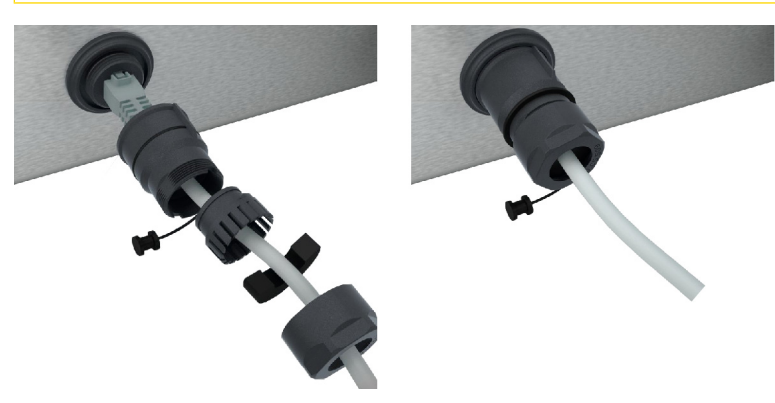

- 1. Раскрутите защитную крышку.
- 2. Наденьте части защитной крышки на сетевой кабель.
- 3. Вставьте сетевой кабель в отверстие для подключения кабеля.
- 4. Закрутите защитную крышку.

# **12.3.2 Установка подключения к сети**

- a Здесь указаны все данные для подключения к сети.
- 1. Нажмите на кнопку:  $\sigma^2$
- 2. Нажмите на кнопку: **Прастройки сети**
- 3. Нажмите на кнопку: **LAN**
- 4. Нажмите на кнопку: **IP-сеть**
- 5. Введите IP-адрес.
- 6. Нажмите на кнопку: **IP-шлюз**
- 7. Введите адрес IP-шлюза.
- 8. Нажмите на кнопку: **| Р Сетевая маска IP**
- 9. Введите сетевую маску IP.
- 10. Если Вы хотите, чтобы сервер назначал сетевую конфигурацию клиентам, активируйте DHCP. Нажмите на кнопку: **ВКЛ**
- **>** IP-адрес, шлюз и DNS теперь будут настраиваться автоматически.
- 11. Нажмите на кнопку: **P.** DNS 1 (primary)
- 12. Введите адрес DNS-сервера.

# **12.3.3 Установка WLAN-соединения**

Если Вы хотите подсоединить аппарат к сети Wi-Fi со входом на сайте, соединение Wi-Fi не может быть установлено.

- 1. Нажмите на кнопку:  $\beta^{\circ}$
- 2. Нажмите на кнопку: **Сеть**
- 3. Для активации функции нажмите кнопку: **ON**
- 4. Нажмите на кнопку: **Wi-Fi**
- **>** Отображается список доступных WLAN-сетей. Сети Wi-Fi отображаются с сортировкой по убыванию силы сигнала.
- 5. Выберите соответствующую WLAN-сеть.
- **>** Аппарат запросит пароль WLAN-сети.
- 6. Для подтверждения действия нажмите кнопку:
- **>** После успешного установления соединения в нижнем колонтитуле появится символ:
- **>** Сеть Wi-Fi будет отображена в списке доступных сетей Wi-Fi на первом месте.
- 7. Для отображения подробной информации о соединении нажмите кнопку рядом с сетью Wi-Fi: **П** (V)
- 8. Для разъединения в подробных данных соединения нажмите кнопку: **Разъединить**
- 9. Нажмите на панели значков на  $\frac{10}{100}$  чтобы вернуться к обзору сетевых настроек.
- **>>** Имя сети Wi-Fi отображается в разделе **Wi-Fi**.

# **12.3.4 Удаленный контроль аппарата с помощью ConnectedCooking**

После подключения аппарата к ConnectedCooking вы можете контролировать его удаленно с помощью приложения ConnectedCooking или на сайте [connectedcooking.com.](http://www.connectedcooking.com)

#### <span id="page-77-0"></span>**Без смартфона**

- a [Вы подключили свой аппарат к ConnectedCooking \[](#page-78-1)[}](#page-78-1) [79\].](#page-78-1)
- 1. Войдите в систему на [connectedcooking.com](http://www.connectedcooking.com).
- 2. Выберите: **Управление > Мои аппараты**
- **>** Отобразятся все зарегистрированные аппараты.
- 3. Нажмите на кнопку: Символ камеры
- **>>** Отобразится начальный экран аппарата. Теперь вы можете просматривать дисплей аппарата с помощью веб-интерфейса.

#### <span id="page-77-1"></span>**Со смартфоном**

- a [Вы подключили свой аппарат к ConnectedCooking \[](#page-78-1)[}](#page-78-1) [79\].](#page-78-1)
- На вашем смартфоне установлено приложение ConnectedCooking.
- 1. Запустите приложение ConnectedCooking.
- 2. Нажмите на кнопку:  $\equiv$
- 3. Выберите: **Мои аппараты**
- **>** Отобразятся все зарегистрированные аппараты.
- 4. Выберите нужный аппарат.
- 5. Нажмите на кнопку: Символ камеры

**>>** Отобразится начальный экран аппарата. Теперь вы можете просматривать дисплей аппарата с помощью своего смартфона

# **12.4 ConnectedCooking**

<span id="page-78-0"></span>ConnectedCooking является самым современным сетевым решением RATIONAL. Будь то один или несколько аппаратов RATIONAL – ConnectedCooking предлагает абсолютно новые и удобные возможности их использования. Все, что Вам нужно сделать – подсоединить аппарат RATIONAL к сети и зарегистрироваться на [connectedcooking.com.](http://www.connectedcooking.com)

В ConnectedCooking вы можете мгновенно увидеть онлайн-статус, статистику работы и соответствие требованиям HACCP. Также доступны следующие функции:

#### $\blacksquare$  Сообщения Push

В режиме реального времени Вы получите всю необходимую информацию (сообщения о загрузке, готовности блюд или сервисные сообщения), всегда там, где Вы находитесь.

#### **• Перенос путей приготовления и управление ими**

Переносите проверенные пути приготовления автоматически на все аппараты.

#### **• Автоматические обновления ПО**

Обновления ПО предоставляются автоматически и бесплатно.

Кроме того на [connectedcooking.com](http://www.connectedcooking.com) вы найдете обширные библиотеки рецептов, советы и секреты от наших профессионалов и множество видеороликов о применении.

#### **12.4.1 Подключение аппарата к ConnectedCooking**

<span id="page-78-1"></span>При подключении аппарата к ConnectedCooking доступны следующие функции:

- <sup>n</sup> [Автоматический перенос данных HACCP в ConnectedCooking \[](#page-75-0)[}](#page-75-0) [76\]](#page-75-0)
- <sup>n</sup> [Автоматический перенос сервисных данных в ConnectedCooking \[](#page-84-1)[}](#page-84-1) [85\]](#page-84-1)
- a Вы установили подключение к сети.
- $\vee$  Вы зарегистрировались на [connectedcooking.com](http://www.connectedcooking.com).
- 1. Нажмите на кнопку:  $\mathcal{B}^{\circ}$
- 2. Нажмите на кнопку: **ConnectedCooking**
- 3. Нажмите рядом с **ConnectedCooking актив** кнопку: **ON**
- **>** После короткого ожидания отобразятся девятизначный PIN и QR-код.

#### <span id="page-78-2"></span>**Регистрация без смартфона**

- 1. Запишите PIN
- 2. Войдите в систему на www.connectedcooking.com.
- 3. Выберите: **Мои аппараты > Обзор > + Добавление аппарата**
- 4. Введите PIN.
- **>** Аппарат зарегистрирован в ConnectedCooking.
- **>** После короткого ожидания на дисплее появится: **ConnectedCooking**
- **>** В нижнем колонтитуле отобразится символ:

#### <span id="page-78-3"></span>**Регистрация со смартфоном**

- $✓$  На вашем смартфоне установлено приложение, позволяющее вам сканировать QR-код.
- $\vee$  На вашем смартфоне установлено приложение ConnectedCooking.
- 1. Сосканируйте QR-код.
- **>** Аппарат зарегистрирован в ConnectedCooking.
- **>** После короткого ожидания на дисплее появится: **ConnectedCooking**
- **>** В нижнем колонтитуле отобразится символ:

# **12.5 Выполнение обновления ПО**

<span id="page-79-0"></span>**Автоматические обновления ПО с помощью ConnectedCooking**

- a Вы подключили свой аппарат к ConnectedCooking.
- 1. Нажмите на кнопку:  $\sigma^o$
- **2.** Нажмите на кнопку:  $\alpha_n^{\circ}$  **ConnectedCooking**
- 3. Для активации функции **автоматического обновления программного обеспечения** нажмите кнопку: **ON**
- 4. Нажмите на кнопку:  $\sigma^o$
- 5. Нажмите на кнопку: **Сервис**
- 6. Нажмите на кнопку: **Информация об обновлении ПО**
- 7. Нажмите на кнопку: **Запуск установки**
- **>>** Будет выполнено обновление ПО, а аппарат будет перезапущен.

#### **Обновление ПО через USB-накопитель**

- a У вас имеется USB-накопитель, подключенный к аппарату с обновлением ПО.
- a Отображается сообщение об обнаруженном обновлении ПО.
- 1. Подтвердите сообщение о том, что следует выполнить обновление ПО.
- **>>** Будет выполнено обновление ПО, а аппарат будет перезапущен.

# **13 Уход**

# **13.1 Общие указания по технике безопасности**

- Перед очисткой отключите аппарат от энергоснабжения.
- При очистке аппарата надевайте плотно прилегающие защитные очки и защитные перчатки.
- Удалите все средства по уходу и остатки средств перед тем, как нагревать аппарат для приготовления продуктов.

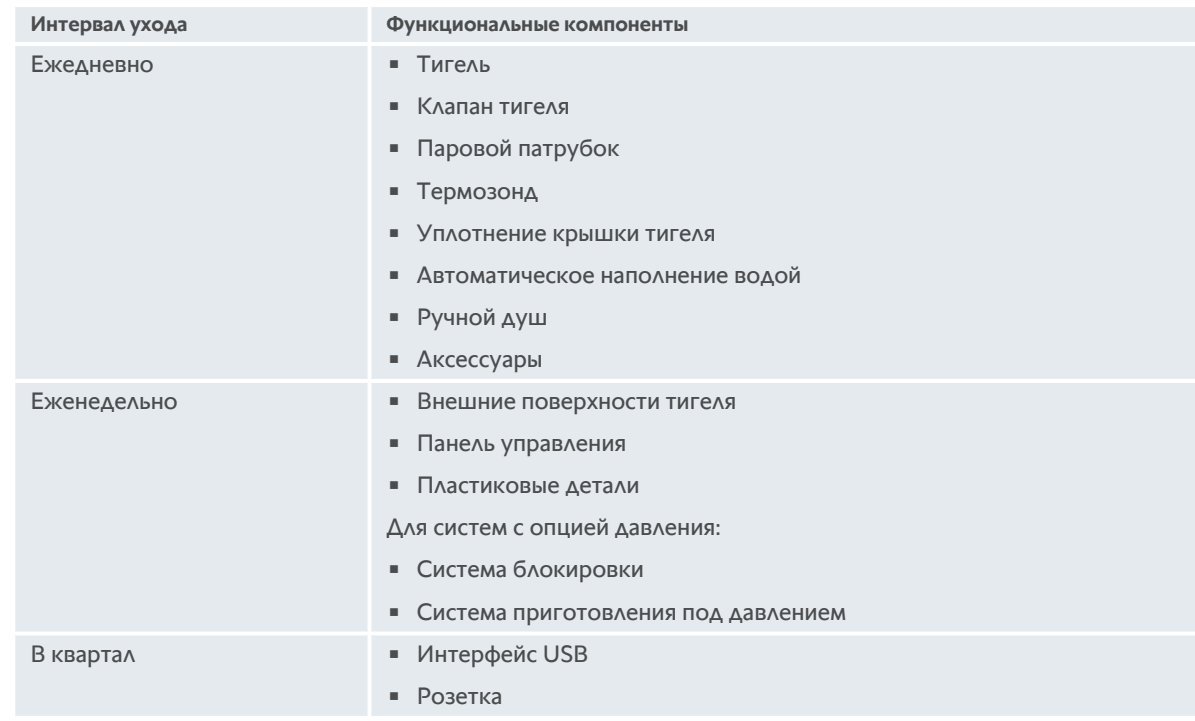

# **13.2 Интервалы ухода**

Функциональные компоненты необходимо очищать в соответствии с установленным интервалом, а при необходимости и чаще.

# **13.3 Средства по уходу за аппаратами**

#### <span id="page-80-1"></span>**Подходящие средства по уходу**

- <sup>n</sup> Очистите аппарат теплой водой и губкой.
- **В случае наличия накипи или обесцвечивания очистите внутренние поверхности тигеля разбавленным** уксусом.

#### <span id="page-80-0"></span>**Неподходящие средства по уходу**

Не чистите аппарат, его функциональные детали и аксессуары следующими неподходящими средствами по уходу:

- <sup>n</sup> Абразивные чистящие средства
- <sup>n</sup> Соляная кислота, щелочь, серосодержащие вещества или другие потребляющие кислород вещества
- Металлическая губка
- <sup>n</sup> Острые или заостренные инструменты

# <span id="page-81-0"></span>**13.4 Очистка тигеля**

# **ОСТОРОЖНО**

**Если дно тигеля горячее, холодная вода для очистки может быстро нагреться и выплеснуться из тигеля.**

При контакте с горячей разбрызгивающейся водой возможно ошпаривание.

1. Дайте тигелю остыть. Не пытайтесь ускорить охлаждение холодной водой или льдом.

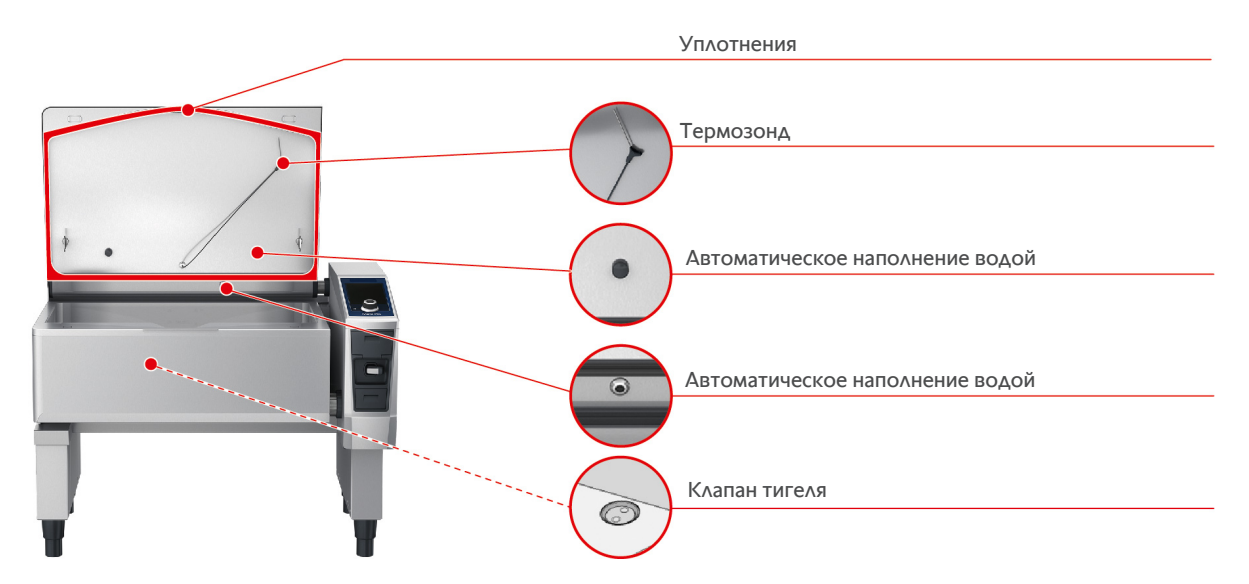

#### **Очистка внутренней поверхности тигеля**

- 1. Очистите тигель, особенно в углах.
- 2. Удалите остатки пищевых продуктов, жир, крахмал и яичный белок.
- 3. Для удаления стойкой накипи или обесцвечивания вскипятите разбавленный уксус.
- 4. Слейте уксус из тигеля и ополосните тигель достаточным количеством воды.

#### **Очистка внешней поверхности тигеля**

- 1. Очищайте внешнюю поверхность тигеля только тогда, когда тигель опущен.
- 2. Очищайте внешнюю поверхность тигеля мягкой губкой.
- 3. При очистке обращайте внимание на то, что вода должна подаваться на аппарат только сверху.

#### <span id="page-81-3"></span>**Очистка уплотнения крышки тигеля**

- 1. Очищайте уплотнения крышки тигеля мягкой губкой.
- 2. Прежде всего очистите канавку между кромками уплотнения, где может скапливаться вода.

#### <span id="page-81-2"></span>**Очистка термозонда**

1. Очищайте термозонд и его кабель мягкой губкой.

#### <span id="page-81-1"></span>**Очистка парового патрубка**

Помните о том, что аппараты без системы приготовления под давлением на пару оснащены паровым патрубком. Аппараты с системой приготовления под давлением на пару имеют два паровых патрубка.

- 1. Выньте паровой патрубок вручную без инструментов.
- 2. Очистите отверстие парового патрубка с помощью ручного душа.
- 3. Очистите паровой патрубок с помощью ручного душа или в посудомоечной машине.
- 4. Снова установите паровой патрубок.

#### <span id="page-82-1"></span>**Очистка автоматического наполнения водой**

1. Очищайте автоматическое наполнение водой утром и вечером с помощью моющего средства и мягкой губки.

#### <span id="page-82-3"></span>**Очистка клапана тигеля**

- 1. Откройте клапан тигеля.
- 2. Отвинтите клапан тигеля.
- 3. Очистите отверстие, крышку и уплотнение клапана тигеля с помощью губки.
- 4. Снова завинтите клапан.

# **13.5 Очистка ручного душа**

- 1. Полностью вытяните шланг ручного душа и крепко удерживайте его.
- 2. Очищайте ручной душ и шланг мягкой губкой.
- 3. Для удаления стойких загрязнений очищайте ручной душ и шланг разведенным пищевым уксусом.

# **13.6 Очистка панели управления**

Если ваш аппарат оснащен запираемой панелью управления, ее необходимо разблокировать, после чего следует открыть крышку и только затем чистить панель управления.

<span id="page-82-0"></span>Прежде чем очищать дисплей, Вы можете заблокировать его. Это предотвращает случайный запуск путей приготовления, выполнения действий или вызова функций.

- 1. Нажмите и удерживайте кнопку:  $\beta^0$
- **>** Через несколько секунд активируется блокировка дисплея, и отобразится символ:
- 2. Очищайте дисплей мягкой тканью.
- 3. Для разблокировки дисплея нажмите и удерживайте кнопку:
- **>** Отображается символ:
- 4. **ОСТОРОЖНО! Опасность порезов! Центральный поворотный регулятор имеет острые края.При очистке центрального поворотного регулятора и поверхностей под ним надевайте защитные перчатки.** Снимите центральный поворотный регулятор вручную без инструментов.
- 5. Очистите центральный поворотный регулятор и поверхность под ним мягкой тканью.
- 6. Снова установите центральный поворотный регулятор.

# **13.7 Очистка аксессуаров**

- <span id="page-82-2"></span>1. Перед работами по очистке аксессуары должны остыть.
- 2. Мягкой тканью удалите остатки пищевых продуктов, жир, крахмал и яичный белок.
- 3. Если аксессуар сильно загрязнен, замочите его в теплой воде и затем удалите загрязнения мягкой тканью.

# Система блокировки ٠. Паровой патрубок

# **13.8 Очистка аппаратов с приготовлением под давлением (опция)**

#### **Очистка системы приготовления под давлением**

- 1. [Очистите тигель \[](#page-81-0)[}](#page-81-0) [82\]](#page-81-0).
- 2. Заполните тигель водой до минимального уровня заполнения.
- 3. Закройте крышку тигеля.
- 4. Нажмите в строке меню кнопку:
- 5. Нажмите на кнопку:  $\sqrt{247}$
- 6. Установите параметр приготовления **Время приготовления** на 5 минут.
- 7. Выполните инструкции, показанные на дисплее.

#### **Очистка системы блокировки**

- 1. Откройте крышку тигеля.
- 2. Очистите систему блокировки и углубления влажной щеткой.

#### **Очистка парового патрубка**

- 1. Выньте паровой патрубок вручную без инструментов.
- 2. Очистите отверстие парового патрубка с помощью ручного душа.
- 3. Очистите паровой патрубок с помощью ручного душа или в посудомоечной машине.
- 4. Снова установите паровой патрубок.

# **14 Вдохновение и справка**

# **14.1 Ассистент по поиску**

Функция поиска — это поисковая система вашей кухонной системы. Она выполняет поиск как в интеллектуальных путях приготовления, настройках и примерах применения, а также в руководстве Вашего аппарата.

- 1. Нажмите в строке меню кнопку:  $\mathbb{Q}_{\bullet}$
- 2. Нажмите на поле поиска и введите условие поиска.
- **>** По мере ввода будут отображаться результаты поиска. Результаты поиска разделяются по категориям **iCookingSuite**  $\Omega$ , Настройки  $\mathcal{O}^0$  и Руководство по эксплуатации **.**.
- 3. Нажмите на нужный значок, чтобы отобразить результаты поиска.
- 4. Нажмите нужную запись справки, чтобы получить доступ к результатам поиска.

# **14.2 Справка в аппарате**

<span id="page-84-2"></span>Настоящее руководство по эксплуатации и множество примеров применения со всего мира доступны Вам в аппарате для справки. Примеры применения показывают, какие продукты лучше всего готовить с помощью интеллектуального процесса приготовления. Кроме того, Вы найдете всю информацию о количестве загрузки и использовании специальных аксессуаров.

Справка в аппарате зависит от контекста. Это означает, что Вы всегда видите текущее содержание справки для отображаемой области на дисплее.

- 1. Нажмите на кнопку: ?
- <span id="page-84-0"></span>**>** Справка открывается и отображает соответствующее содержание справки.

# **14.3 Справка по телефону**

#### **ChefLine®**

Если у Вас возникли вопросы по использованию аппарата или рецептам, мы будем рады помочь Вам по телефону! Быстрая и простая поддержка, оказываемая нашими шеф-поварами 365 дней в году. Просто позвоните в ChefLine®. Номер приведен на сайте <u>[rational-online.com](http://www.rational-online.com)</u>.

#### **Сервис-партнер RATIONAL**

Наши аппараты надежны и долговечны. Однако в случае необходимости в технической поддержке плотная сеть сервисных центров, работу которых обеспечивают квалифицированные партнеры компании RATIONAL, гарантирует вам быструю помощь при возникновении проблем. Гарантированное наличие запасных частей и работающая по выходным аварийная служба. Номер приведен на сайте [rational-online.com](http://www.rational-online.com).

# **14.4 Помощь в сервисном случае**

# **14.4.1 Автоматический перенос сервисных данных в ConnectedCooking**

<span id="page-84-1"></span>Если Вы подключили свой аппарат к ConnectedCooking, Вы можете настроить автоматический и регулярный перенос сервисных данных в ConnectedCooking.

- $\vee$  [Вы подключили свой аппарат к ConnectedCooking \[](#page-78-1) $\triangleright$  [79\].](#page-78-1)
- 1. Нажмите на кнопку:  $\sigma^2$
- 2. Нажмите на кнопку: **ConnectedCooking**
- 3. Нажмите рядом с **Автоматический перенос сервисных данных** кнопку: **ON**
- **>>** Сервисные данные теперь автоматически переносятся в ConnectedCooking. Вы можете просмотреть данные на [connectedcooking.com](http://www.connectedcooking.com) или в приложении ConnectedCooking.

# **14.4.2 Запрос сервисных данных**

Вы можете вызвать сервисные данные в настройках. Дополнительная информация приведена здесь: [Сервис](#page-72-2) [\[](#page-72-2)[}](#page-72-2) [73\]](#page-72-2)

# **14.5 Устранение проблем**

В ожидании помощи вы можете смахнуть в сторону отображаемые сообщения об ошибках. Сообщение об ошибках сворачивается и отображается сбоку в виде красного символа. При нажатии на этот символ сообщение об ошибке снова отображается в увеличенном размере.

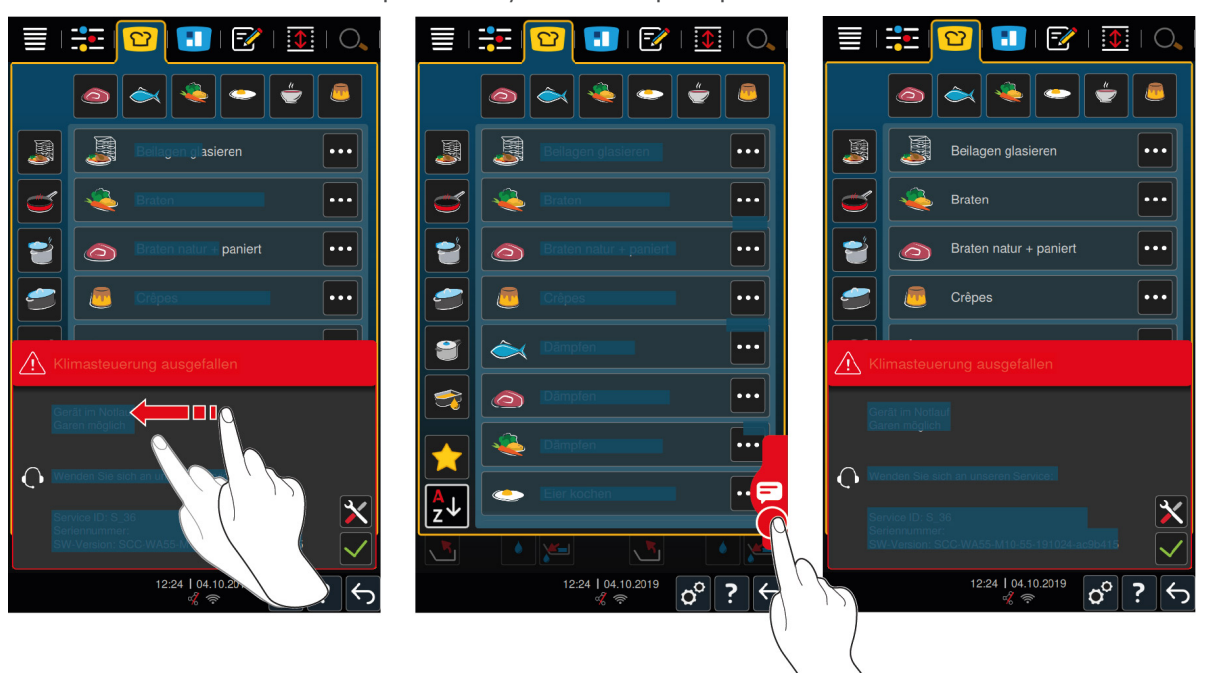

При возникновении любых сообщений об ошибках обращайтесь к сервисному партнеру RATIONAL. Будет необходимо сообщить серийный номер Вашего аппарата и версию установленного на нем ПО. Эти сведения содержатся в сообщении об ошибке.

# **14.5.1 Сообщения во время приготовления**

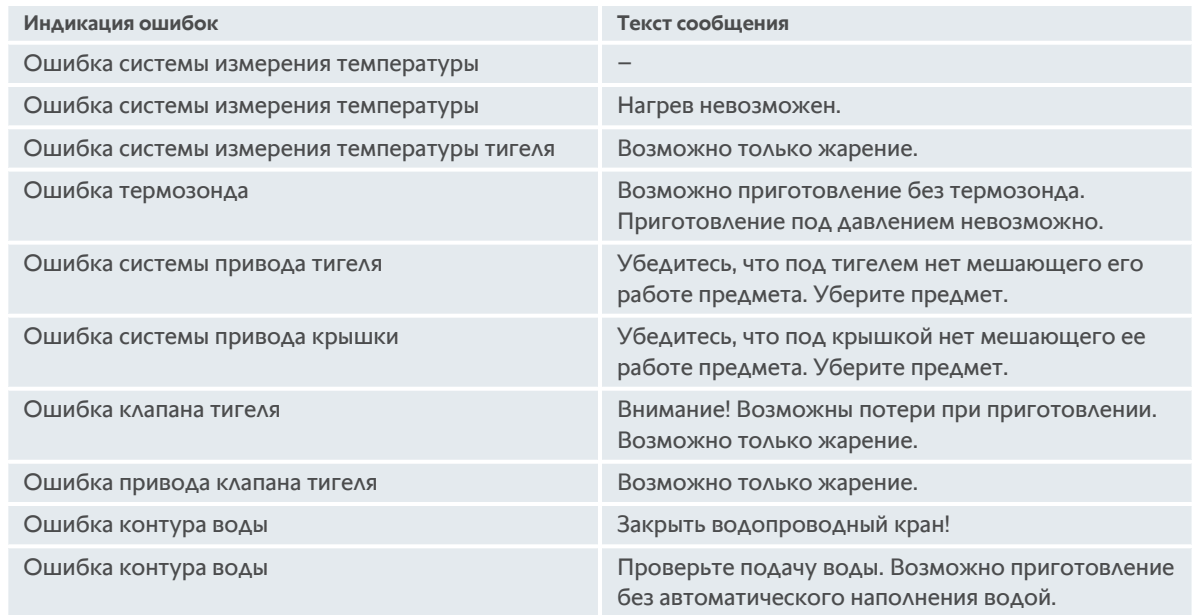

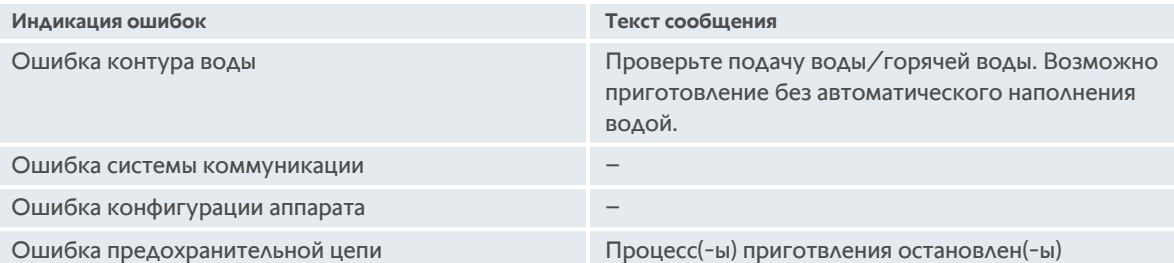

# **14.5.2 Сообщения во время приготовления под давлением (опция)**

Следующие сообщения могут отображаться дополнительно, если Ваш аппарат оснащен опциональной функцией приготовления под давлением.

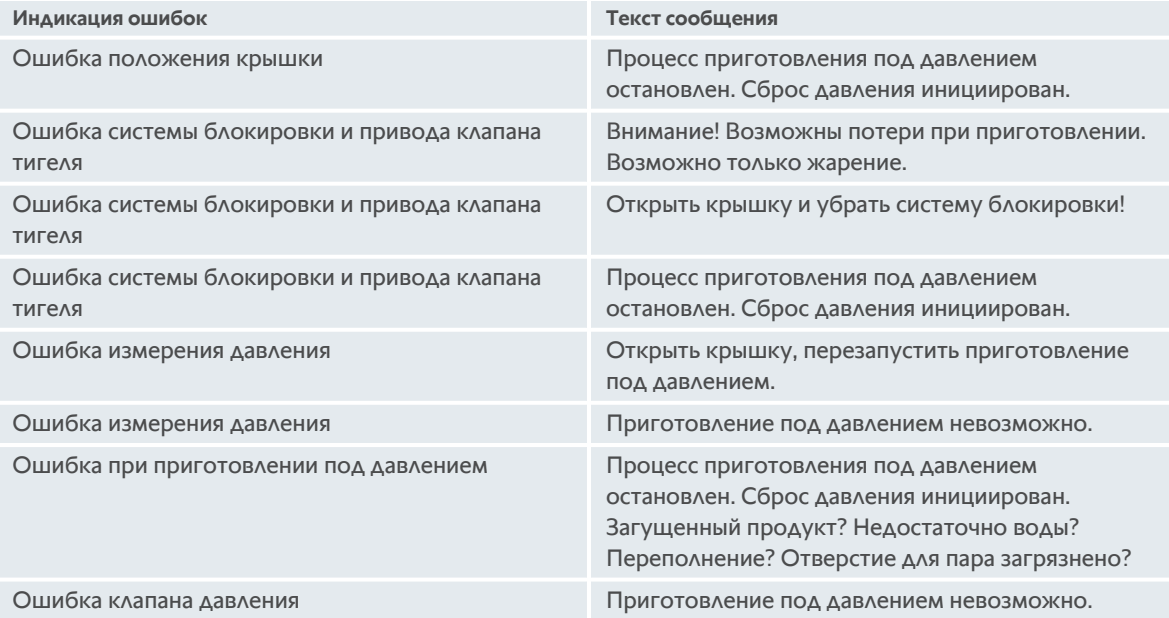

# **14.5.3 Не функционирует розетка**

Светодиод розетки свидетельствует о функциональности розетки. Светодиод горит, если розетка функционирует корректно. Если светодиод не горит, это означает неисправность розетки. Возникла неисправности либо в предохранителе аварийного выключателя, либо в самом аварийном выключателе.

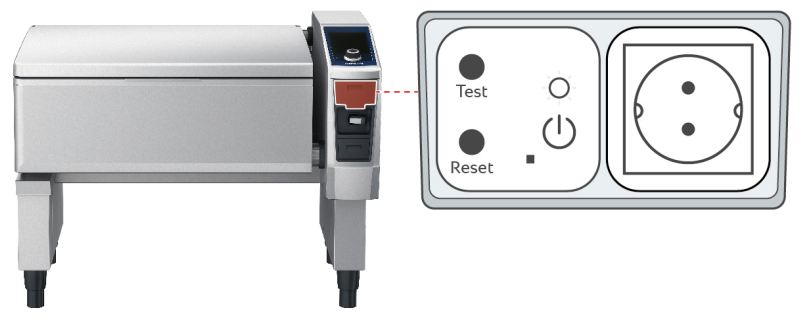

- 1. Снимите крышку розетки.
- 2. Нажмите на кнопку: **RESET/ON**
- **>>** Светодиод **TEST/OFF** горит, а розетка функционирует. Если светодиод больше не горит, обратитесь к сервисному партнеру компании RATIONAL.

Регулярно проверяйте корректность функционирования розетки.

# **15 Техобслуживание**

Вы можете выполнить следующие работы по техобслуживанию самостоятельно:

- [Замена уплотнения крышки тигеля \[](#page-87-0) [88\]](#page-87-0)
- [Замена уплотнения клапана тигеля \[](#page-87-1) [88\]](#page-87-1)

Если сетевой кабель Вашего устройства неисправен, он может быть заменен только RATIONAL или Вашим сервис-партнером RATIONAL.

# **15.1 Общие указания по технике безопасности**

- Носите защитные перчатки, чтобы защитить себя от порезов, вызванных острыми краями металлического корпуса.
- <sup>n</sup> Если Вы используете острые или заостренные инструменты для замены уплотнения, аппарат может быть поврежден и оптимальные результаты приготовления могут быть не достигнуты.

# **15.2 Замена уплотнения крышки тигеля**

<span id="page-87-0"></span>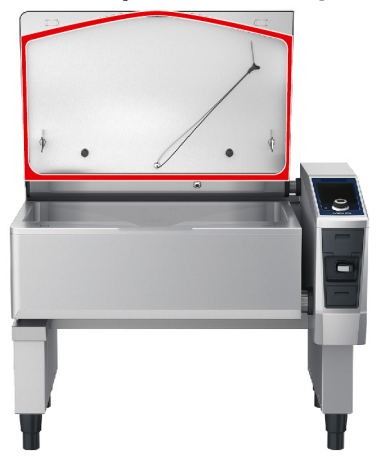

- 1. Откройте крышку тигеля.
- 2. Извлеките уплотнение крышки тигеля из направляющей вручную без инструментов.
- 3. Очистите направляющую мягкой губкой.
- 4. Смочите фиксирующую планку нового уплотнения мыльной водой.
- 5. Сначала вставьте углы уплотнения в углы направляющей.
- 6. Затем вставьте оставшееся уплотнение в направляющую.
- 7. Убедитесь, что новое уплотнение полностью вставлено в углубление крышки тигеля.

# **15.3 Замена уплотнения клапана тигеля**

<span id="page-87-1"></span>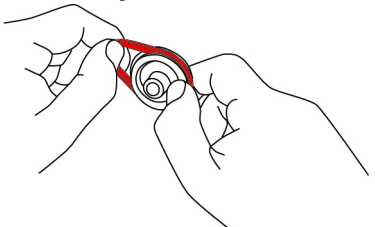

- 1. [Откройте клапан тигеля. \[](#page-19-0)[}](#page-19-0) [20\]](#page-19-0)
- 2. Отвинтите клапан тигеля.
- 3. Снимите уплотнение вручную без инструментов.
- 4. Очистите отверстие и крышку клапана тигеля с помощью губки.
- 5. Вставьте новое уплотнение.

6. Снова завинтите клапан.

# **16 Вывод из эксплуатации и утилизация**

# **16.1 Вывод из эксплуатации**

Для вывода аппарата из эксплуатации обратитесь к сервис-партнеру RATIONAL.

# **16.2 Утилизация**

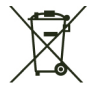

Старые аппараты содержат перерабатываемые материалы. Утилизируйте старые аппараты экологически приемлемым способом и с помощью подходящих систем сбора.

# **16.3 Утилизация жира и масла**

# **УКАЗАНИЕ**

#### **Неправильно утилизированное масло или жир**

Если Вы утилизируете масло или жир через слив тигеля, сточные воды будут загрязнены, а канализация в здании повреждена.

1. Никогда не утилизируйте масло или жир через слив.

Соблюдайте правовые нормы, касающиеся утилизации масла или жира.

# **17 Технические данные**

Также обратите внимание на технические данные на фирменной табличке. Фирменная табличка находится на внутренней стороне консоли.

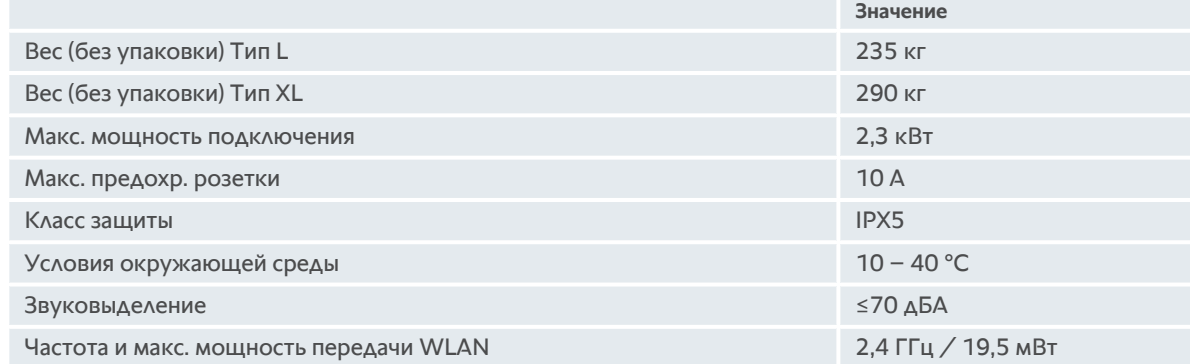

# **17.1 Аппараты с приготовлением под давлением (опция)**

Обратите внимание на массу аппаратов, оснащенных опцией приготовления под давлением.

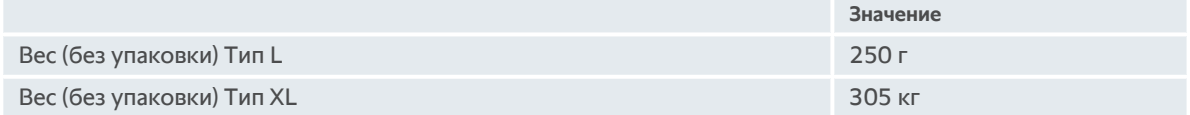

# **17.2 Типы и названия моделей**

Обозначение типа и названия моделей на фирменной табличке различаются. В данной таблице приведены соответствия.

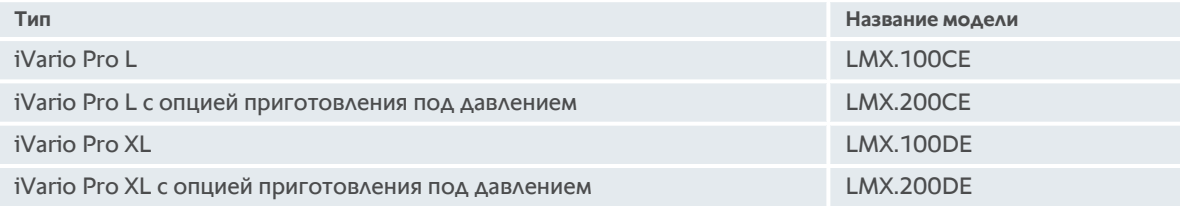

# **17.3 Наклейка**

На аппарате наклеены следующие наклейки:

Предупреждение об опасных напряжениях

Выравнивание потенциалов

# **17.4 Акриламид в продуктах питания**

<span id="page-90-0"></span>Согласно Постановлению (ЕС) 2017/2158 о мерах по минимизации и значениях для снижения содержания акриламида в продуктах питания температура ручных и интеллектуальных процессов приготовления с приготовлением во фритюре установлена на 175 °C. RATIONAL как производитель гарантирует, что установленная температура соблюдается с точностью до градуса и установленное значение не превышается.

В зависимости от продукта температура для снижения содержания акриламида может быть ниже 175 °C. Примите на Вашем предприятии соответствующие меры для соблюдения предельных значений содержания акриламида.

Под собственную ответственность Вы можете увеличить температуру масла или жира до 180 °C.

# **17.5 Соответствие**

Данный аппарат соответствует следующим Директивам ЕС:

- <sup>n</sup> Директива 2014/53/ЕС о гармонизации законодательства государств-членов по поставкам на рынок радиооборудования
- $\blacksquare$  Директива 2006/42/ЕС о машинах и механизмах
- <sup>n</sup> Директива 2011/65/ЕС об ограничении использования определенных опасных веществ в электрическом и электронном оборудовании, вкл. 2015/863/ЕС

Данный аппарат соответствует следующим европейским Директивам:

- $\blacksquare$  EN 60335-1:2020 + A1:2013 + A2:2016 + C1:2016
- <sup>n</sup> EN 60335-2-36:2017
- $\blacksquare$  EN 60335-2-37:2017
- $\blacksquare$  EN 60335-2-39:2002 + A1
- $\blacksquare$  EN 60335-2-47:2002 + A1 + A2
- $\blacksquare$  EN 61000-3-11:2000
- $\blacksquare$  EN 61000-3-12:2011
- $\blacksquare$  EN 61000-4-2:2009
- $\blacksquare$  EN 61000-4-3:2006 + A1:2008 + A2:2010
- $\blacksquare$  EN 61000-4-4:2012
- $\blacksquare$  EN 61000-4-5:2014
- $\blacksquare$  EN 61000-4-6:2014
- $\blacksquare$  EN 61000-4-11:2004
- $\blacksquare$  EN 55014-1:2017
- $\blacksquare$  EN 55016-2-3:2010 + A1:2010 + A2:2014
- $\blacksquare$  EN 62233:2008
- $\blacksquare$  EN 1717:2000

# **C**

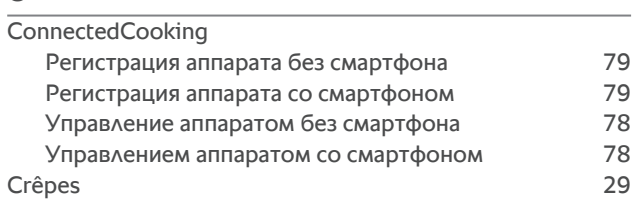

# **P**

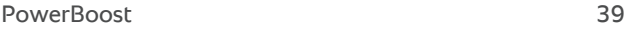

# **Б**

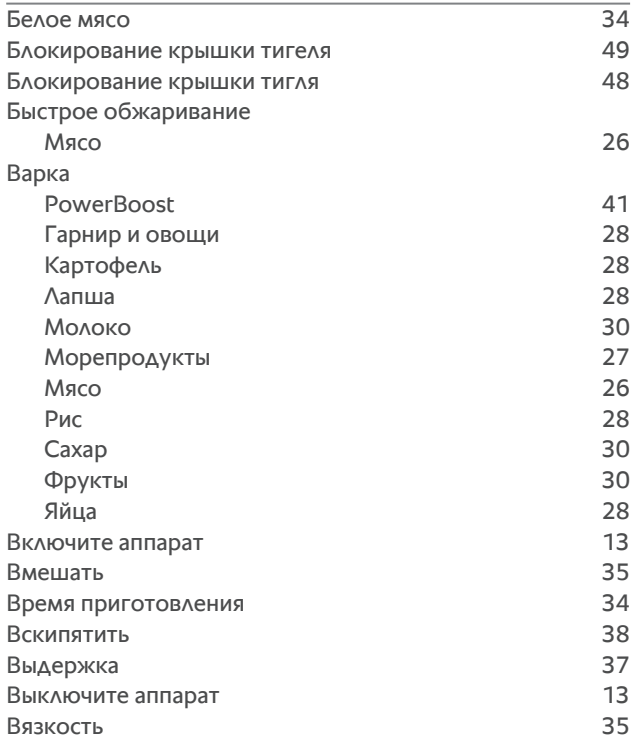

# **Д**

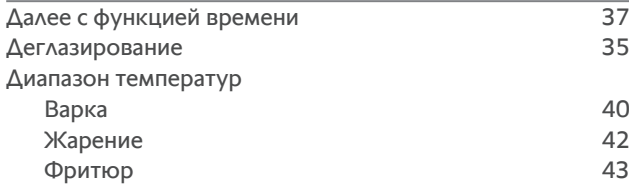

# **Ж**

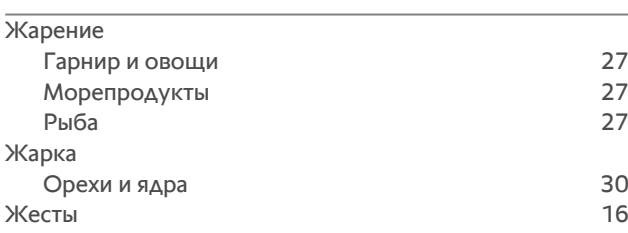

# **З**

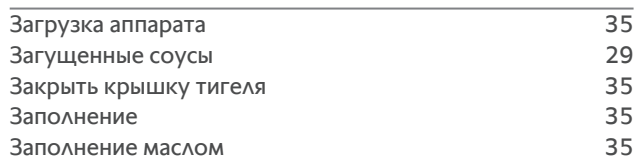

# **И**

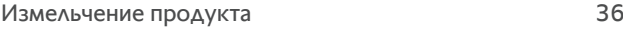

# **К**

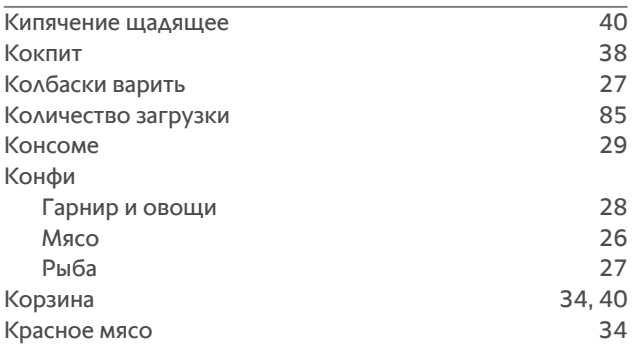

# **Л**

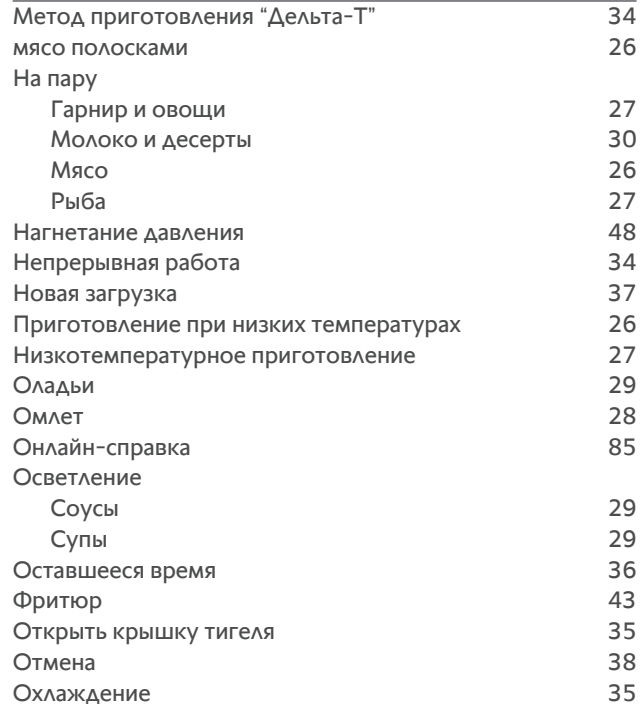

# **П**

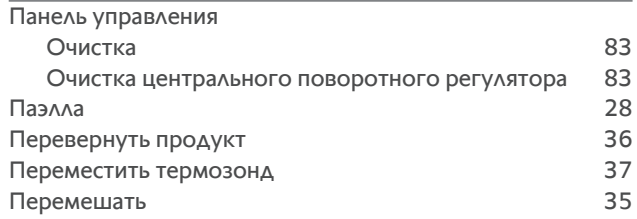

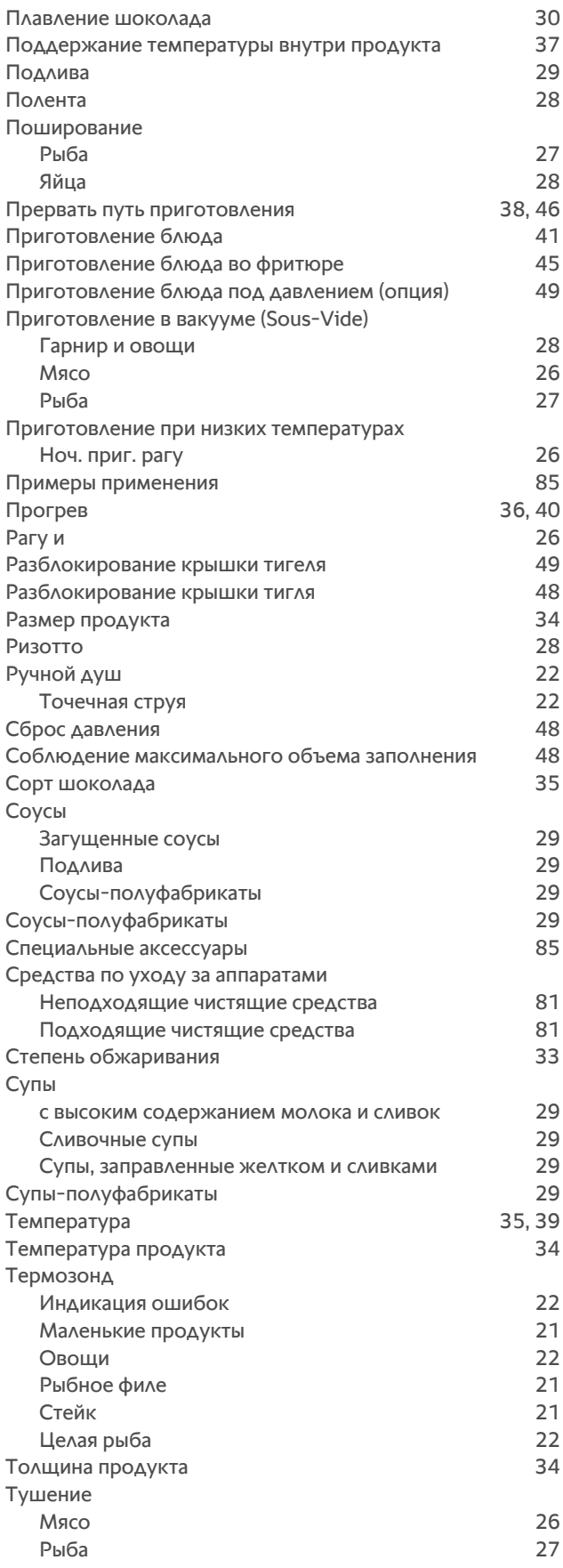

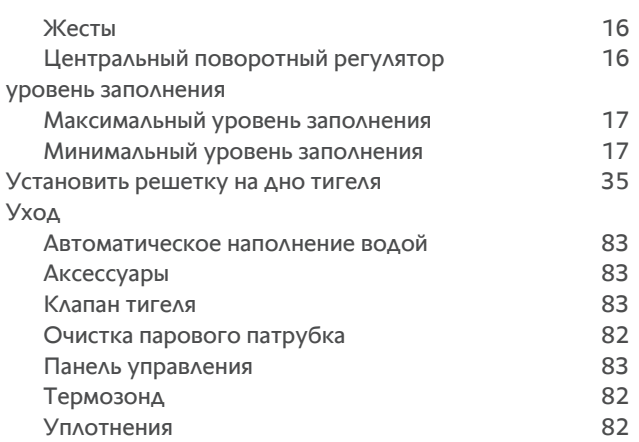

# **Ф**

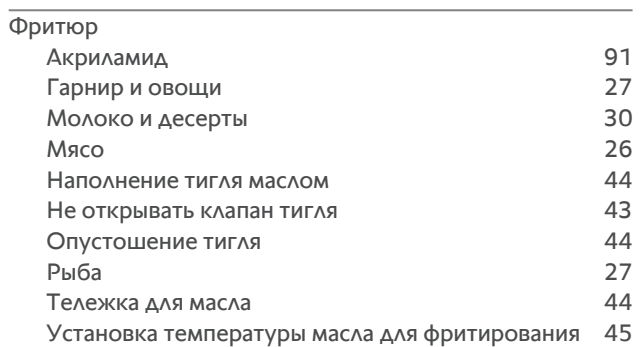

# **Ц**

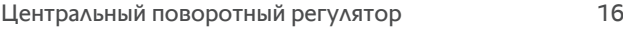

# **Э**

эргономичная регулировка высоты [24](#page-23-0)

# **У**

Управление аппаратом

# 20.231 V-02 MDS/heju 06/20 RU-RU © RATIONAL AG 20.231 V-02 MDS/heju 06/20 RU-RU © RATIONAL AG

### **RATIONAL RUS**

Проспект Андропова, д. 18, корп. 6 115432, Россия, г. Москва Тел.: +7 (495) 640-63-38 Факс: +49 8191 327-231 info@rational-online.ru rational-online.ru

# **RATIONAL Wittenheim SAS**

4 Rue de la Charente F-68270 Wittenheim Тел.: +33 (0)389 570135 Факс +33 (0)389 570136 info@rational-online.ru rational-online.com